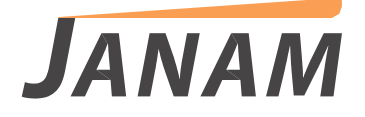

**XM5 Android Manual del usuario**

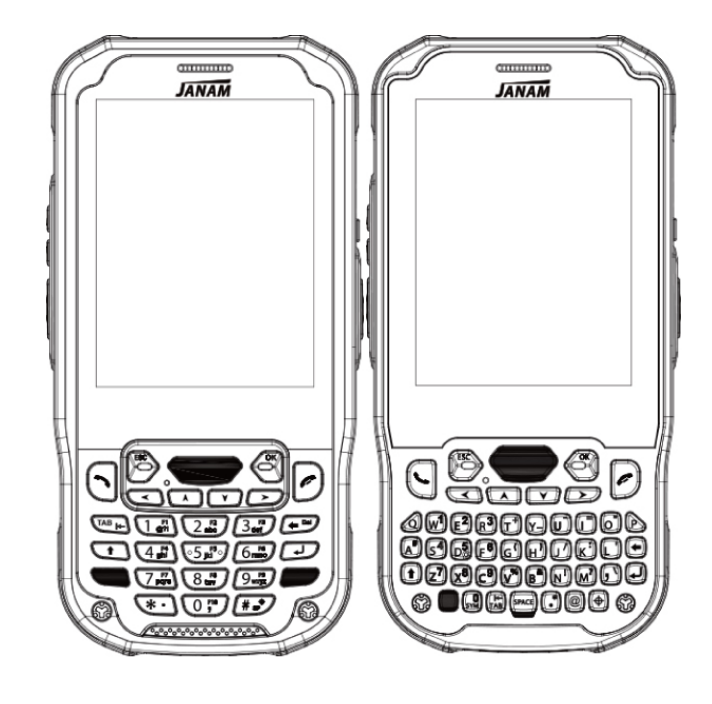

**Technology at work® .**

# **XM5 Manual del usuario**

### **CONTENIDOS**

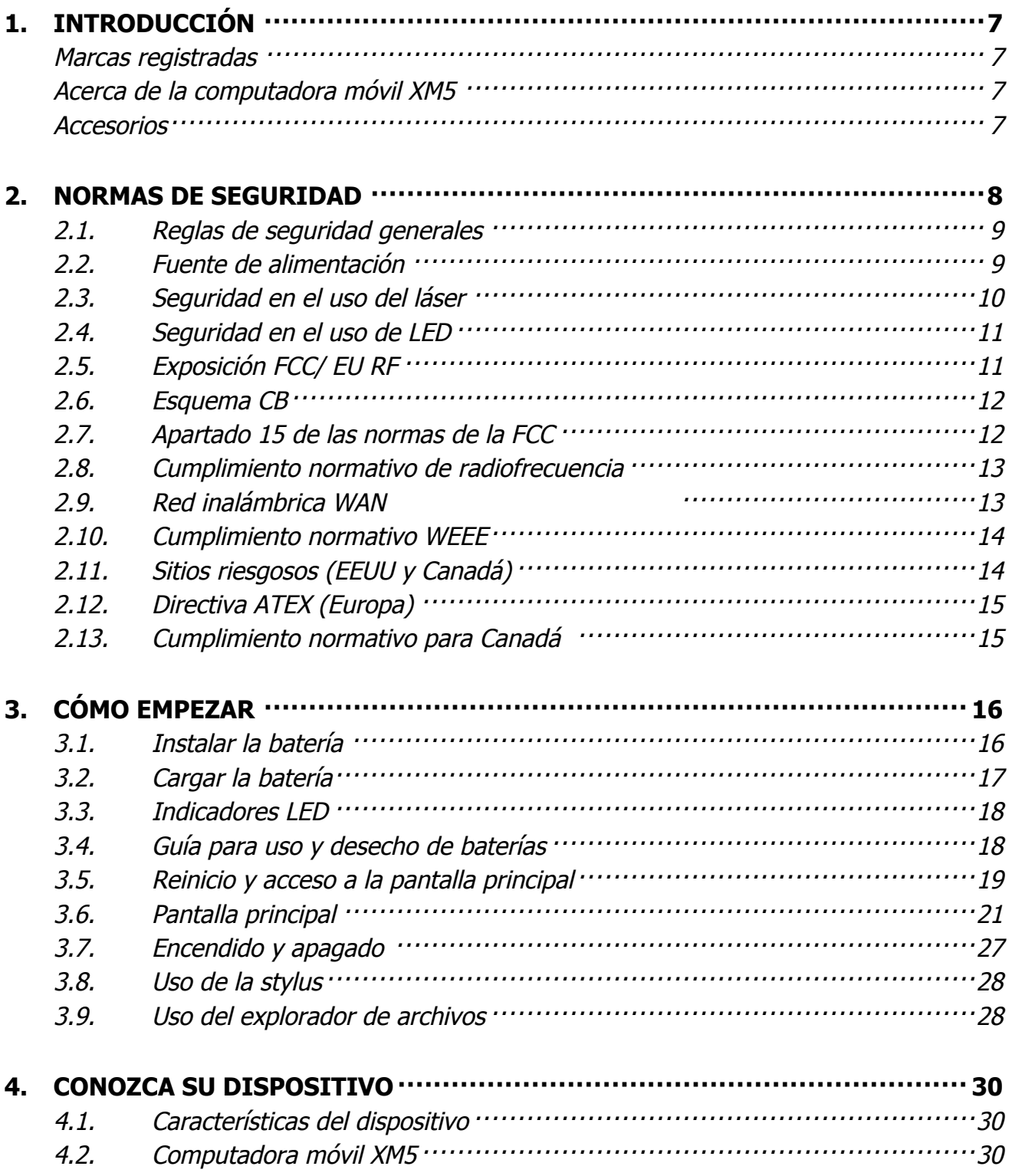

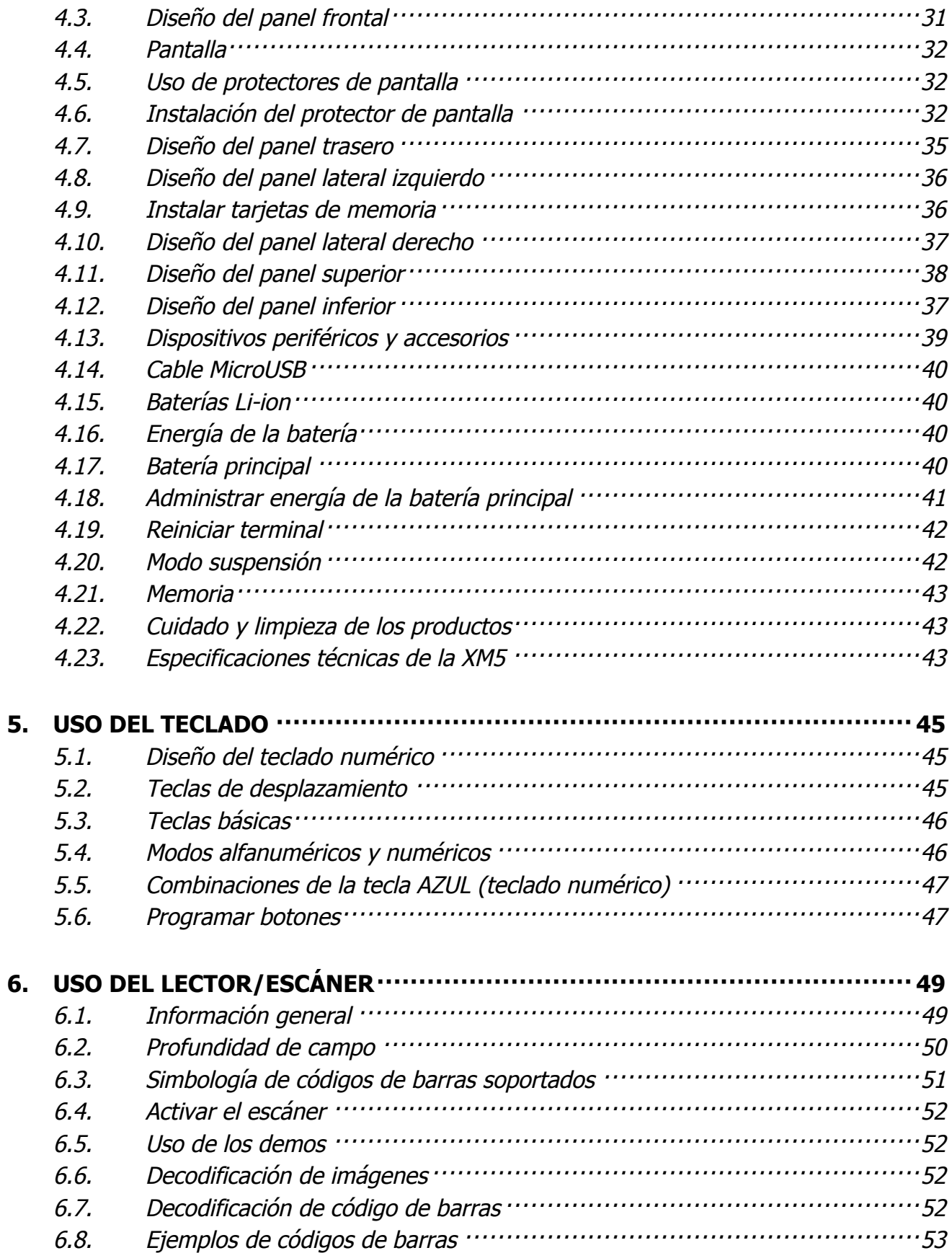

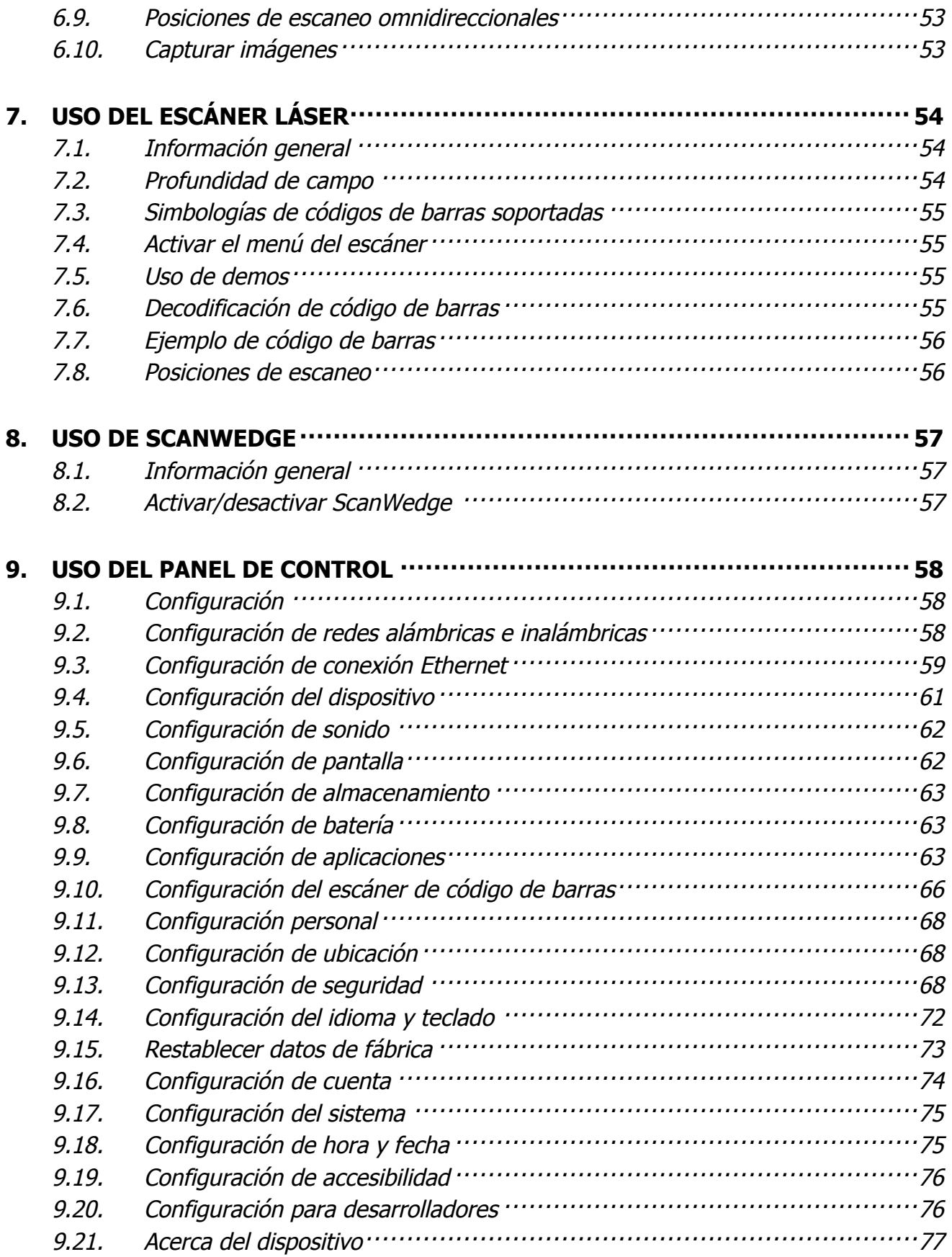

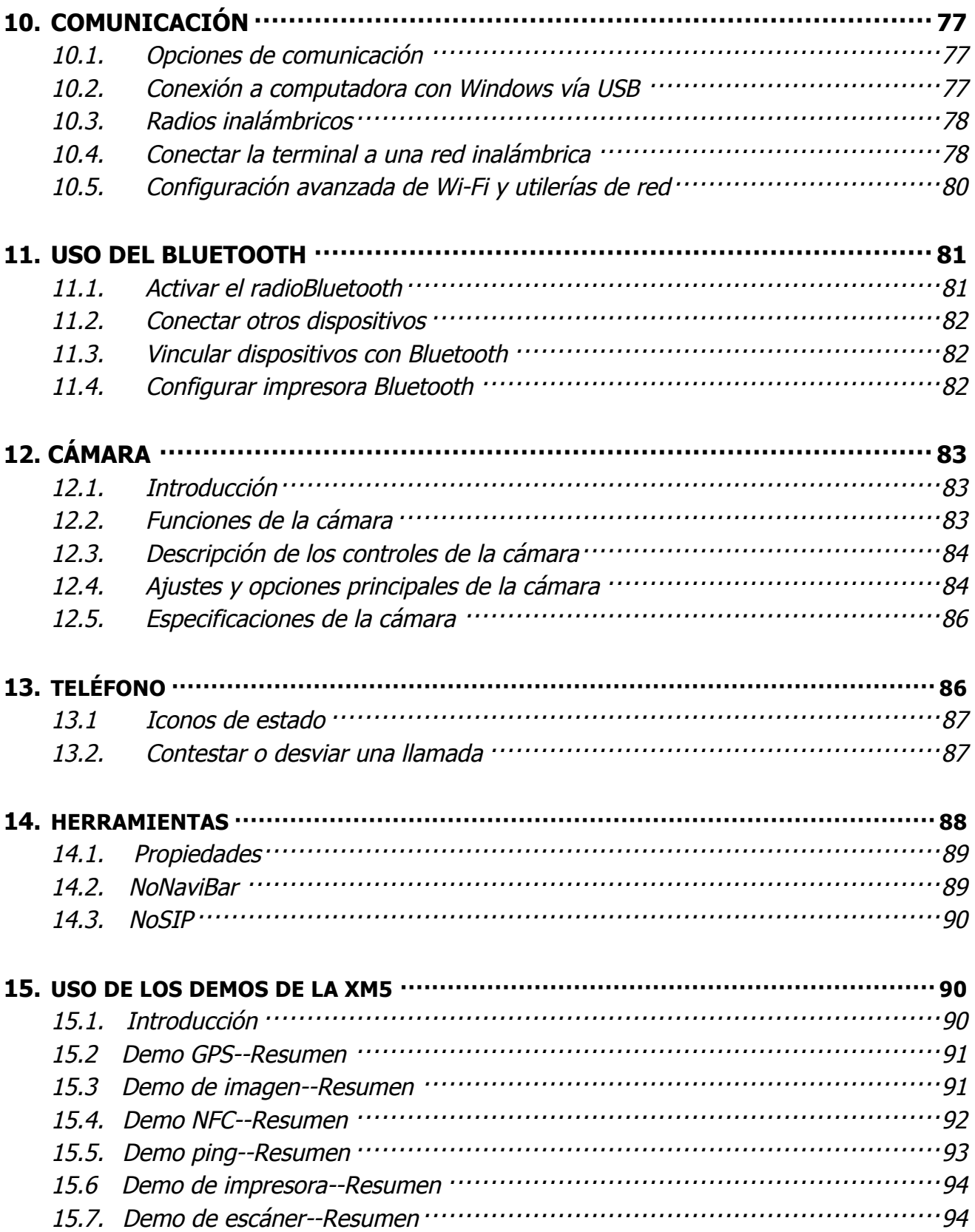

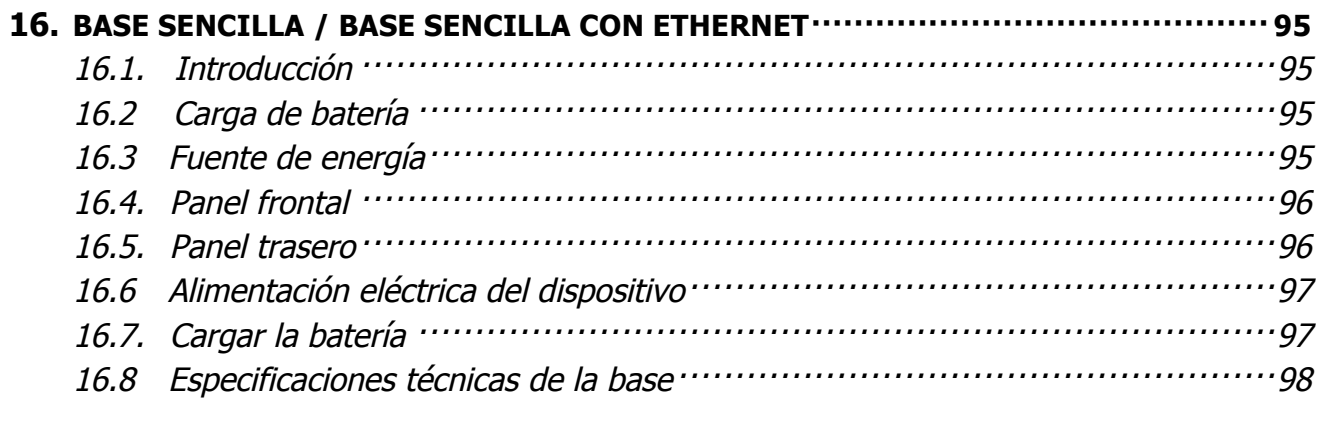

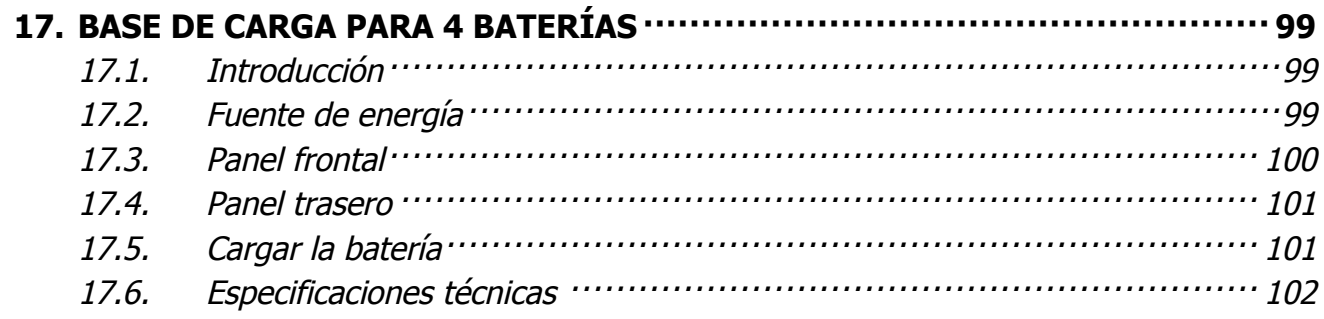

# Introducción

Gracias por adquirir la computadora móvil XM5. Este manual le proporciona información de seguridad, características básicas y operaciones del dispositivo XM5. Por favor revise este manual antes de usar su computadora móvil y dispositivos periféricos para asegurar un uso seguro y apropiado.

### **Marcas registradas**

El nombre oficial de Windows XP es Microsoft Windows XP Operating System.

El nombre oficial de Windows Vista es Microsoft Windows Vista Operating System.

El nombre oficial de Windows 7 es Microsoft Windows 7 Operating System.

Los nombres de marca y nombres de producto de otros productos de Microsoft son marcas registradas de Microsoft Corporation en Estados Unidos y otros países.

Otros nombres de compañías o productos que aparecen en este manual o que se muestren en este software pueden ser marcas registradas de sus respectivas compañías.

### **Acerca de la computadora móvil XM5**

Debido a que soporta Android™ y Microsoft Windows Embedded® Handheld 6.5 en el mismo dispositivo, la súper resistente, súper capaz y súper económica computadora móvil XM5 de Janam elimina el estrés y el gasto asociados con la forzosa migración de aplicaciones y la costosa actualización de hardware. Los clientes pueden escoger el sistema operativo que cumpla con sus necesidades laborales actuales al mismo tiempo que extienden su inversión en movilidad para los próximos años.

La XM5 redefine el concepto de productividad y está construida para resistir el rigor del uso intensivo en el sector. Combina los últimos avances tecnológicos en dispositivos móviles con un elegante y resistente diseño que brinda el poder y la flexibilidad que los clientes de las compañías requieren. Equipado con red WWAN 4G y conectividad Wi-Fi 802.11a/b/g/n, la XM5 asegura que los trabajadores tendrán la capacidad de contar con telefonía y datos en cualquier momento, en cualquier lugar. Otras características incluyen la opción de elegir entre un lector de código de barras 1D/2D o un escáner de menú 1D, así como la capacidad de decodificar RFID y NFC, cámara frontal y trasera, Bluetooth y manejo inteligente de la energía de la batería.

La XM5 resiste caídas al pavimento desde 5 pies de altura en un amplio rango de temperatura, está sellada bajo los estándares de protección IP65 y cuenta con certificado UL para ofrecer total confiabilidad en lugares extremos y peligrosos.

### **Accesorios**

! **Soportes** (incluyendo el Adaptador DC 5V 4A) CRD-P1-005U (XM5-Base sencilla) CRD-P1-005E (XM5-Base sencilla con Ethernet)

#### ! **Batería**

Batería de 4000mAh, capacidad estándar (60-BTSC)

#### ! **Fuente de alimentación**

Adaptador AC, INPUT: AC100~240V 50/60Hz, OUTPUT: DC5V 1.8A con MicroUSB

#### ! **Cables**

Cable MicroUSB Cable cargador MicroUSB

#### ! **Otros**

Stylus y correa Correa para mano

La XM5 se envía con los siguientes artículos:

- Computadora móvil
- Cable MicroUSB
- Adaptador 5V/1.8A AC con conexión MicroUSB
- Batería
- Stylus y correa
- Correa para mano
- Protector para pantalla LCD
- Guía de inicio rápido

**IST NOTA:** Mantén el empaque original en buenas condiciones para usarlo al enviar algún producto al Centro de Servicio de Janam. Los daños ocasionados por un embalaje incorrecto no los cubrirá la garantía.

**IST NOTA:** Las baterías recargables no vienen cargadas o descargadas por completo. Antes de empezar a usar el dispositivo debes cargar las baterías.

## Normas de seguridad

#### **Símbolos en este manual**

En este manual, algunas acotaciones importantes se describen con los símbolos que se muestran a continuación. Asegúrese de leerlos antes de utilizar este equipo.

**ADVERTENCIA** Indica una situación potencialmente peligrosa que, de no ser evitada, podría resultar en la muerte, Ж lesiones o daños graves, o bien en que el equipo o los objetos que lo rodean se incendien.

**PRECAUCIÓN** Indica una situación potencialmente peligrosa que, de no ser evitada, podría resultar en una lesión menor, daño parcial al equipo u objetos que lo rodean, o pérdida de datos.

**EST NOTA** Indica la información a la que se debe prestar atención mientras se opera el equipo.

Esta sección describe las precauciones de seguridad asociadas al uso de la computadora móvil XM5.

**L<sup>ST</sup>NOTA:** Las computadoras móviles XM5 alcanzan o superan los requerimientos aplicables para una operación segura. Sin

embargo, como con cualquier aparato electrónico, la mejor manera de asegurar una operación segura es leer este manual cuidadosamente antes de realizar cualquier tipo de conexión a la computadora móvil y operarla de acuerdo a los lineamientos descritos.

## 1.1. Reglas de seguridad generales

### **PRECAUCIÓN**

- Use sólo los componentes suministrados por el fabricante específicamente para la XM5.
- No intente desarmar la computadora móvil XM5, ya que no contiene partes que puedan ser reparadas por el usuario. Cualquier manipulación al equipo invalidará la garantía.
- Cuando reemplace la batería o al final de la vida operativa de la computadora móvil XM5, el desecho debe realizarse de acuerdo a las leyes en vigor de su país.
- Antes de usar los dispositivos y la batería, lea este manual cuidadosamente.
- No sumerja la computadora móvil XM5 en productos líquidos.

### 1.2. Fuente de alimentación

La fuente de alimentación para este dispositivo cumple con los requerimientos de seguridad KCC/CCC. Por favor siga las siguientes instrucciones de seguridad bajo los lineamientos de UL:

• EL INCUMPLIMIENTO DE LAS INSTRUCCIONES DETALLADAS PUEDE LLEVAR A LESIONES PERSONALES GRAVES Y A POSIBLE DAÑO DE PROPIEDAD.

• INSTRUCCIONES DE SEGURIDAD IMPORTANTES – GUARDE ESTAS INSTRUCCIONES

- **ADVERTENCIA**
	- PELIGRO PARA REDUCIR EL RIESGO DE INCENDIO O DESCARGA ELÉCTRICA, SIGA CUIDADOSAMENTE ESTAS INSTRUCCIONES.

Use solamente fuentes de energía aprobadas por Janam. El uso de fuentes de energía no aprobadas por Janam puede resultar peligroso, y la garantía no cubre daños al dispositivo ocasionados por fuentes de energía no aprobadas por Janam. El paquete incluye enchufes internacionales AC. Los enchufes AC deben

estar conectados a la fuente de energía antes de que la fuente de energía misma se conecte a la toma de corriente. La fuente de energía está pensada para colocarse correctamente en una posición vertical, horizontal o sobre el suelo.

### 1.3. Seguridad en el uso del láser

### **PRECAUCIÓN**

Un láser de Clase 2 es seguro porque el reflejo de parpadeo limita la exposición a no más de 0.25 segundos. Sólo aplica para láseres de luz visible (400–700 nm). Los láseres de Clase 2 están limitados a una onda continua de 1mW, o más si el tiempo de emisión es menor a 0.25 segundos o si la luz no tiene coherencia espacial. Aunque mirar directamente al rayo láser no causa algún tipo de daño biológico, evite mirar al rayo como lo haría con cualquier fuente de luz intensa, como el sol.

La luz del láser es visible para el ojo humano y se emite desde la ventana de salida del láser que se muestra en la página 10.

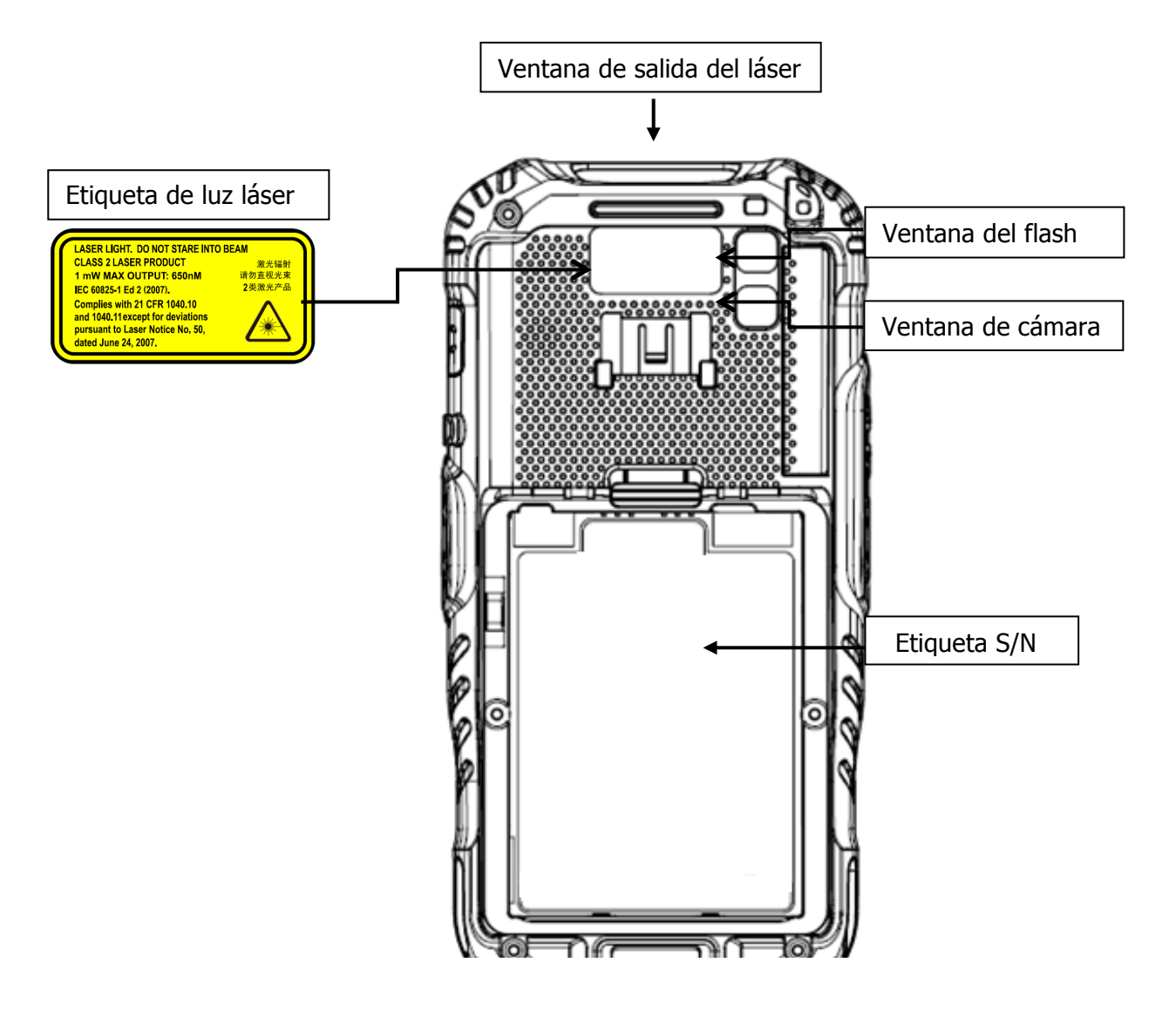

10

Si la etiqueta de luz láser que se muestra en el diagrama está pegada en su dispositivo, esto indica que el producto contiene un mecanismo de láser o un apuntador de láser que emite luz láser. La siguiente información se brinda para cumplir con las reglas impuestas por autoridades internacionales y se refiere al correcto uso de la computadora móvil XM5.

#### **Informe de seguridad del láser**

Este producto ha sido probado de acuerdo a las normas de seguridad establecidas en CDRH 21 CFR 1040.10 y 1040.11 y IEC 60825-1 Ed 2 (2007) excepto por desviaciones según Laser Notice No 50, con fecha Junio 24, 2007. LUZ LÁSER. NO MIRAR DIRECTO AL RAYO LÁSER. PRODUCTOS DE LÁSER CLASE 2. 1 mW DE SALIDA MAX: 650nm.

Para instalación, uso y mantenimiento, no es necesario abrir el dispositivo.

**PRECAUCIÓN:** Abrir o reparar cualquier parte de las ópticas por personal no autorizado puede infringir las normas de seguridad para luz láser. El sistema de ópticas es un artículo que debe repararse únicamente en fábrica.

**ADVERTENCIA:** El uso de controles, ajustes o procedimientos de desempeño distintos a los aquí especificados puede resultar en una exposición a luz láser que puede ser dañina.

## 1.4. Seguridad en el uso de LED

El rendimiento del LED en este dispositivo cumple la norma de seguridad IEC62471 y cuenta con la certificación de no rebasar los límites de un producto LED de CLASE 1.

## 1.5. Exposición FCC/EU RF

**Efectos corporales** 

Este dispositivo cumple con las normas de exposición FCC/EU RF establecidas para un entorno no controlado. En caso de llevarlo en el cuerpo, este dispositivo ha sido probado y cumple con los límites de exposición a campos de RF al usarse con accesorios que no contengan metal y al tener el móvil a una distancia mínima de 1 cm (0.39 in) del cuerpo. El uso de otros aditamentos puede no asegurar el cumplimiento de los límites de exposición a campos de RF. Si no se utiliza un accesorio para llevar el dispositivo en el cuerpo y no se está sosteniendo a la altura de la oreja, coloque el móvil a un mínimo de 1 cm (0.39 in) de su cuerpo cuando se encienda el dispositivo.

Los sujetadores de cinturón, fundas, y accesorios similares que contengan componentes metálicos de otros fabricantes no deben ser utilizados.

Los accesorios que se usen cerca del cuerpo, sin mantener una distancia mínima de 1 cm (0.39 in) entre el cuerpo del operador y el dispositivo, y que no hayan sido probados para un uso adecuado cerca del cuerpo del operador, pueden no cumplir con los límites de exposición a RF de la FCC y no deben ser utilizados.

### 1.6. Esquema CB

Este dispositivo cumple con los lineamientos del Esquema CB IEC 60950-1

## 1.7. Apartado 15 de las normas de la FCC

Conforme al apartado 15 de las normas de la FCC, usted está prevenido de que cambios o modificaciones que no hayan sido aprobados por Janam podrían anular su facultad para operar la computadora móvil XM5.

Este dispositivo cumple con el apartado 15 de las normas de la FCC. Su operación está sujeta a las siguientes dos condiciones: (1) Este dispositivo puede no causar interferencia perjudicial, y (2) este dispositivo debe aceptar cualquier interferencia recibida, incluyendo interferencia que pueda causar un funcionamiento no deseado.

Este dispositivo ha sido probado y se ha determinado que cumple con los límites de un dispositivo digital de Clase B, conforme al apartado 15 de las normas de la FCC. Estos límites están diseñados para ofrecer protección razonable ante una interferencia perjudicial en una instalación doméstica. Este equipo genera, usa y puede irradiar energía de radiofrecuencia y, de no ser instalado y utilizado conforme a las instrucciones, puede causar interferencia perjudicial a las comunicaciones por radio. Sin embargo, no hay garantía de que la interferencia no ocurra en una instalación determinada. En caso de que este equipo cause interferencia perjudicial a la recepción de radio o televisión, lo cual puede determinarse al apagar y prender el equipo, se aconseja al operador tratar de corregir la interferencia con una o más de las siguientes medidas:

- Reorientar o reubicar la antena de recepción.
- Ampliar la separación entre el equipo y el receptor.
- Conectar el equipo a una toma de corriente distinta a la cual se encuentra conectado el receptor.
- Ponerse en contacto con el distribuidor o un técnico experimentado en radio y TV.

De acuerdo al apartado 15.21 de la FCC, cambios o modificaciones no aprobados por la entidad responsable del cumplimiento de las normas de seguridad, podrían anular la facultad para operar este equipo.

La antena no debe ubicarse u operarse en conjunto con otra antena o transmisor. Para cumplir con los lineamientos de exposición a RF de la FCC/EU para operaciones de uso en el cuerpo, no utilice accesorios que contengan componentes metálicos.

## 1.8. Cumplimiento normativo de radiofrecuencia

Las terminales de radiofrecuencia de la XM5 aprueban todos los requisitos básicos de la Directiva R&TTE (1999/5/EC).

Este dispositivo está marcado con el aviso  $\mathsf{CG0984}$  de acuerdo a los requisitos especificados por la Directiva R&TTE (1999/5/EC) para productos de Clase II. Este dispositivo está previsto para usarse por la totalidad de la Comunidad Europea; PAN Rango de frecuencia en Europa: 2.402 ~ 2.480 GHz. Con las siguientes restricciones para su uso en Francia:

- Uso en interiores: Máximo poder (EIRP\*) de 100 mW para 2.400  $\sim$  2.4835 GHz
- $\cdot$  Uso en exteriores: Máximo poder (EIRP\*) de 100 mW para banda de 2.400  $\sim$  2.454 GHz y máximo poder (EIRP\*) de 10 mW para banda de 2.454  $\sim$  2.483 GHz.
- El marcado CE en el dispositivo indica que el sistema ha sido probado y validado de acuerdo a las disposiciones dentro de la Directiva de compatibilidad electromagnética 2004/108/EC y la Directiva de baja tensión 2006/95/EC, 1999/5/EC (R&TTE), y 2011/65/EU (RoHS). Janam no se hace responsable por el uso de nuestro producto con equipo (es decir, fuentes de alimentación, computadoras personales, etc.) que no tenga marcado CE y que no cumpla con lo establecido por la Directiva de baja tensión.

## 1.9. Red inalámbrica WAN

En los sistemas de radiocomunicación configurados en computadoras móviles y puntos de acceso, las frecuencias a usarse deben ser permitidas por las autoridades de cada país en donde la instalación se lleve a cabo. Es necesario asegurarse de que las frecuencias del sistema estén configuradas en cumplimiento a los requisitos de cada país. Los módulos de radio usados en este producto se adaptan automáticamente a las frecuencias fijadas por el sistema y no requieren cambios en la configuración de parámetros. El campo TIPO muestra la relación entre los tipos de XM5 y los módulos de radio.

#### **HSPA**

HSPA, o Acceso a Paquetes de Alta Velocidad, es un estándar técnico para telecomunicaciones inalámbricas de banda ancha. HSPA mejora las redes 3G WCDMA (UMTS) con una mayor velocidad para el usuario final.

# 1.10. Cumplimiento normativo WEEE

#### **Información para el usuario conforme a la Directiva del Parlamento Europeo 2012/19/EU y al Consejo del 4 de Julio de 2012 sobre Residuos de Aparatos Eléctricos y Electrónicos (WEEE)**

Este producto ha requerido la extracción y uso de recursos naturales para su producción. Puede contener sustancias peligrosas que, de no ser desechadas apropiadamente, pueden tener repercusiones en la salud y el medio ambiente. Con el fin de evitar la propagación de dichas sustancias en nuestro ambiente y disminuir la presión sobre los recursos naturales, lo invitamos a reusar, reciclar y recuperar el producto. Si el producto se desecha de acuerdo a lo establecido por la Directiva, se evitarán potenciales consecuencias negativas al medio ambiente y a la salud humana que de lo contrario podrían ser ocasionados por un desecho incorrecto.

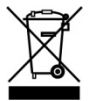

El producto marcado con un contenedor de basura tachado debe ser desechado de forma separada a los residuos urbanos.

Para más información sobre el desecho, la reutilización, y los sistemas de reciclaje, póngase en contacto con la administración local o regional de residuos.

# **2.11.** Sitios riesgosos (EEUU y Canadá)

Las terminales XM5 cumplen con todos los requisitos establecidos para los sitios riesgosos. De acuerdo a las definiciones del **Código Eléctrico Canadiense**, **el Código Eléctrico Nacional de Estados Unidos**, **IEC 60079-10** y **CENELEC EN 60079-10**, los sitios de riesgo aquellos en donde puede existir un incendio o una explosión en presencia de:

- Gases inflamables, vapores o líquidos (conocidos como Clase I)
- Polvo combustible (Clase II)
- Fibras y partículas inflamables (Clase III)

#### **Acuerdo de sitios riesgosos en América del Norte**

La siguiente información aplica al operar este equipo en sitios riesgosos:

Los equipos XM5 marcados como "Clase I, División 2, Grupos A, B, C y D" son aptos para usarse únicamente en sitios de riesgo de tipo Clase I, División 2, Grupos A, B, C, D, y en ubicaciones no peligrosas. La XM5 cuenta con indicaciones en la placa de rating que señalan el código de temperatura del ambiente de los sitios riesgosos. Al combinar productos dentro de un sistema, el código más negativo de temperatura (el número "T" más bajo) puede utilizarse para ayudar a determinar el código de la temperatura general del sistema. Las combinaciones de equipo en su sistema están sujetas a investigación por las autoridades locales bajo la jurisdicción al momento de la instalación.

#### **2.12.** Directiva ATEX (Europa)

### **Requisitos de la Directiva ATEX**

La Directiva ATEX requiere cumplir con lo siguiente para poder aplicar para el marcado ATEX:

- **El marcado CE** El marcado CE es una declaración que indica que su equipo se ajusta a las disposiciones técnicas y los requisitos de ATEX y otras directivas.
- **Requisitos básicos de salud y seguridad** El Anexo II de la Directiva ATEX requiere establecer los criterios de protección integral contra explosiones para todas las fuentes de ignición eléctrica y no eléctrica. Puedes demostrar el cumplimiento de estos requisitos siguiendo los estándares de la serie **EN 60079**.
- **Certificado de examen tipo EC** Para equipos en la Categoría 1 (eléctrico y mecánico) y la Categoría 2 (eléctrico), un Organismo Acreditado deberá verificar que su equipo cumpla con los requisitos de la Directiva ATEX con el fin de recibir el Certificado de examen tipo EC. Para equipos en la Categoría 3, el Certificado de examen tipo EC no es necesario, sin embargo, los fabricantes deben asegurarse que sus productos cumplan con la ATEX realizando una apropiada evaluación de conformidad.
- **Evaluación de calidad** El complejo en donde se produzca su equipo debe someterse a una Evaluación de calidad **EN13980,** que resultará en la expedición de una Notificación de Evaluación de Calidad por parte de un Organismo Acreditado.

#### **2.13.** Cumplimiento normativo para Canadá

El radiotransmisor ha sido aprobado por Industry Canada para operar con los tipos de antena que se señalan a continuación con la ganancia máxima permitida y la resistencia que cada antena requiera. Al tener una ganancia máxima a la permitida, los tipos de antena que no estén incluidos en esta lista están estrictamente prohibidos para usarse con este dispositivo.

Bajo las normas de Industry Canada, este radiotransmisor debe operarse únicamente usando una antena del tipo y la ganancia máxima (o menor) aprobada por Industry Canada. Para reducir una probable interferencia de radiofrecuencia a otros usuarios, el tipo de antena y su ganancia deben ser seleccionados de tal forma que la potencia isotrópica radiada equivalente (p.i.r.e) no sea más de lo necesario para tener una comunicación exitosa.

Este dispositivo cumple con los estándares RSS exentos de licencia de Industry Canada. Su operación está sujeta a las siguientes dos condiciones:

(1) este dispositivo puede no causar interferencia, y (2) este dispositivo debe aceptar cualquier tipo de interferencia, incluida la pueda ocasionar un funcionamiento no deseado del dispositivo.

# Cómo empezar

## 1.11. Instalar la batería

El equipo XM5 es enviado con la batería empacada de manera separada al dispositivo. Siga estos pasos para instalar la batería:

1. Quite la tapa de la batería moviendo el seguro hacia arriba mientras levanta la tapa tomándola de los costados.

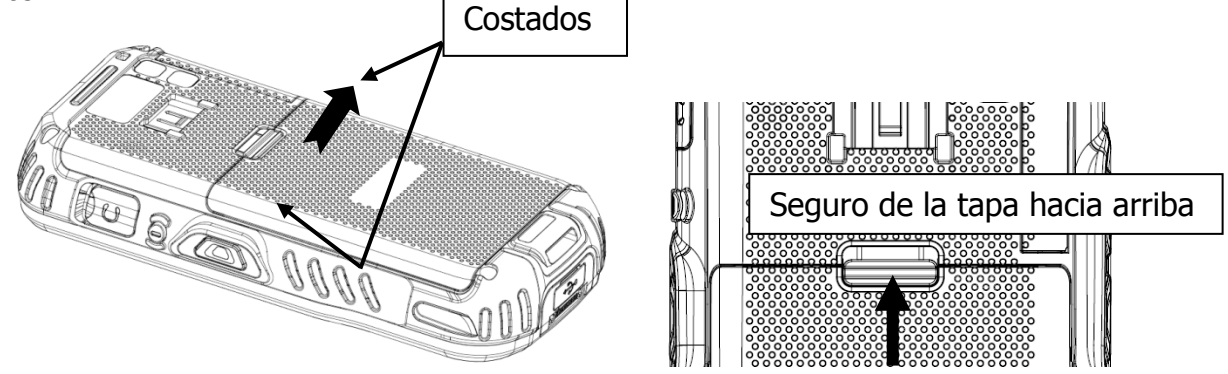

2. Inserte la batería con la etiqueta viendo hacia arriba y los contactos viendo hacia el seguro de la tapa.

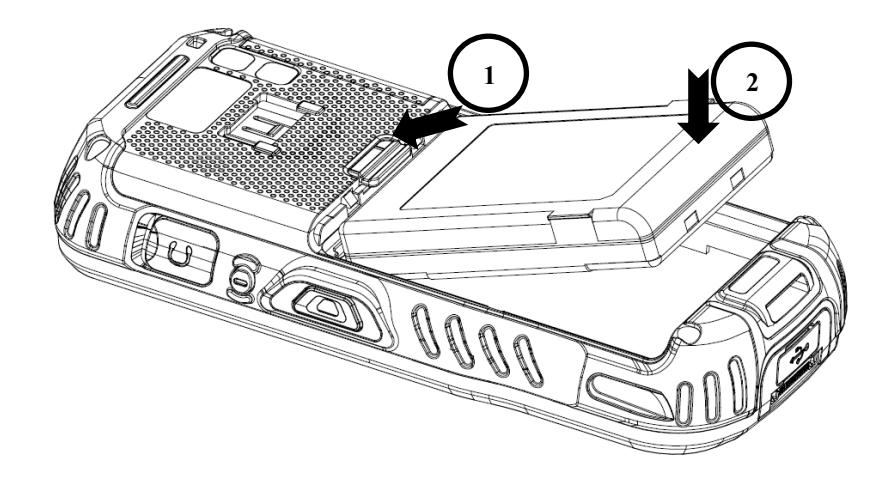

3. Para remplazar la tapa de la batería asegúrese de que las pestañas de la tapa (1) den hacia la parte inferior del XM5 y el seguro de la tapa (2) hacia el mecanismo de bloqueo.

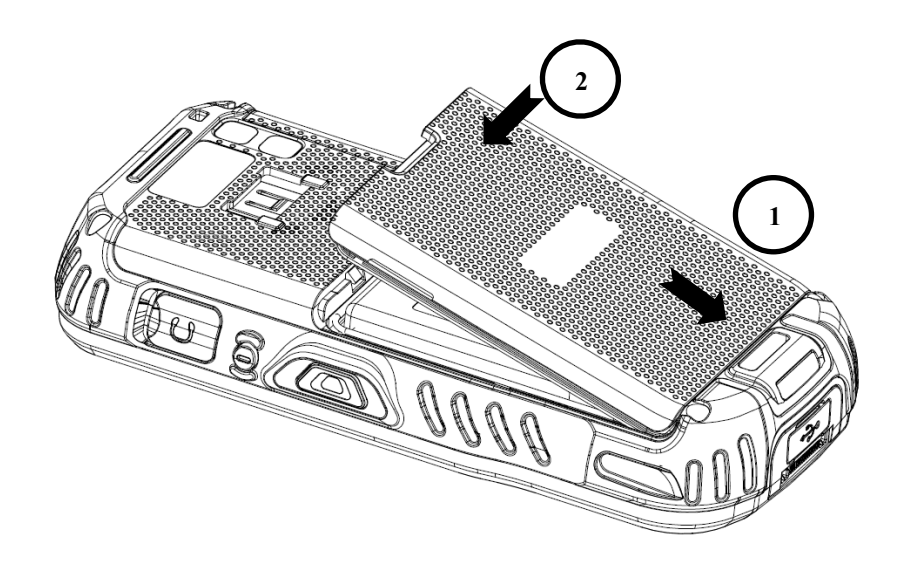

**IST NOTA:** La tapa de la batería debe estar colocada antes de encender la unidad.

**ADVERTENCIA:** Usar únicamente baterías Li-Ion aprobadas por Janam. Las baterías no autorizadas pueden resultar en daños no cubiertos por la garantía.

# 3.2. Cargar la batería

La XM5 se entrega de fábrica con las baterías medianamente cargadas. Cargue las baterías con el cable cargador micro USB de **4 a 6 horas antes de empezar a usar el equipo.**

- 1. Coloque el adaptador de conexión al enchufe del cable eléctrico.
- 2. Inserte el enchufe en una fuente de energía apropiada. Conecte el cable al puerto USB en la base de la unidad.

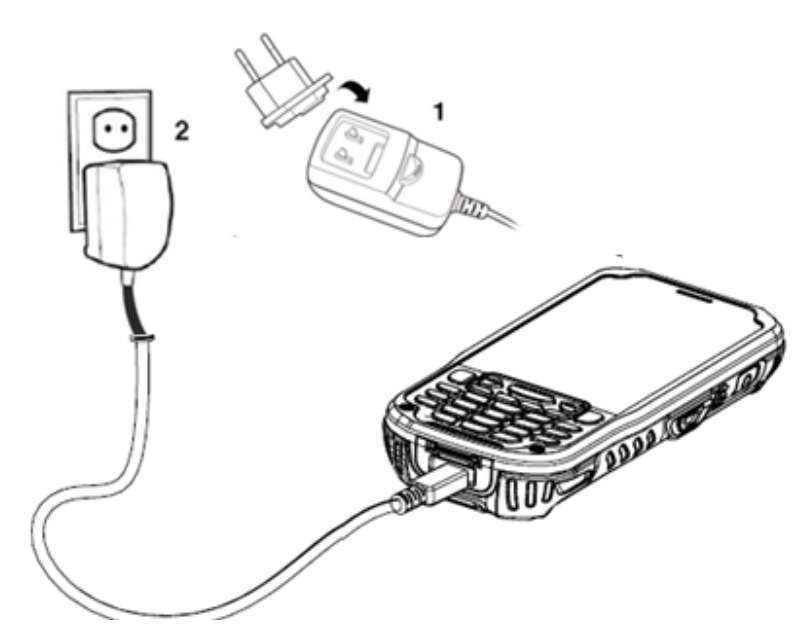

**ADVERTENCIA:** Use únicamente dispositivos periféricos, cables eléctricos, y adaptadores aprobados por Janam. Los dispositivos periféricos, cables, o adaptadores que no estén autorizados pueden causar que la batería explote, o daños en su equipo.

NO intente cargar dispositivos móviles o baterías húmedos o mojados. Todas las piezas deben estar secas antes de conectarlas a una fuente de energía externa.

**IST NOTA:** Los paquetes de baterías recargables pueden no estar cargados.

**IST NOTA:** Si se retira la batería o se descarga por completo, usted cuenta con 30 minutos para insertar una batería cargada antes de que la batería de reserva se descargue por completo.

### 3.3. Indicadores LED

Durante el proceso de carga, el LED, ubicado en la parte superior de la pantalla, se encenderá en rojo. Una vez que el proceso de carga haya terminado, la luz del LED se encenderá en verde.

El paquete de batería también puede cargarse al insertarlo en la base sencilla, la base sencilla con Ethernet, o en la base de carga para 4 baterías.

### 3.4. Guía para uso y desecho de baterías

Las siguientes instrucciones son básicas para el uso adecuado y el desecho de las baterías:

- Guarde la terminal y las baterías de repuesto a una temperatura entre 20 y 30 ºC (68 a 86 ºF) con el fin de mantener su desempeño en óptimas condiciones.
- Las baterías deben cargarse en una temperatura entre 0 y 45℃ (±3℃)(32 a 113F).
- El nivel de la batería puede no mostrarse de forma correcta durante algunos minutos después de que la computadora móvil sea desconectada de la fuente de energía.
- La computadora móvil puede calentarse durante el proceso de carga. Esto es normal y no significa que exista alguna avería.
- Para una vida útil óptima de la batería, apague los radios cuando no se utilicen.
- **ADVERTENCIA:** NO intente cargar dispositivos móviles o baterías húmedos o mojados. Todas las piezas deben estar secas antes de conectarlas a una fuente de energía externa.
- **ADVERTENCIA:** Nunca tire una batería usada a la basura. Contiene metales pesados y debe ser reciclada de acuerdo a los lineamientos locales.
- **ADVERTENCIA:** En caso de un periodo largo de almacenamiento, y para evitar una descarga total de la batería, se

recomienda cargar parcialmente la batería cada dos o tres meses para mantener la carga a un nivel medio.

**ADVERTENCIA:** Instalar, cargar y cualquier otra acción debe realizarse por el personal autorizado siguiendo las ЛN instrucciones de este manual.

El paquete de baterías puede calentarse, explotar, encenderse o causar lesiones graves si se expone a condiciones indebidas.

Si el paquete de baterías se remplaza por uno de tipo incorrecto, hay riesgo de explosión.

Use únicamente fuentes de energía aprobadas por Janam. El uso de una fuente de energía alternativa anulará la garantía del producto, además de que puede ocasionar daños en el producto, y puede calentarse, explotar o incendiarse.

### **ADVERTENCIA**

Evite un cortocircuito por conectar el polo positivo con el polo negativo de las baterías. Esto puede suceder, por ejemplo, si carga una batería de repuesto en su bolsillo o bolsa; un cortocircuito accidental puede ocurrir cuando un objeto metálico como una moneda, un clip, o una pluma tienen contacto directo con los polos de las baterías.

No perfore la batería ni la exponga a fuertes impactos o descargas.

No desarme o modifique (esto es: doble, aplaste o deforme) la batería. El paquete de baterías contiene mecanismos de seguridad y protección que, de ser dañados, pueden causar que la batería se caliente, se incendie o explote.

En caso de que la batería gotee líquido, evite el contacto de éste con piel y ojos. Si el contacto ocurre, lave inmediatamente el área infectada con agua y consulte a un medico.

No exponga el paquete de baterías a ningún líquido.

No remplace el paquete de baterías cuando el dispositivo esté encendido.

No quite ni dañe la etiqueta del paquete de baterías.

No use el paquete de baterías si presenta algún daño.

El uso de las baterías por parte de niños debe realizarse con supervisión.

Junte y recicle las baterías usadas conforme a lo señalado por la Directiva europea 2006/66/EC, 2011/65/EU, 2012/19/EU y modificaciones subsecuentes, las regulaciones de EEUU y China, y otras leyes y normas sobre el medio ambiente.

**IST NOTA:** Para garantizar una operación adecuada, al remplazar las baterías de la computadora móvil, revise el nivel de

energía que tiene. Si la batería no está cargada lo suficiente, la computadora móvil no se encenderá.

En este caso, sustituya las baterías por unas que estén cargadas lo suficiente, o bien, inserte el dispositivo en una conexión de carga o conéctelo al cargador USB.

## **3.5.** Reinicio y acceso a la pantalla principal

La terminal se reinicia al momento de ser conectada a la corriente eléctrica. No apriete ningún botón o intente quitar la batería durante este proceso.

**3.5.1.** Siéntase como en casa

La primera vez que encienda la terminal XM5 tras ser reiniciada, aparecerá una pantalla con el mensaje "Siéntase como en casa".

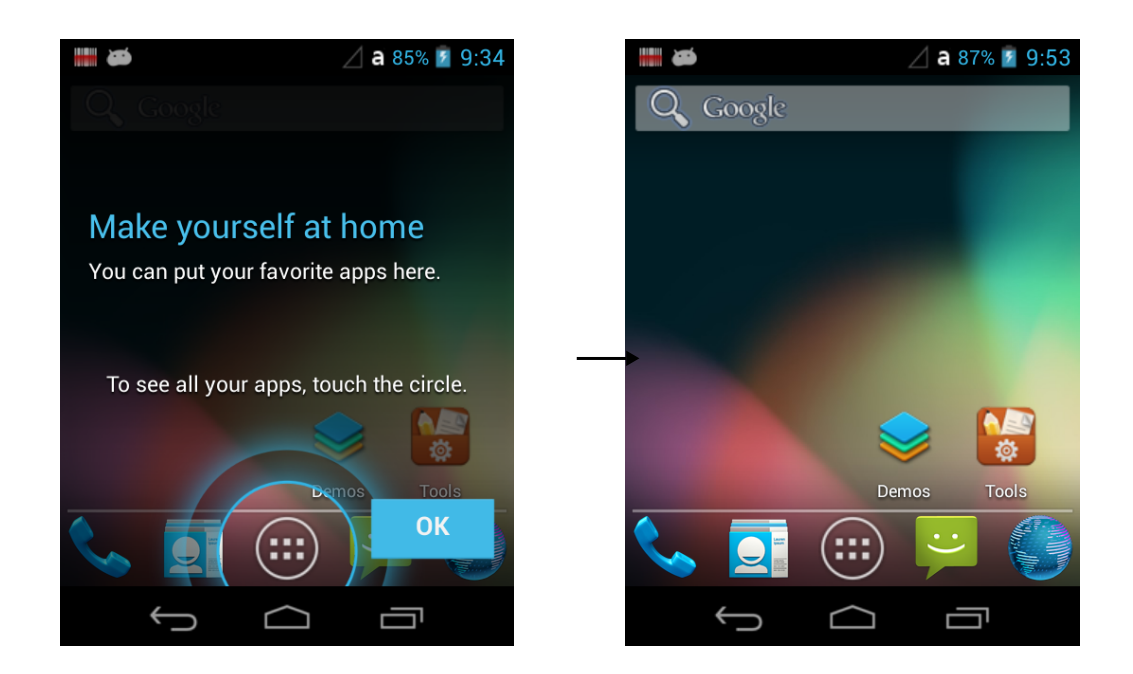

Después de presionar el botón OK, aparecerá la pantalla principal.

**IST NOTA**: El mensaje inicial [Siéntase como en casa] no volverá a aparecer cuando se reinicie de nuevo el dispositivo. La pantalla de bloqueo aparece una vez que la terminal haya completado el proceso reinicio.

#### **3.5.2.** Pantalla de bloqueo

Arrastre el  $\Omega$  hacia cualquier dirección y entre a la pantalla principal.

**NGT NOTA:** Durante el proceso de carga inicial, puede que la terminal haya

entrado en **Modo suspendido** para conservar la energía de la batería. En **Modo suspendido** la pantalla táctil se atenúa y luego se oscurece automáticamente después de un periodo de inactividad.

Presione el botón **Encender** para activar la terminal.

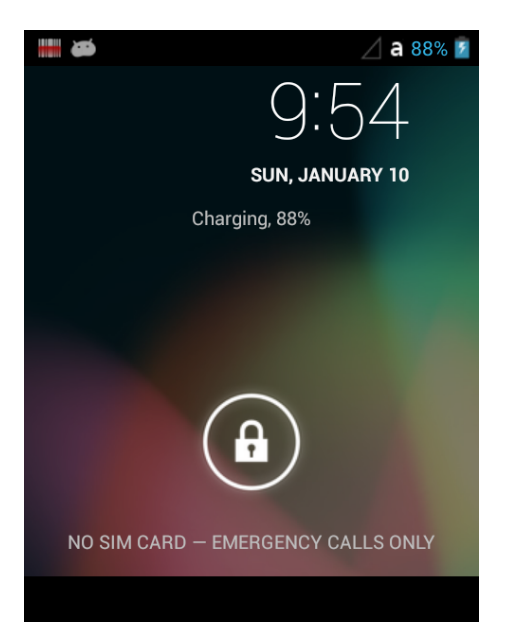

# **3.6.** Pantalla principal

El sistema operativo Android™ permite que los usuarios personalicen y controlen el dispositivo a través de cinco paneles en la **Pantalla principal**.

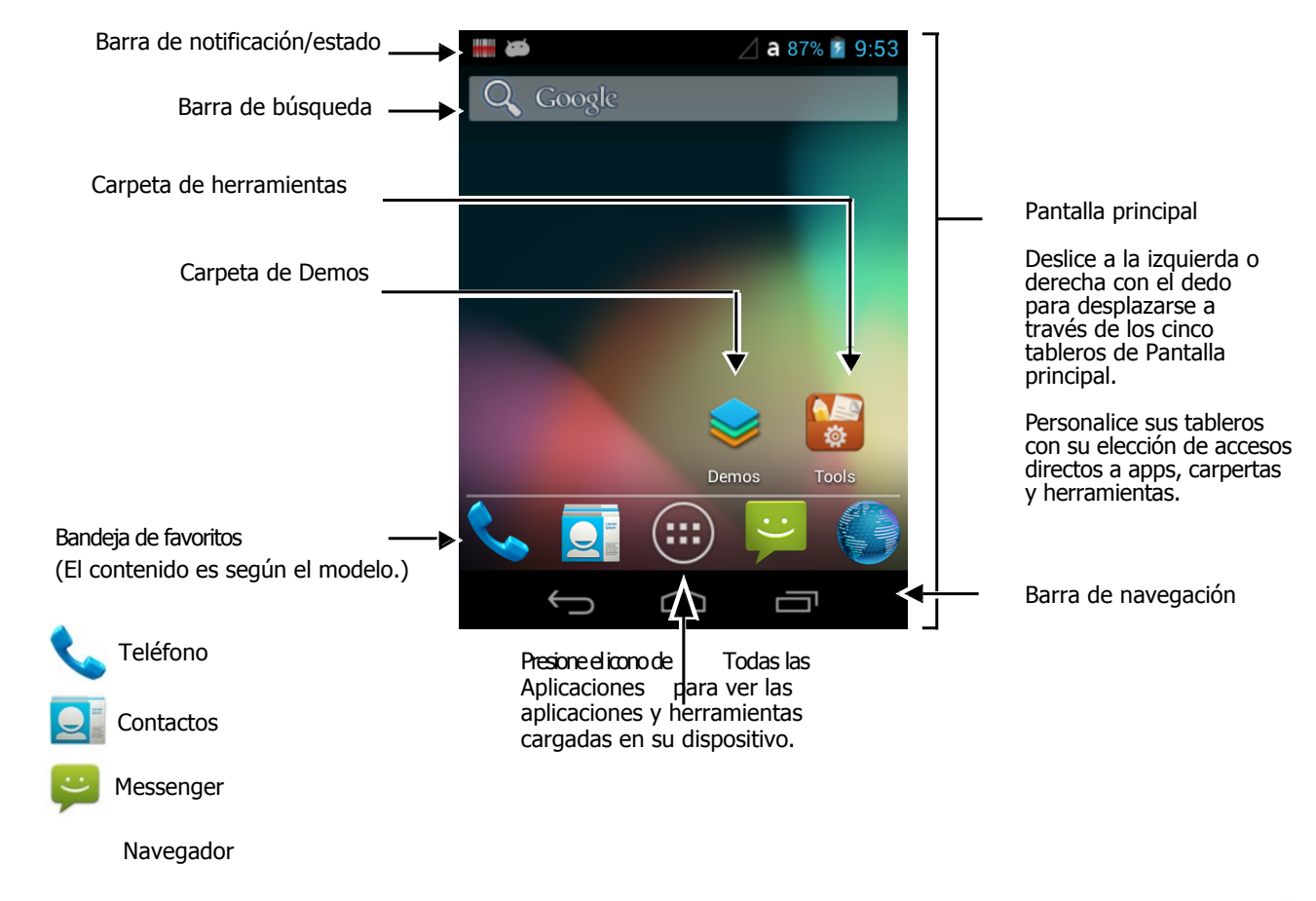

**IST NOTA:** Puede regresar a la pantalla principal en cualquier momento, desde cualquier aplicación al presionar el botón

#### **3.6.1.** Barra de estado

La barra de estado se encuentra en la parte superior de la pantalla y muestra las notificaciones (del lado izquierdo), el estado de varias funciones del sistema (del lado derecho) y la hora (en el extremo del lado derecho).

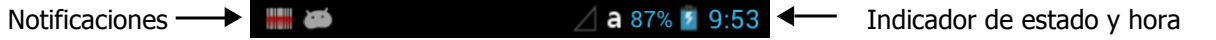

#### **3.6.2.** Panel de notificaciones

Un icono con el signo de más de aparece en la barra de estado cuando la cantidad de notificaciones excede el espacio disponible en la barra. Para ver todas las notificaciones mantenga presionada la barra de estado, y después arrástrela hacia abajo para abrir el panel de notificaciones.

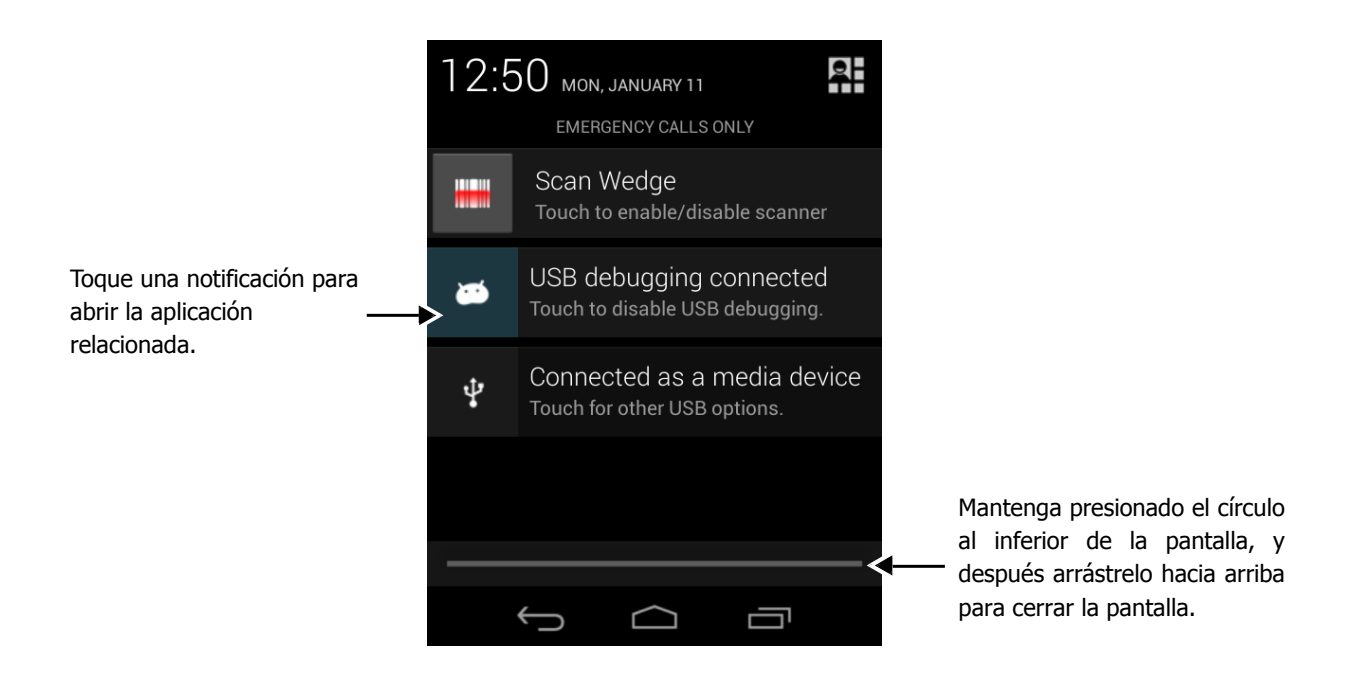

### **Iconos básicos de estado y notificaciones**

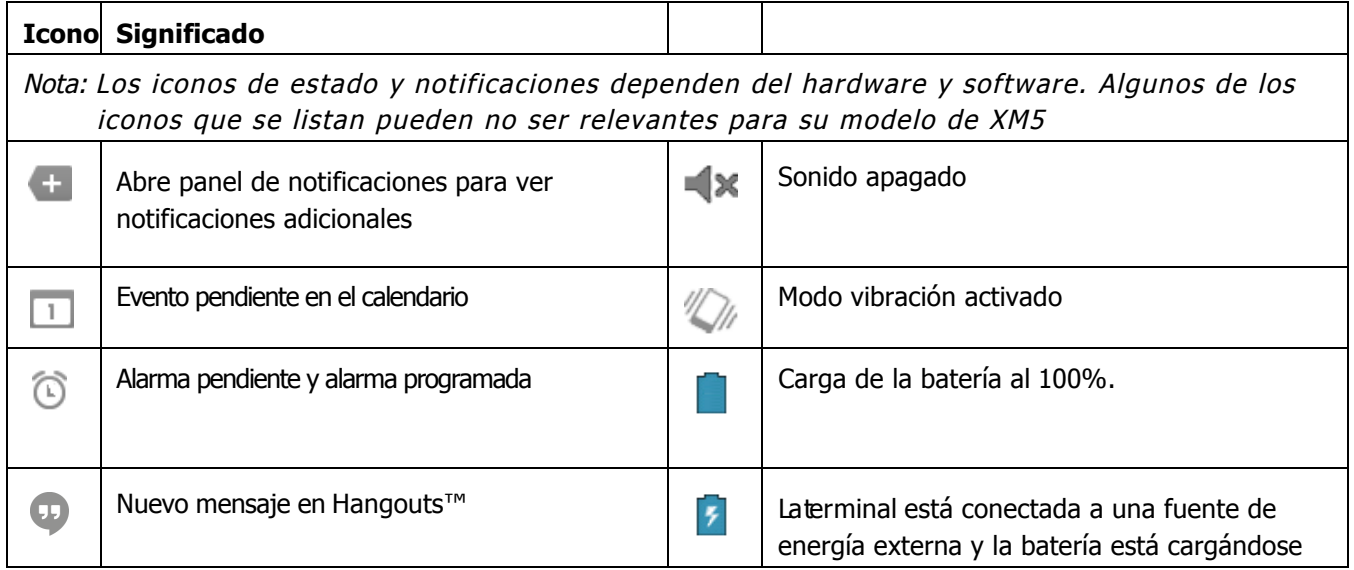

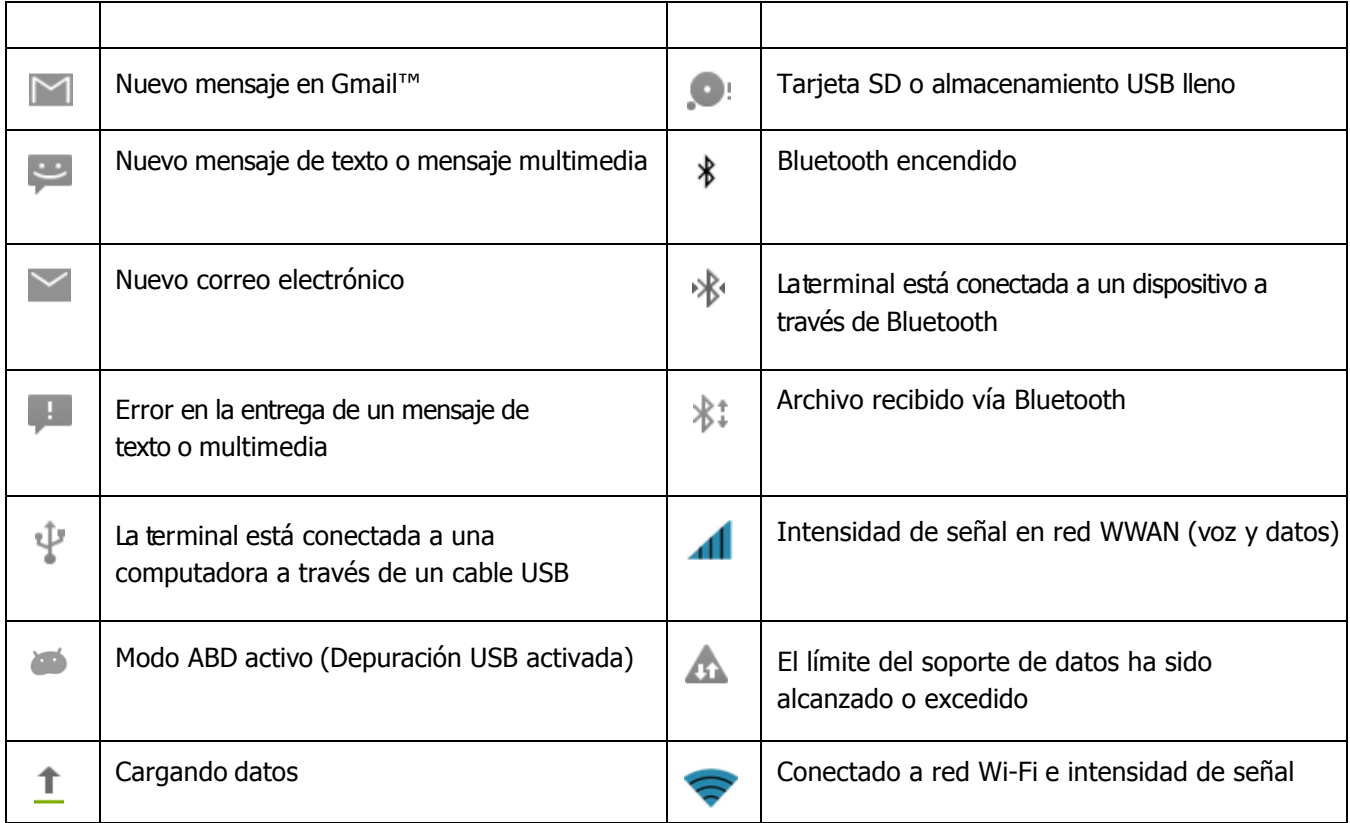

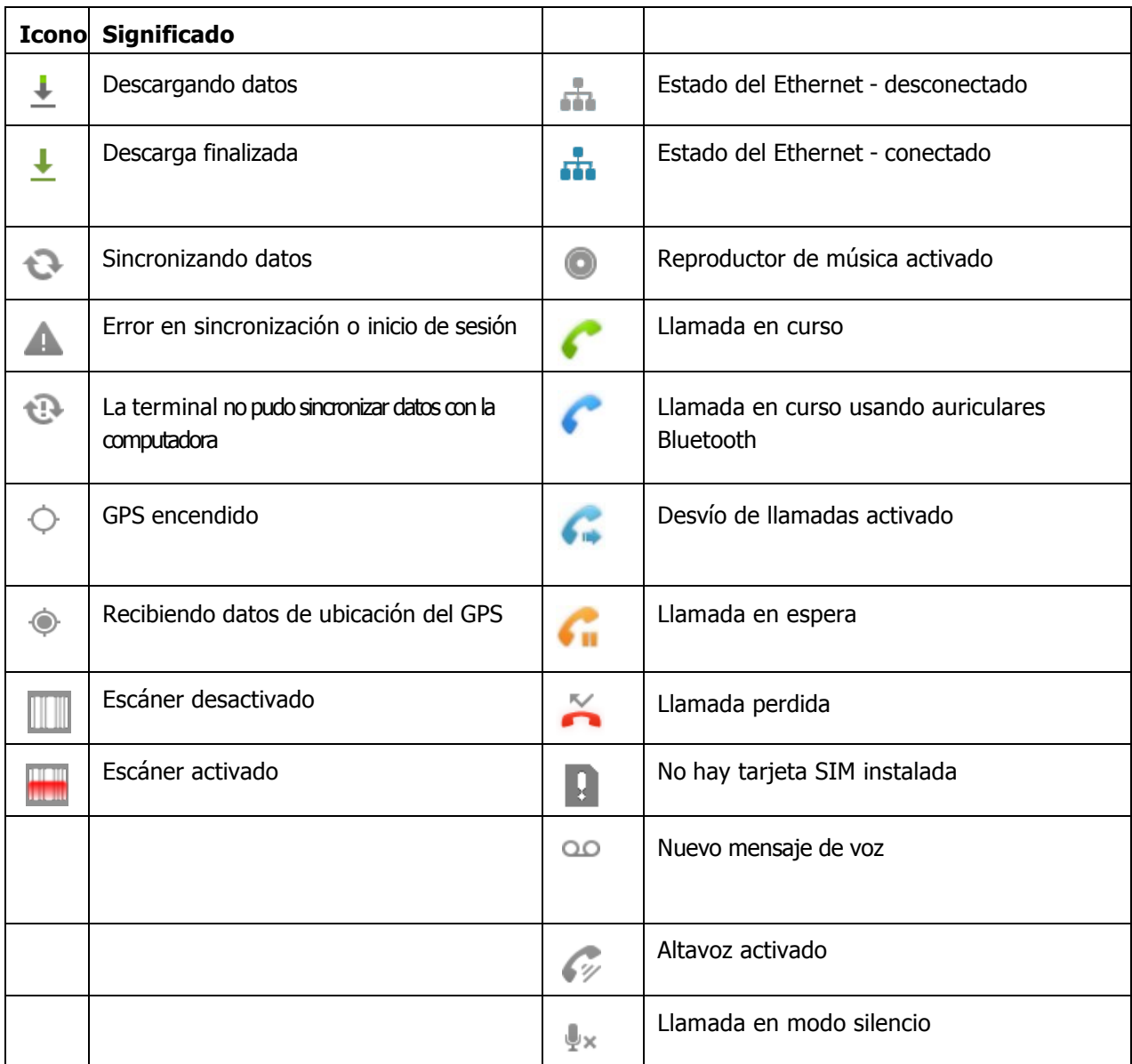

#### **3.6.3.** Configuración rápida

Para ver la **Configuración rápida**, arrastre hacia abajo la cortina de notificaciones y seleccione el botón que se encuentra arriba a la derecha en el **Panel de notificaciones**.

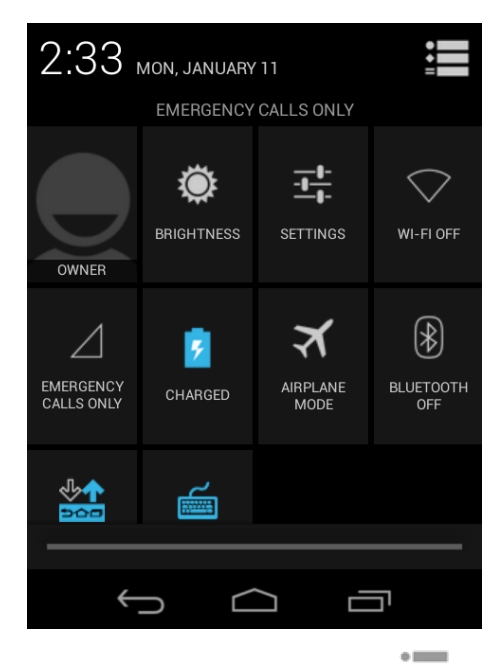

**IGT NOTA:** Para ver el Panel de notificaciones, toque el botón **en la exquina superior derecha de la** Configuración rápida.

### **Lista de configuración rápida**

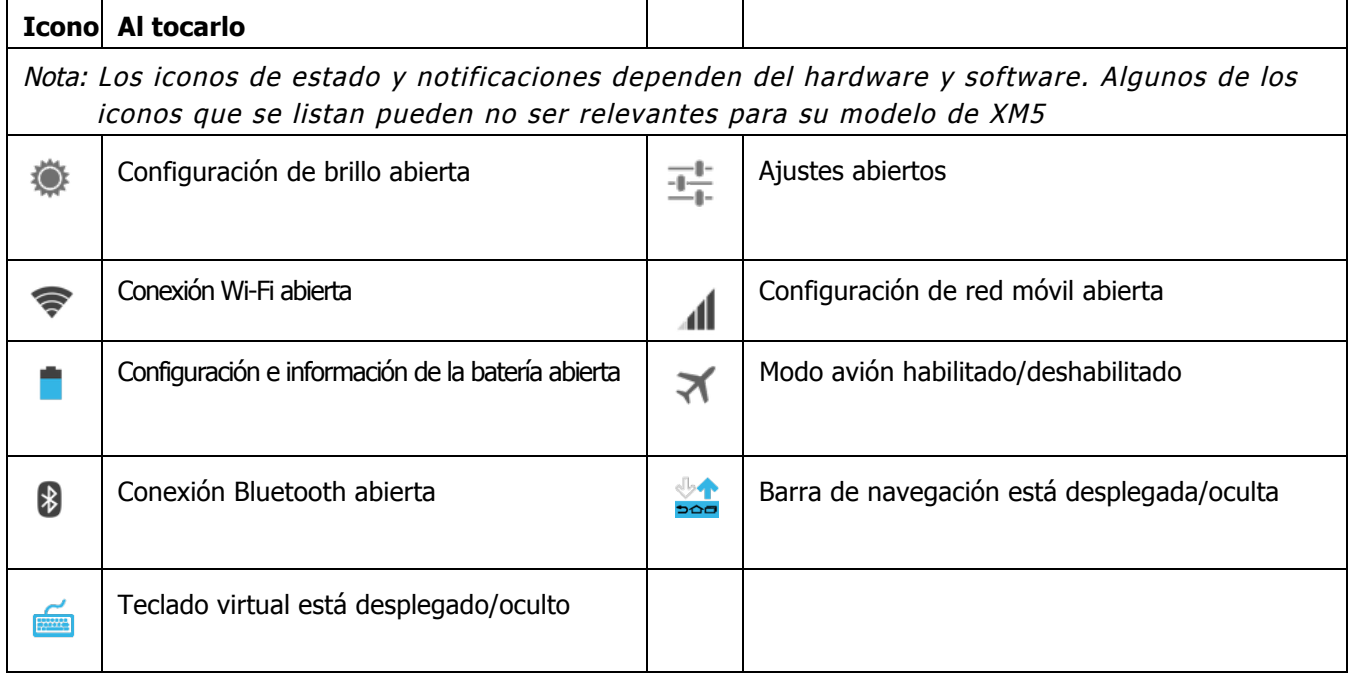

#### **3.6.4.** Barra de búsqueda

Puede buscar un icono en el dispositivo o en Internet usando **Google™ Search** en la parte superior de cualquier tablero de la **Pantalla principal**.

 $a.87\%$  **6** 9:53 Toque dentro del cuadro para desplegar Google el teclado virtual para entrada de texto.

Para modificar la configuración de búsqueda:

- 1. Toque dentro de la caja y después presione el botón  $\mathbb{Q}$ .
- 2. Seleccione **Configuración,** después seleccione **Todos, Web, Apps o Contactos**

**3.6.5** Personalizar los tableros de Pantalla principal y la bandeja de favoritos

Simplifique su flujo de trabajo al personalizar los tableros de la **Pantalla principal** y la bandeja de **Favoritos** con su elección de aplicaciones, accesos directos, carpetas y herramientas.

Para añadir un acceso directo a una aplicación:

- 1. Seleccione **Todas las aplicaciones**
- 2. Mantenga apretado el icono de la aplicación que quiera añadir. La terminal vibrará, y después cambiará a la pantalla principal.
- 3. Arrastre y suelte el icono en algún lugar de la **Pantalla principal** o en un lugar disponible en la bandeja. Notas:
	- Para crear una carpeta, arrastre y suelte el icono de una aplicación encima de otro icono.
	- Para mover un acceso directo de la bandeja de Favoritos a uno de los tableros de la Pantalla principal, mantenga presionado el icono y arrastre y suéltelo sobre la pantalla principal.

Para agregar una herramienta:

- 1. Seleccione **Todas las aplicaciones**  $\Box$ .
- 2. Seleccione la pestaña de **Herramientas**.
- 3. Mantenga presionada la herramienta que quiere añadir. La terminal vibrará, y después cambiará a la pantalla principal.
- 4. Arrastre y suelte la herramienta en el lugar deseado.

Para quitar o borrar un icono:

- 1. Mantenga presionado el icono.
- 2. Arrastre el icono a la parte superior de la pantalla donde se muestra la palabra Quitar.

Para mover un icono:

- 1. Mantenga presionado el icono.
- 2. Cuando la unidad vibre, arrastre y suelte el icono en el nuevo lugar donde quiera ubicarlo.

**IST NOTA:** El siquiente tablero se abre automáticamente si se arrastra el icono que se quiere mover al borde de la pantalla.

#### **Aplicaciones y herramientas**

Seleccione el botón **Todas las aplicaciones** (iii) ubicado en la parte inferior de cualquier tablero de la **Pantalla principal** para ver todas las aplicaciones y herramientas instaladas en su terminal.

## **3.7.** Encendido y apagado

Para **Encender** la terminal, presione y suelte el botón de (1) **Encendido**. Para apagar la terminal:

1. Presione y suelte el botón de **Encendido** hasta que el menú de **Opciones** se muestre.

☞**NOTA:** Si la configuración de **Cuadros de diálogo** está apagada (ver página 6-2), el menú de

**Opciones** no se mostrará cuando se mantenga presionado el botón de Encendido. La terminal automáticamente se reiniciará cuando el botón de Encendido se mantenga presionado durante 8 segundos aproximadamente.

- 2. Seleccione **Apagado**.
- **3.7.1.** Modo suspension

El modo **Suspensión** es distinto al modo **Apagado**. El modo **Apagado** es el equivalente a no tener batería o alguna fuente de energía conectada al dispositivo. La terminal no recibe

llamadas cuando no hay energía ya que el dispositivo está completamente apagado. En el modo **Suspensión**, el dispositivo entra en un estado de baja potencia para conservar la energía de la batería.El radio vinculado con el teléfono mantiene la suficiente energía para activar la terminal cuando entra una llamada. El modo **Suspensión** automáticamente deja inactiva la pantalla táctil y bloquea la terminal para salvar energía de la batería cuando la terminal se encuentra inactiva durante un periodo de tiempo programado.

1. Presione y suelte el botón de **Encendido** para entrar o salir del modo **Suspensión**.

☞**NOTA:** Si la **Tecla de encendido** ha sido deshabilitada, presionar y soltar la Tecla no tendrá ningún efecto.

2. Arrastra el  $\Box$  hacia cualquier dirección

☞**NOTA:** Antes de quitar la batería se deberá activar el modo **Suspensión** en el dispositivo.

Para ajustar el límite de tiempo para bloquear la pantalla, seleccione **Todas las aplicaciones**  # **Configuración > Pantalla > Bloqueo de pantalla**.

### **3.8.** Uso de la stylus

La terminal incluye una stylus con correa. Use la stylus (o su dedo) para seleccionar o ingresar información en la pantalla táctil. La stylus funciona como mouse: un toque es lo mismo que un clic.

**Toque** Toque la pantalla táctil una vez para abrir los iconos del menú y seleccionar una opción. **Arrastre** Mantenga la stylus sobre la pantalla y arrástrela a través de la misma para seleccionar texto e imágenes.

**Toque y mantenga** Toque y mantenga la stylus sobre un icono y se desplegará un menú. En el menú, seleccione la opción de la tarea que quiere realizar.

**ADVERTENCIA:** El uso de objetos, tales como sujetapapeles, lápices, o plumas de tinta en la pantalla táctil  $\mathbb{D}$  pueden dañar el panel y ocasionar daños que la garantía no cubrirá.

## **3.9.** Uso del explorador de archivos

Use el explorador de archivos para navegar a través de los archivos de su sistema. Seleccione **Todas la aplicaciones** > **Herramientas** > **Explorador de archivos OI**

Seleccione el archivo que desea y elimine lo que ya no quiera tener en el dispositivo usando el botón de Eliminar  $\mathbf{\hat{=}}$  en la parte superior derecha.

Corte, copie o pegue y configure la aplicación usando el botón de Menú  $\frac{1}{2}$  en la parte superior derecha.

Para instalar la aplicación:

1. Coloque el archivo de la aplicación (.apk) en una tarjeta micro SD o conecte el cable micro USB a una PC.

2. Seleccione Todas las aplicaciones  $\left(\mathbb{R}\right)$  > Herramientas  $\left(\frac{1}{2}\right)$  > Explorador de archivos OI

3. Toque el archivo de la aplicación (.apk) en el Explorador de archivos OI.

4. Si observa que la opción Instalar está bloqueada, presione el botón de Configuración y seleccione la opción de Fuentes desconocidas en "Configuración", "Seguridad". 5. Seleccione el botón de Instalar.

6. Si la instalación es correcta, se mostrará "Aplicación instalada" en la pantalla.

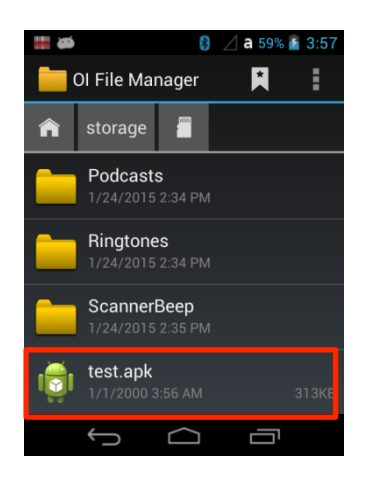

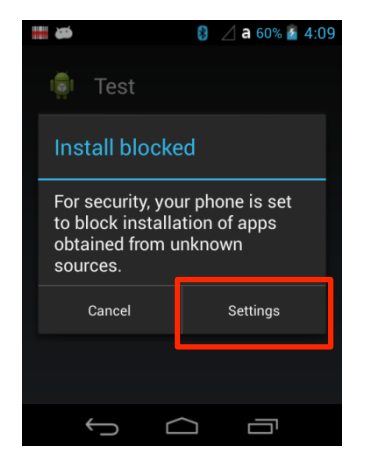

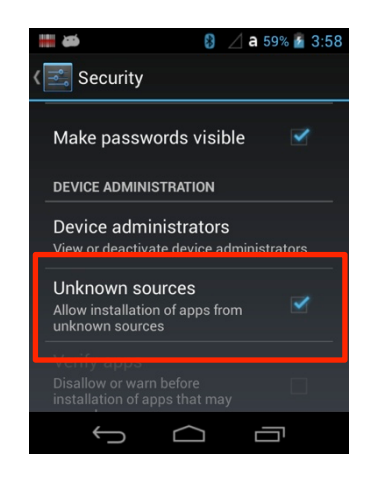

# Conozca su dispositivo

### 3.5. Características del dispositivo

La siguiente lista describe el hardware y algunos de los aditamentos incluidos en su dispositivo.

### 3.6. Computadora móvil XM5

- $\triangleright$  Sistema operativo: Android 4.2.2(Jelly Bean)
- $\triangleright$  Micro procesador: Cortex-A8 1GHz
- $\triangleright$  Memoria RAM: 512MB
- $\triangleright$  Memoria FLASH: 1GB
- $\triangleright$  Pantalla 3.5" TFT VGA 480x640
- $\triangleright$  Pantalla táctil resistente
- $\triangleright$  Teclados: Numérico, Qwerty
- $\triangleright$  Expansión de memoria, base para tarjeta Micro SDHC, soporte hasta de 32 GB
- $\triangleright$  Fuente de energía: Adaptador de corriente MicroUSB
- > Interfaz: Conector Micro-USB : USB 2.0 de alta velocidad
- $\triangleright$  Conector para comunicación: USB 2.0 de alta velocidad. Cliente, Huésped, Cargador
- $\triangleright$  Motor de escaneado:
	- Motor 1D: N4313
	- Motor 2D: N560X
- > Batería: batería de Li-ion, 3.7V/4000mAh/14.8Wh
- $\triangleright$  Certificación IP65
- # Audio: Micrófono integrado, auricular, altavoz, 3.5pi 4pole Jack para auricular de diadema
- $\triangleright$  BT: Radio Bluetooth 2.1+EDR con antena interna
- $\triangleright$  WLAN: 802.11 a/b/g/n Radio con antena interna
- $\triangleright$  Indicadores LED
	- 1) Indicadores de energía, 2) Indicadores de escaneo y notificaciones OS
- $\triangleright$  Motor de vibración para notificaciones
- $\triangleright$  Cámara : Cámara CMOS de 5M pixeles con AutoFocus y flash LED
- $\triangleright$  Sensores : Sensor de proximidad y sensor de aceleración
- # GSM/GPRS/EDGE : Banda cuádruple, 850/900/1800/1900MHz
- # UMTS/HSPA: Cinco bandas, 800/850/900/1900/2100MHz
- $\triangleright$  GPS: GPS asistido
- > NFC : Soporte para 13.56MHz HF, ISO14443A, ISO14443B y ISO15693

# 3.7. Diseño del panel frontal

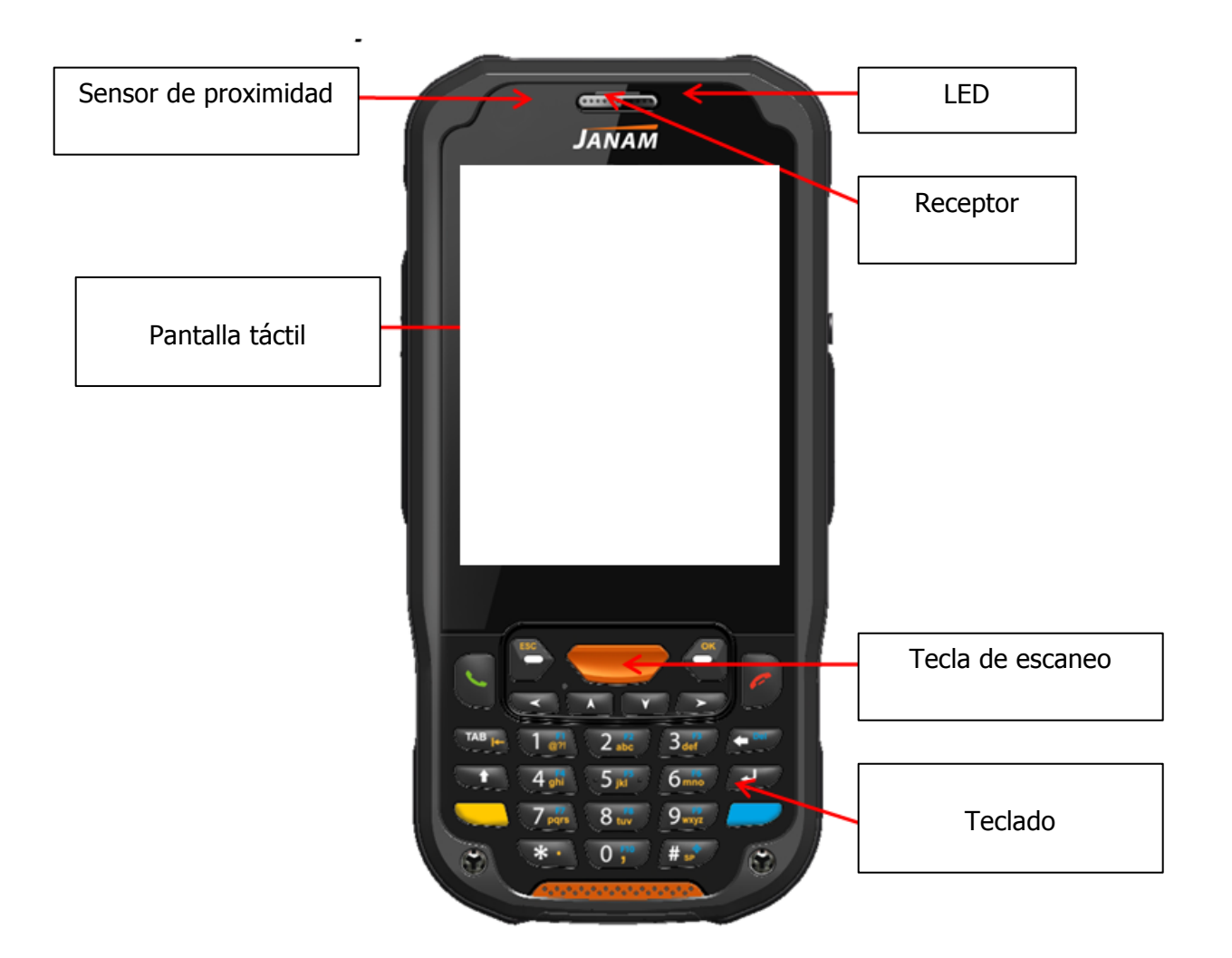

#### **Indicadores LED**

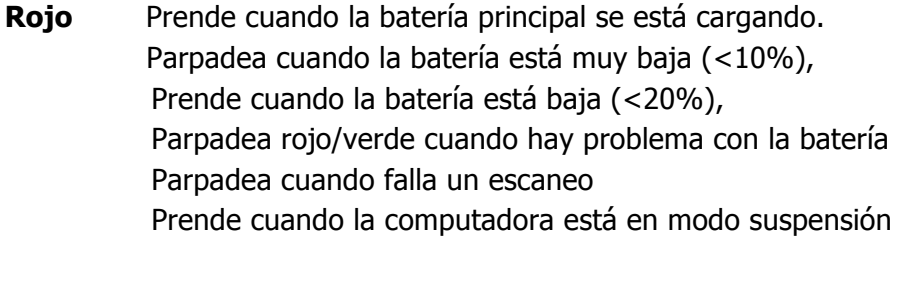

- **Verde** Prende cuando la computadora se reinicia Prende cuando la batería principal termina de cargarse. Parpadea rojo/verde cuando hay un problema con la batería.
- **Azul** Prende cuando se realiza un escaneo Prende cuando la computadora se activa

#### **Teclado**

Teclado numérico de 32 teclas (incluye escaneo lateral, volumen y botón de encendido).

Teclado QWERTY de 51 teclas (incluye escaneo lateral, volumen y botón de encendido).

#### **Micrófono**

Micrófono integrado para grabación de audio y llamadas telefónicas.

#### **Pantalla táctil**

3.5" TFT VGA (480x640)

Para hacer uso de la pantalla táctil utilice la stylus incluida en la terminal, o su dedo. Generalmente se alcanza una mayor precisión con la stylus para botones o iconos que están muy próximos entre ellos.

**ADVERTENCIA:** El uso de objetos, tales como sujetapapeles, lápices, o plumas de tinta en la pantalla táctil pueden dañar el panel y ocasionar daños que la garantía no cubrirá.

### 3.8. Pantalla

Seleccione **Todas las aplicaciones**  $\left(\begin{matrix} \cdots \\ \cdots \end{matrix}\right) >$  **Configuraciones**  $\left[\begin{matrix} \cdots \\ \cdots \end{matrix}\right] >$  **Pantalla** para configurar el nivel de **Brillo** de la pantalla, encendido o apagado de la **Luz de fondo del teclado**; escoja **Fondo de pantalla**, active o desactive la opción de **Giro automático de la pantalla**; ajuste la configuración del tiempo de **Bloqueo de pantalla**; seleccione la **Fuente de activación**; configure el **Tamaño de letra,** y active o desactive las funciones del botón de **Encendido** (<sup>1</sup>)

## 3.9. Uso de protectores de pantalla

La XM5 incluye un protector de pantalla y una stylus aprobada para su uso. Los protectores de pantalla mantienen en curso la integridad (en este caso, evitan raspones) de la pantalla táctil. Se recomienda usar en todo momento la stylus **incluida** en la terminal.

## 3.10. Instalación del protector de pantalla

Al instalar el protector de pantalla use una tarjeta de plástico lisa (por ejemplo, una tarjeta de crédito) para colocarlo y eliminar cualquier burbuja de aire.

- **1.** Presione la tecla de Encendido para entrar en Modo suspensión.
- **2.** Limpie toda la superficie de la pantalla táctil con un paño limpio, no abrasivo, sin pelusa. Asegúrese de que nada se encuentre sobre la pantalla táctil.
- **3.** Etiqueta azul con película de protección: Despegue la película antes de colocar el protector.

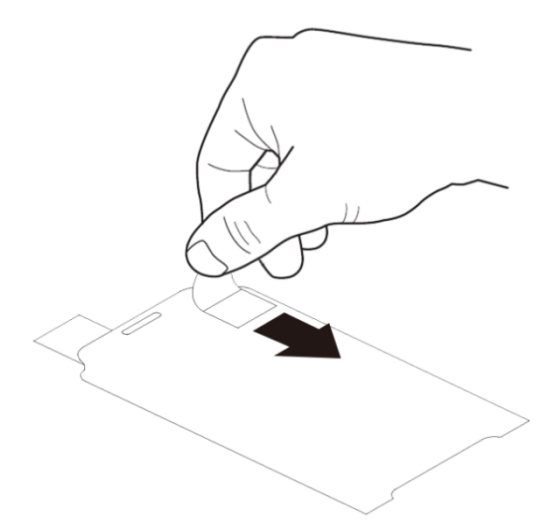

**4.** Alinie el borde expuesto del protector de pantalla con el borde izquierdo de la pantalla táctil. Asegúrese de que quede al ras con los bordes de la pantalla táctil.

Película de protección Protector de pantalla

**L<sup>ET</sup>NOTA:** Para volver a colocar el protector de pantalla, despéguelo suavemente y acomódelo de nuevo.

**5.** Etiqueta amarilla con película de protección: Por favor despegue esta película una vez que haya colocado de forma adecuada el protector.

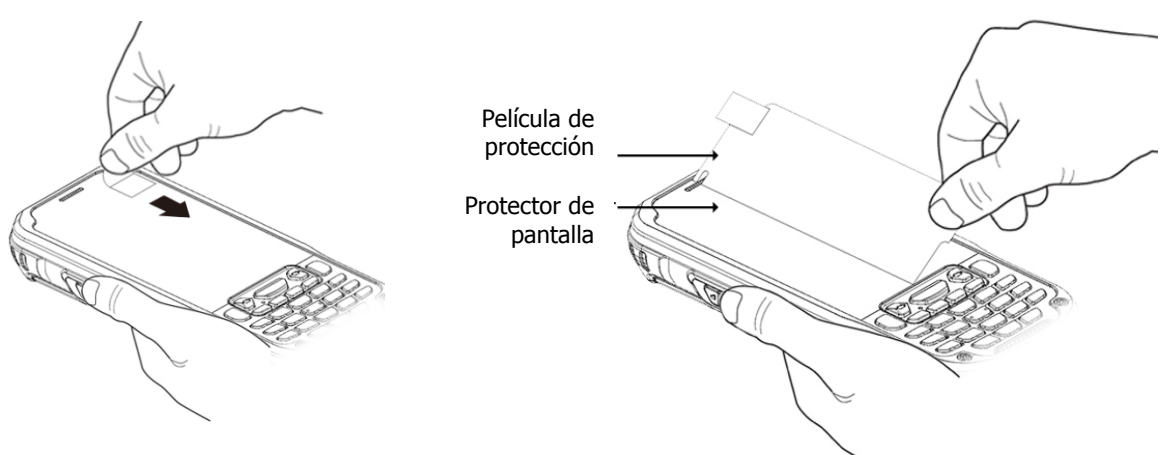

**6.** Presione suavemente pero con firmeza. Use la tarjeta cuantas veces sean necesarias para eliminar cualquier bulto o burbuja de aire que haya quedado después de la aplicación del protector.

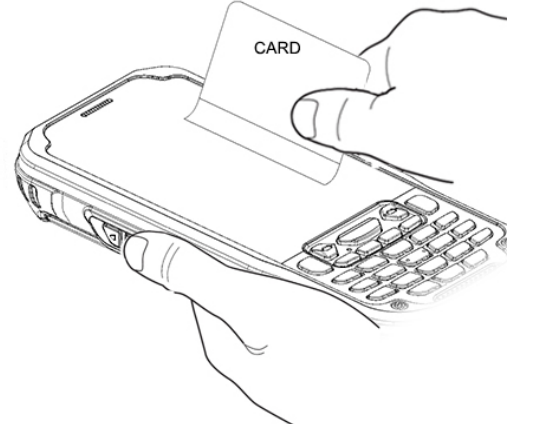

**7.** Encienda la XM5 y pruebe la pantalla táctil utilizando la stylus.

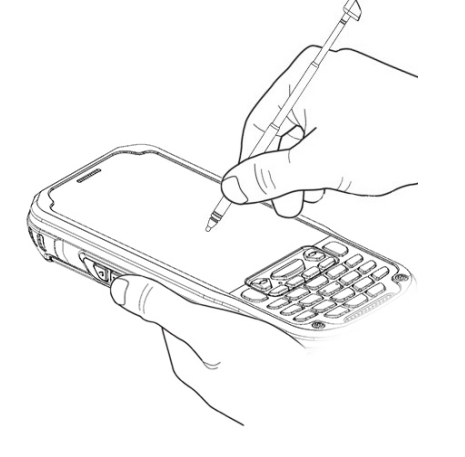

- **8.** Verifique que la pantalla responda de forma adecuada al uso de la stylus. De no ser así, vuelva a colocar el protector de pantalla.
- **9.** Presione la tecla de Encendido para entrar en Modo suspensión.
- **10.** Limpie la superficie del protector de pantalla con un paño limpio, no abrasivo, sin pelusa.
- **11.** Presione la tecla de Encendido para activar de nuevo la terminal.

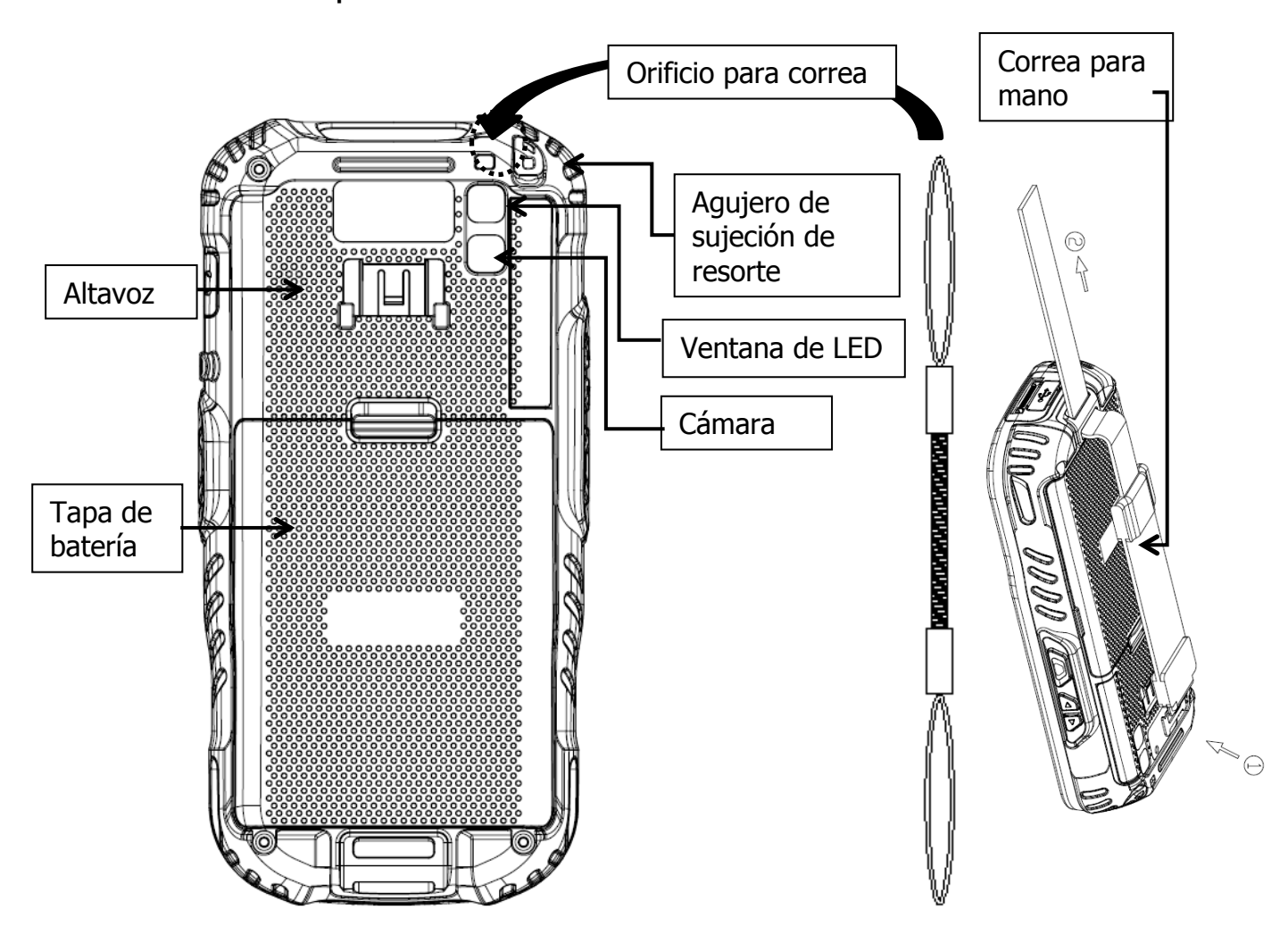

### 3.11. Diseño del panel trasero

#### **Cordón para muñeca**

La XM5 incluye un cordón para muñeca. Ver el diagrama del Diseño del panel trasero para instalación.

#### **Correa para mano**

La XM5 incluye una correa para mano. Ver el diagrama del Diseño del panel trasero para instalación.

#### **Batería instalada**

Para información sobre cómo instalar la batería, ver Instalar la batería (apartado 3.1) Para información sobre la potencia de la batería, ver Potencia de la batería (apartado 4.17).

#### **Altavoz**

El altavoz integrado emite señales de audio para escaneo de código de barras y registro de datos. El altavoz también puede utilizarse para reproducir sonidos (por ejemplo, archivos WAV o MP3).

El altavoz cumple con los siguientes niveles SPL a 10cm:

- 500Hz–80dB
- 1kHz–90dB
- 4kHz–90dB

#### **Stylus y correa**

La XM5 incluye una stylus con nudo en la correa. Cuando no esté utilizando la stylus use la correa para mantenerla cerca de usted; ver Usar stylus en el apartado 3.8.

## 3.12. Diseño del panel lateral izquierdo

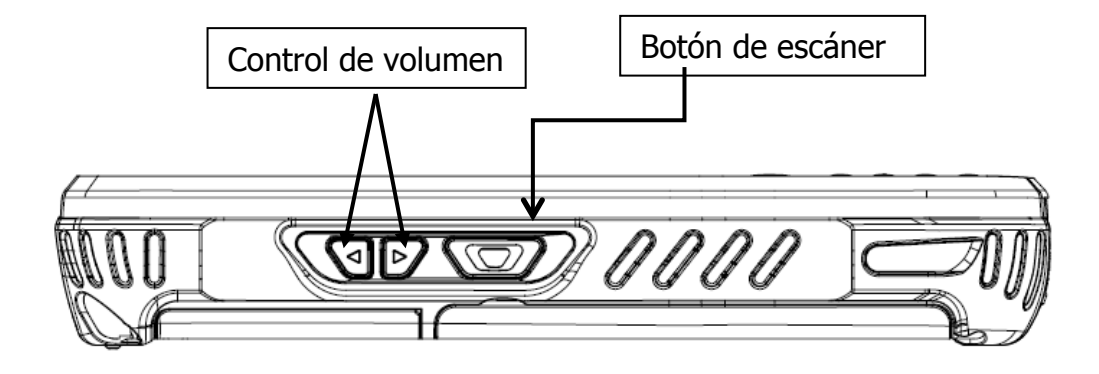

#### **Botones laterales**

Úselos para controlar el volumen del altavoz y para escanear códigos de barras.

## 3.13. Instalar tarjetas de memoria

La XM5 soporta tarjetas de memoria Micro Secure Digital (SD) de hasta 32GB. **Se recomienda utilizar tarjetas Sandisk, Kingstone y ATP micro SD.**
Para insertar la tarjeta en la entrada Micro SD, haga lo siguiente:

- 1. Presione la tecla de **Encendido** para entrar en modo suspensión; ver Modo suspensión (apartado 4.23).
- 2. Quite la tapa de la batería que se encuentra en la parte trasera de la unidad.
- 3. Quite la batería. Hay una etiqueta que muestra dónde se debe insertar la tarjeta micro SD.
- 4. Inserte la tarjeta SD con la etiqueta mirando hacia arriba.

**NGTA:** Para retirar una tarjeta SD instalada, toque ligeramente un borde de la tarjeta para desbloquearla; la tarjeta será expulsada del compartimento y podrá quitarla cuidadosamente con la mano.

5. Para verificar que el sistema operativo reconoce la nueva tarjeta, abra el Explorador de archivos y navegue por almacenamiento/sdcard1.

**ADVERTENCIA:** Siga las precauciones ESD para evitar dañar la tarjeta SD. Las precauciones ESD incluyen, pero no se limitan a, trabajar en una superficie que no permita descargas electrostáticas y que el usuario esté conectado a tierra.

No fuerce la tarjeta. Si siente que hay resistencia, quite la tarjeta, revise la orientación en la que la está colocando y vuelva a insertarla.

No use la entrada de la tarjeta Micro SD para algún otro accesorio.

# 3.14. Diseño del panel lateral derecho

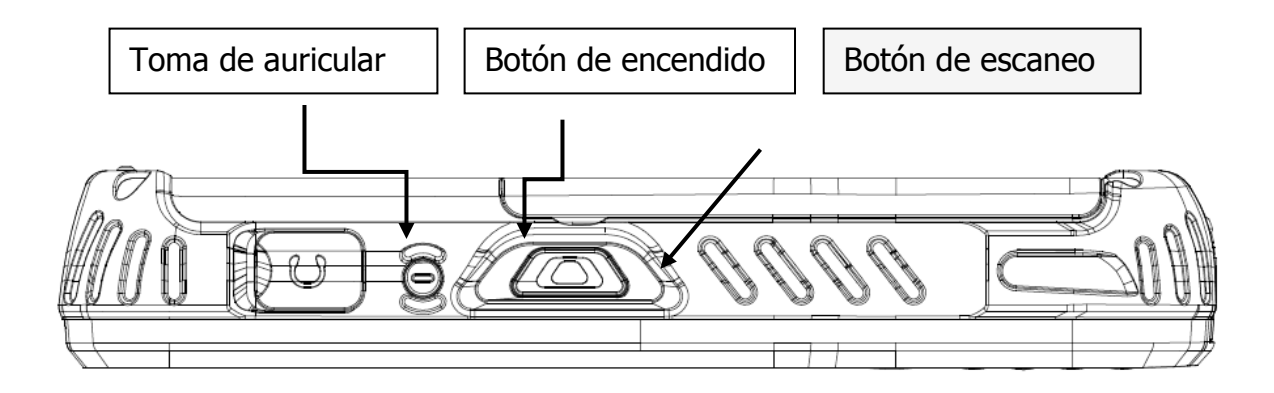

#### **Toma de auricular**

3.5pi 4pole Jack. Esta entrada es para un auricular de diadema.

# 3.15. Diseño del panel superior

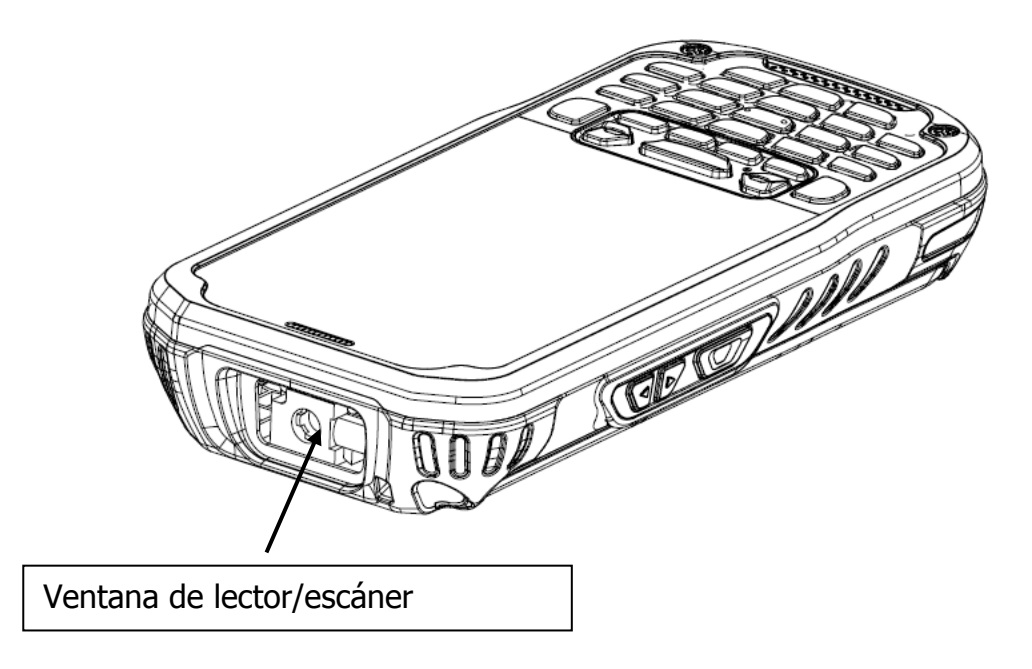

#### **Ventana de lector/escáner**

El mecanismo de lector/escáner lee y decodifica las simbologías más populares de códigos de barras. Para más información, ver Uso del lector/escáner (apartado 6).

# 3.16. Diseño del panel inferior

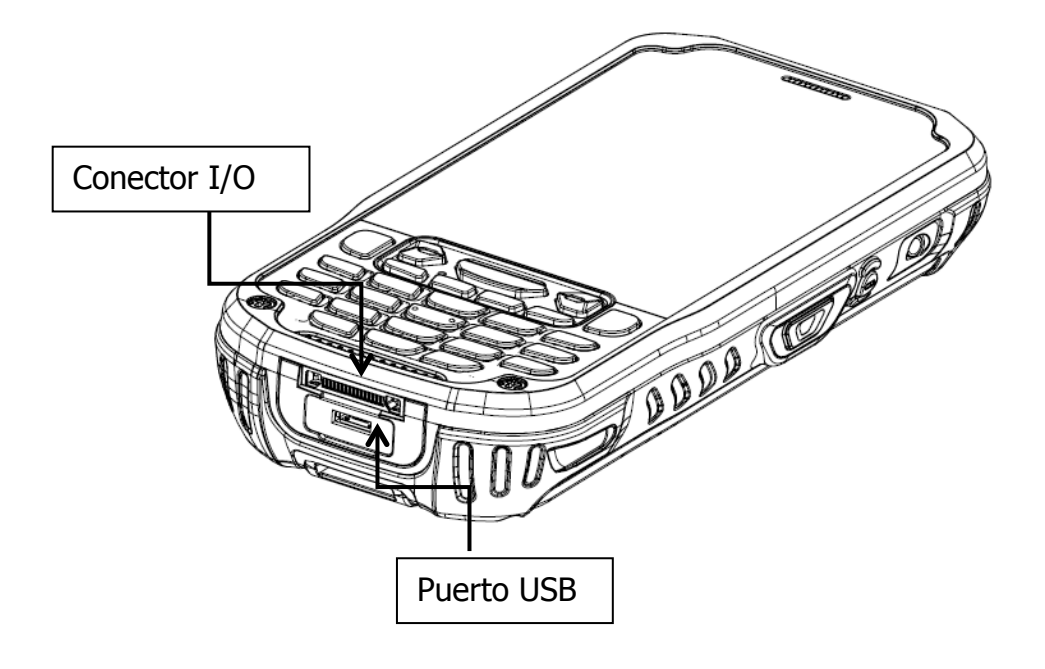

#### **Conector del XM5**

El conector del dispositivo XM5 está diseñado para trabajar exclusivamente con dispositivos periféricos y cables de COMPUTADORAS MÓVILES. Este conector alimenta la terminal, carga la batería principal, y facilita la comunicación.

El conector I/O soporta las siguientes señales:

|                | Descripción del Pin   | Dirección     |
|----------------|-----------------------|---------------|
| 1              | $DC IN + 5V$          | <b>PWR</b>    |
| $\overline{2}$ | $DC IN + 5V$          | <b>PWR</b>    |
| 3              | TXD (RS-232)          | <b>OUT</b>    |
| 4              | RTS (RS-232)          | OUT           |
| 5              | USB Host +5V Enable   | OUT           |
| 6              | USB Host D+           | <b>IN/OUT</b> |
| $\overline{7}$ | <b>USB Host D-</b>    | IN/OUT        |
| 8              | USB Host Detect#      | IN            |
| 9              | CTS (RS-232)          | ΙN            |
| 10             | RXD (RS-232)          | IN            |
| 11             | <b>GND</b>            |               |
| 12             | <b>GND</b>            |               |
| 13             | <b>CRADLE Detect#</b> | IN            |
| 14             | USB Client D+         | <b>IN/OUT</b> |
| 15             | <b>USB Client D-</b>  | <b>IN/OUT</b> |
| 16             | USB Client +5V        | <b>PWR</b>    |

☞**NOTA:** Las señales mencionadas son para dispositivos DTE.

#### **Puerto USB**

Este conector soporta información de USB 2.0 de alta velocidad (hasta 480 Mbps).

### 3.17. Dispositivos periféricos y accesorios

Los siguientes artículos se venden por separado y mejoran las capacidades de la XM5.

### **Base sencilla**

Esta base de entrada, que sirve para cargar y comunicar, admite comunicación USB, permitiendo que su terminal se pueda conectar con la gran mayoría de los sistemas corporativos. Cuando una terminal se coloca en una base de carga, su batería de 4000mAh se carga en un periodo de cinco horas. Para más información, ver Base sencilla / Base sencilla con Ethernet en el apartado 16.

### **Base sencilla con Ethernet**

La base sencilla con Ethernet se utiliza para cargar la batería y puede usarse para enviar datos

de la XM5 a una PC o laptop a través del puerto Ethernet. Para más información, ver Base sencilla / Base sencilla con Ethernet en el apartado 16.

## 3.18. Cable MicroUSB

El cable MicroUSB se utiliza cuando se envían datos de la XM5 a una computadora central a través de la interfaz USB.

## 3.19. Baterías Li-ion

El paquete de baterías Li-ion suministra la fuente de energía principal de la XM5.

## 3.20. Energía de la batería

**¡La batería debe estar cargada en su totalidad antes de usar la XM5 por primera vez!** Cargue la batería principal **mínimo durante 5 horas antes de usar el dispositivo por primera vez.**

## 3.21. Batería principal

#### **Capacidad estándar:** Li-ion 3.7V/4000mAh/14.8Wh

El paquete de baterías Li-ion es la principal fuente de energía para la computadora móvil así como para la batería de respaldo interna.

#### **Cambiar la batería principal**

Antes de cambiar la batería, presione la tecla de Encendido para que la terminal entre en modo suspensión y las operaciones sean pausadas antes de quitar la principal fuente de energía. Siempre ponga la terminal en modo suspensión antes de cambiar la batería.

☞**NOTA:** La tapa de la batería debe estar instalada antes de iniciar la XM5.

#### **Opciones de carga**

- Fuente de energía AC directo a puerto USB
- Base sencilla / base sencilla con Ethernet
- Base de carga para 4 baterías
- Batería de respaldo de la XM5 cargada a través de USB, base sencilla o base sencilla con Ethernet.

#### **Tiempo de carga**

Las baterías Li-ion de 4000mAh requieren de cinco horas de carga.

## 3.22. Administrar energía de la batería principal

Los datos y archivos guardados en la computadora móvil pueden ser almacenados en la memoria RAM; por lo tanto, mantenga un constante suministro de energía a la terminal para prevenir la pérdida de información. Si la batería principal está baja, conecte la XM5 a un cargador externo.

☞**NOTA:** Si la batería principal está baja y la terminal se encuentra en modo suspensión, presionar el botón de

**Encendido no** activará la XM5; se debe remplazar la batería descargada por una totalmente cargada o conectar una fuente de energía AC a la terminal.

#### **Revisar energía de la batería**

Seleccione la bandeja de aplicaciones > Configuraciones > Batería > para abrir las Propiedades de energía. La pestaña de Batería se abre mostrando el estado de la carga de la batería principal.

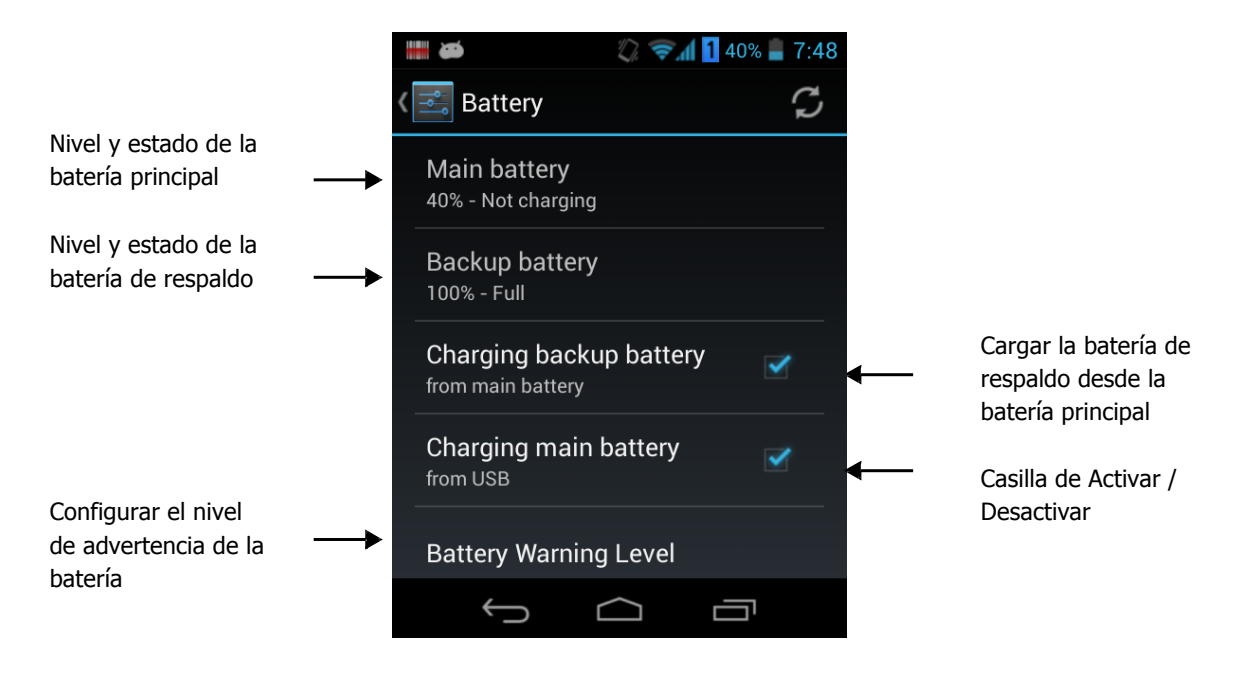

**IST NOTA:** Seleccione **Todas las aplicaciones**  $\left(\cdots\right)$  > **Configuración**  $\rightarrow$  **Batería** para mostrar la información

de la **Batería principal** y la **Batería de respaldo** (carga <sup>o</sup> descarga), el nivel (porcentaje) de carga restante en la batería y un desglose de las estadísticas de uso de la batería para cualquier aplicación y servicio. Por favor configure la batería de respaldo para cargarse desde la batería principal o para que la batería principal se cargue desde el cable USB. También configure que los mensajes de alerta de Nivel bajo de batería y Nivel crítico de batería aparezcan. Lo anterior se puede configurar en la opción Alerta de nivel de batería.

## 3.23. Reiniciar la terminal

Existen tres tipos de reinicio del sistema: suave, drástico y reinicio de fábrica. Los reinicios suaves y drásticos conservan todos los datos almacenados en el sistema. Contacte a un representante técnico para más información sobre cómo realizar un reinicio de fábrica.

#### **Reinicio suave**

Un reinicio suave vuelve a arrancar la terminal sin perder datos de la memoria RAM, cancela todas las aplicaciones activas, vuelve a cargar el sistema operativo, y abre Autoinstall, el cual manda cualquier archivo APK a la carpeta **\AutoInstall**.

Debe realizar un reinicio suave 1) cuando la terminal no responda, 2) después de instalar aplicaciones al software que requieran el reinicio del sistema, o 3) después de realizar cambios a ciertas configuraciones del sistema.

Para realizar un reinicio suave:

- 1. Presione la tecla de Encendido durante tres segundos y seleccione la opción **Reinicio** en el menú de encendido.
- 2. Cuando el reinicio se complete, aparecerá el Escritorio.

#### **Reinicio drástico**

**PRECAUCIÓN:** Un reinicio drástico borra toda la información y las aplicaciones almacenadas en la memoria RAM, reinicia el sistema operativo, y abre Autoinstall, el cual manda cualquier archivo APK a la carpeta **\AutoInstall**.

Para realizar un reinicio drástico:

- 1. Mantenga presionado el botón de Encendido por 8 segundos hasta que la terminal empiece el proceso de reinicio.
- 2. Cuando el reinicio se complete, aparecerá el Escritorio.

Para realizar un reinicio drástico si la terminal ha dejado de responder, mantenga presionado el botón de Encendido por 8 segundos hasta que la terminal empiece el proceso de reinicio.

### 3.24. Modo suspensión

El modo suspensión detiene las operaciones de la terminal. La terminal aparenta estar apagada cuando está en modo suspensión. La terminal está programada para ir a modo suspensión automáticamente cuando está inactiva durante un periodo específico de tiempo. Puede determinar este periodo de tiempo en Configuración, Pantalla.

Para suspender y reanudar las operaciones, presione el botón de **Encendido**. También puede activar un dispositivo suspendido presionando el botón de escaneo a menos que la tapa de la batería no esté colocada o haya sido reemplazada.

**IST NOTA:** La terminal siempre debe estar en modo suspensión cuando se cargue la batería; ver Cambiar la batería principal en el apartado 4.17

#### **Solución de problemas con la suspensión o reactivación**

Si la terminal no se activa cuando presiona el botón de Encendido, la batería principal puede estar muy baja para reanudar operaciones. Para asegurarse, quite la batería e instale una batería completamente llena o conecte la terminal a un cargador de XM5 externo.

### 3.25. Memoria

El almacenamiento de archivos y programas se muestra en las Propiedades del Sistema.

1. Seleccione **Todas las aplicaciones** (:) > **Configuraciones**  $\Rightarrow$ **Almacenamiento**.

### 3.26. Cuidado y limpieza de los productos

Si se necesita, limpie los lentes de la cámara y el escáner y la pantalla LCD con un paño limpio, no abrasivo, sin pelusas. La terminal puede ser limpiada con un paño húmedo.

# 3.27. Especificaciones técnicas de la XM5

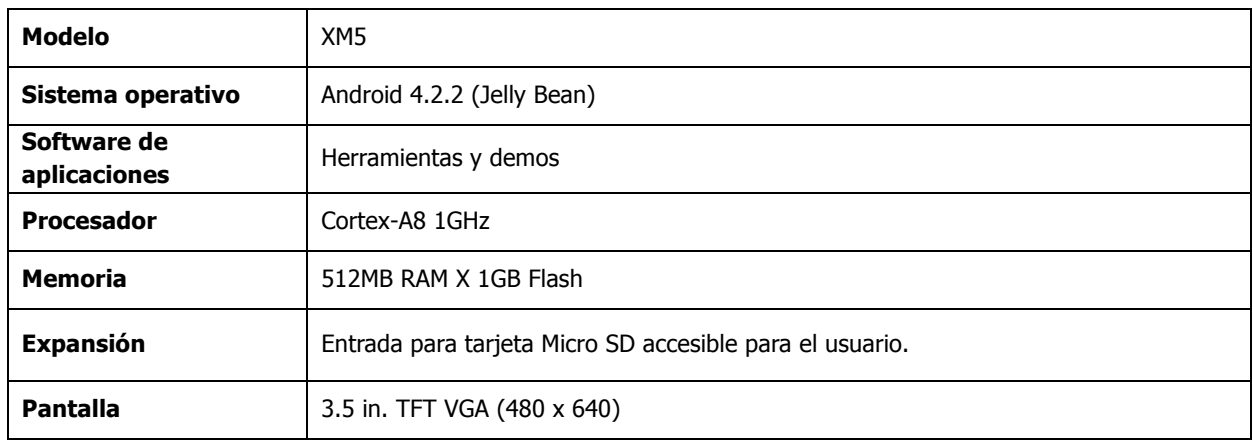

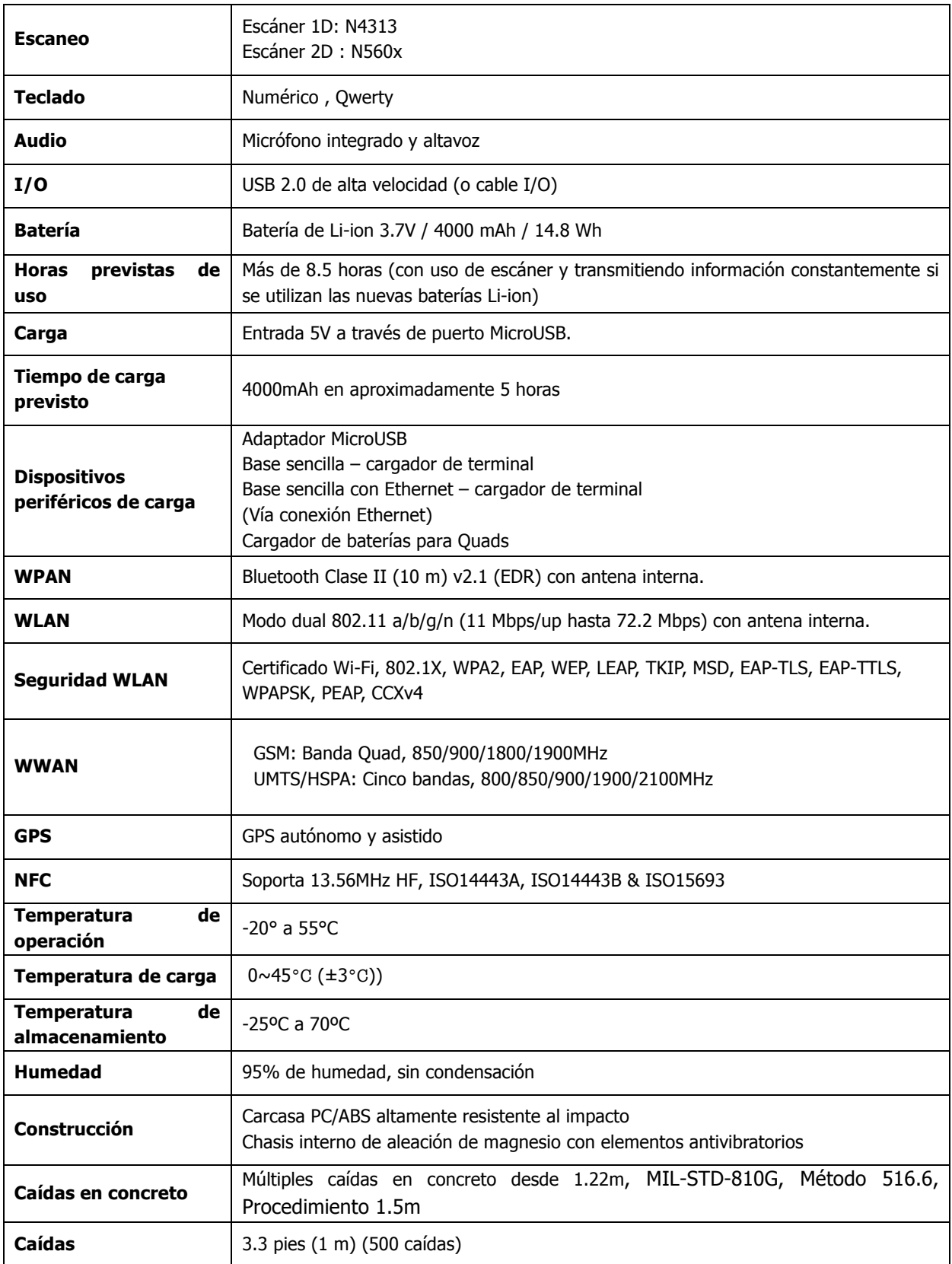

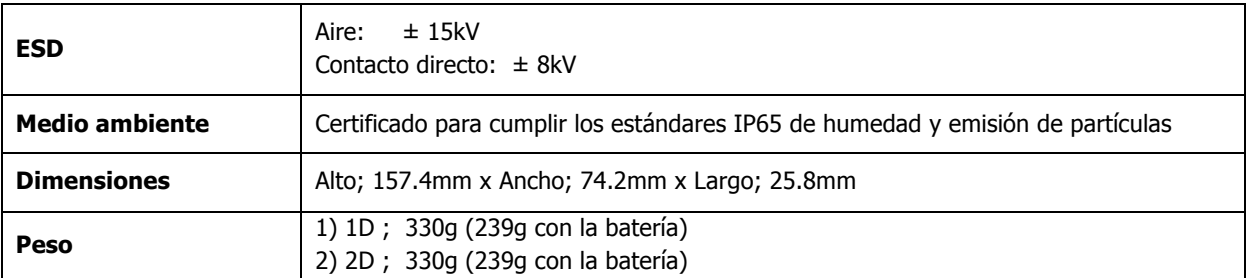

# **Uso del teclado**

3.28. Diseño del teclado numérico

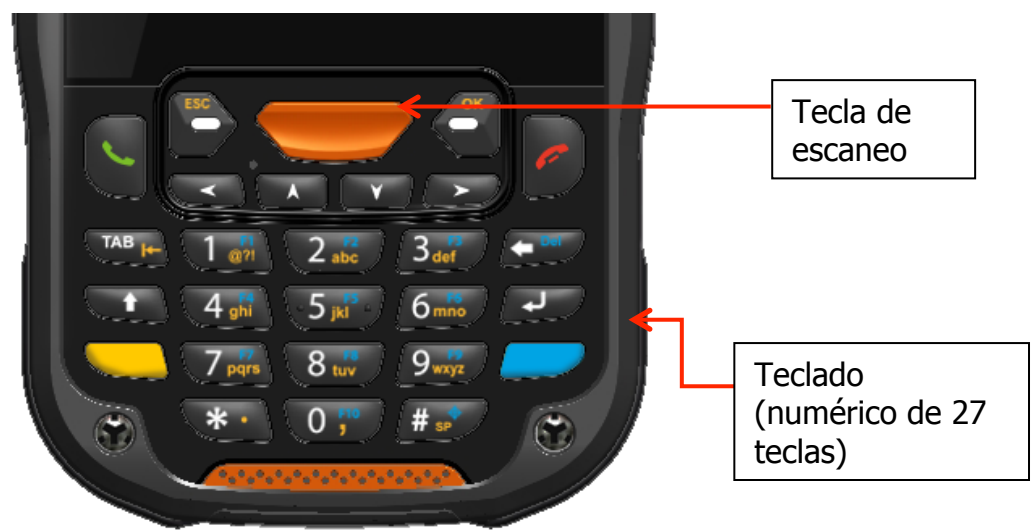

# 3.29. Teclas de navegación

Ubicadas en el centro del teclado para un manejo fácil con ambas manos, las teclas de navegación permiten mover el cursor arriba y abajo y de caracter a caracter.

## 3.30. Teclas básicas

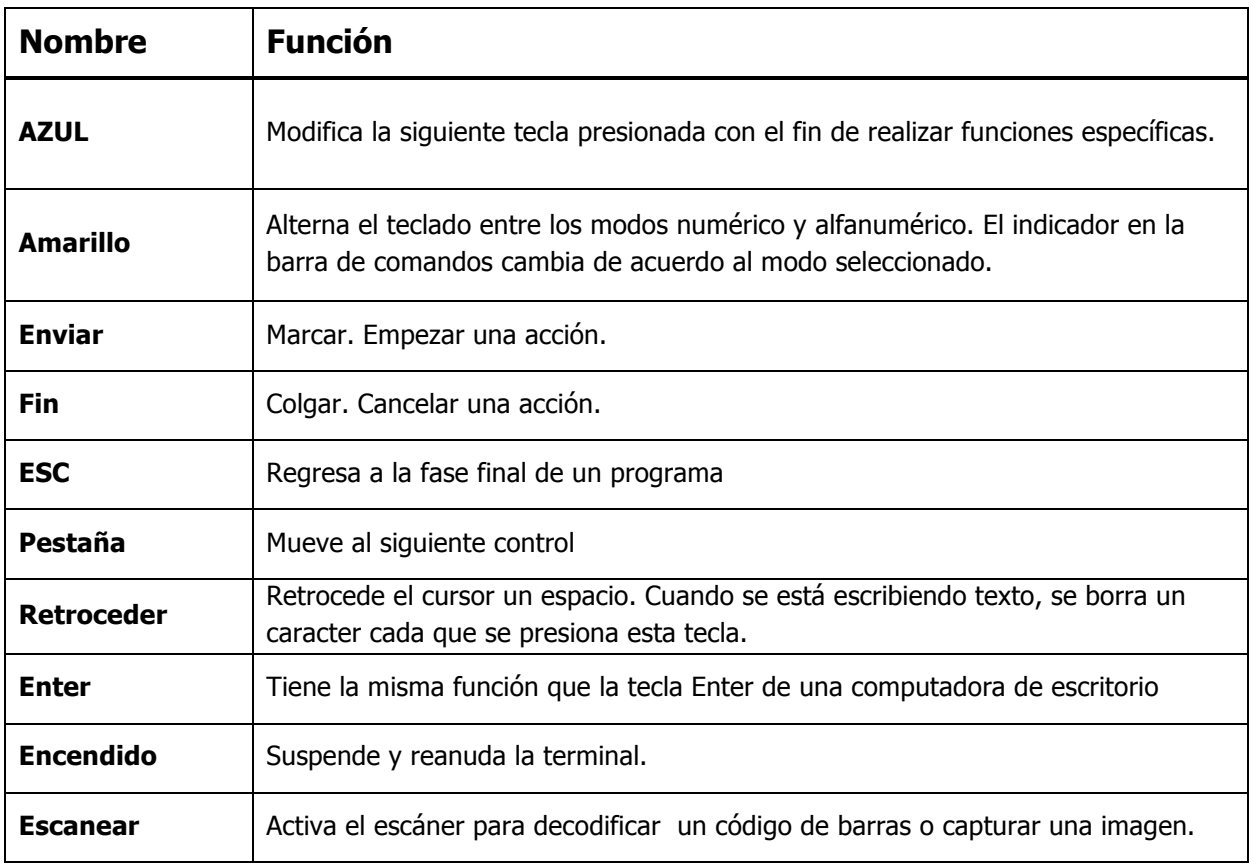

# 3.31. Modos alfanuméricos y numéricos

La barra de comandos en la pantalla muestra un icono que indica el modo alfanumérico o numérico del teclado.

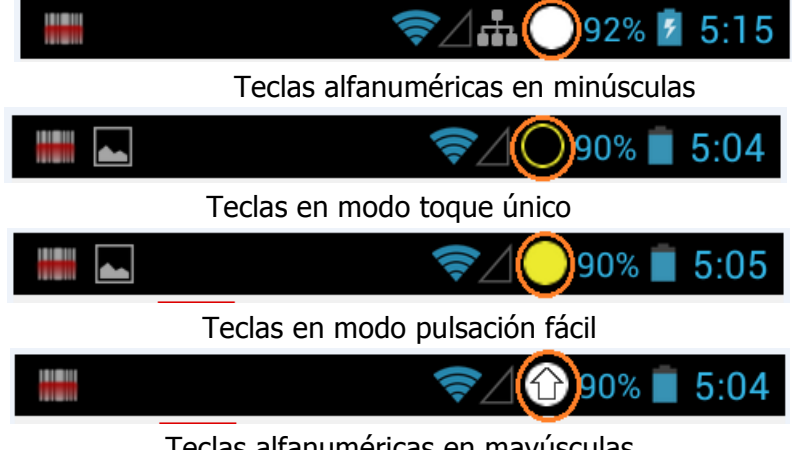

Teclas alfanuméricas en mayúsculas

# 3.32. Combinaciones de Tecla AZUL (Teclado numérico)

Los botones pueden ser programados para realizar distintas funciones usando la aplicación Programar botones localizada en la carpeta de Herramientas. Los siguientes botones del dispositivo XM5 están programados para realizar las funciones listadas a continuación.

La tecla AZUL modifica la siguiente tecla presionada con el fin de realizar funciones específicas.

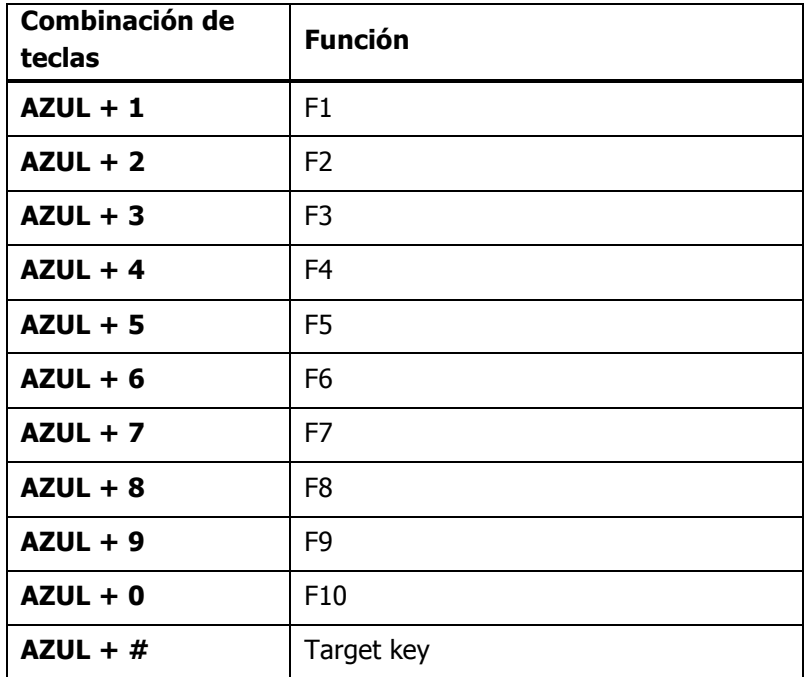

### 3.33. Programar botones

Los botones pueden programarse para realizar diferentes funciones usando la aplicación Programar botones en el Panel de control. Los siguientes botones de la COMPUTADORA MÓVIL están programados para realizar las siguientes funciones:

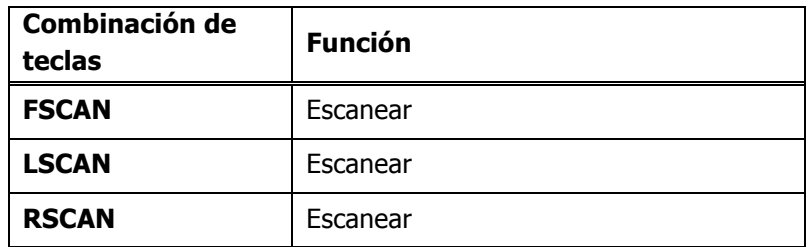

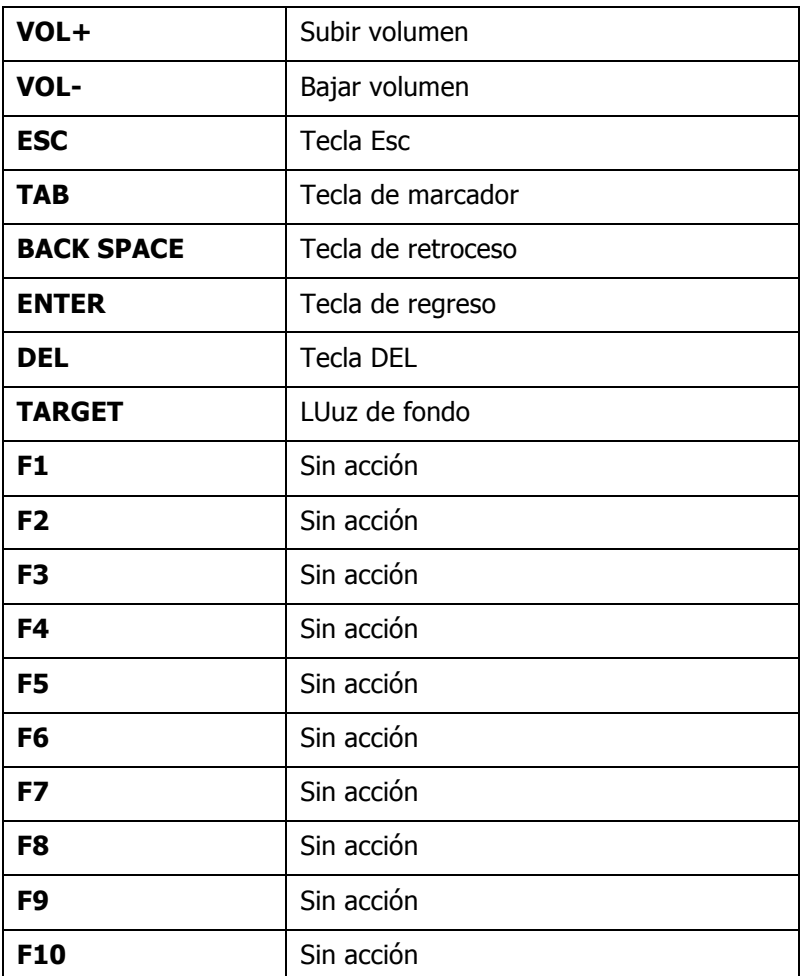

# **Uso del lector/escáner**

## 3.34. Información general

La COMPUTADORA XM5 contiene un lector 2D N560X 2D que inmediatamente lee todos los códigos de barras 1D y 2D y permite apuntar y decodificar de forma omnidireccional, además de un lector 1D N4313 1D que lee todos los códigos de barras 1D. El sistema de imágenes también puede capturar imágenes digitales, como firmas y fotografías.

**IST NOTA:** El desempeño puede verse afectado por la calidad del código de barras y las condiciones ambientales.

☞**NOTA:** Puede ocurrir una lectura errónea, si el código de barras no está en la posición correcta. Las posiciones recomendadas del rayo láser son las siguientes:

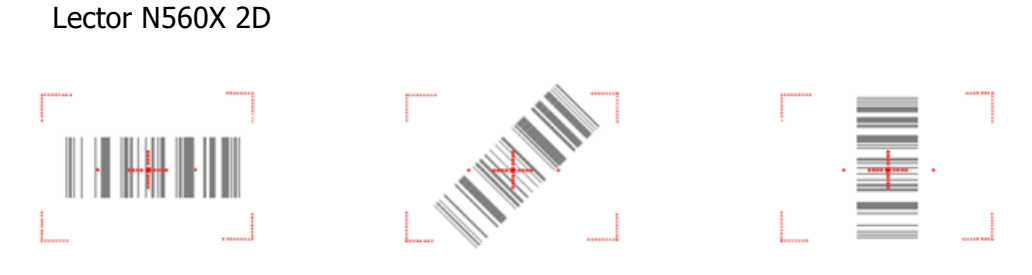

Lector de laser N4313

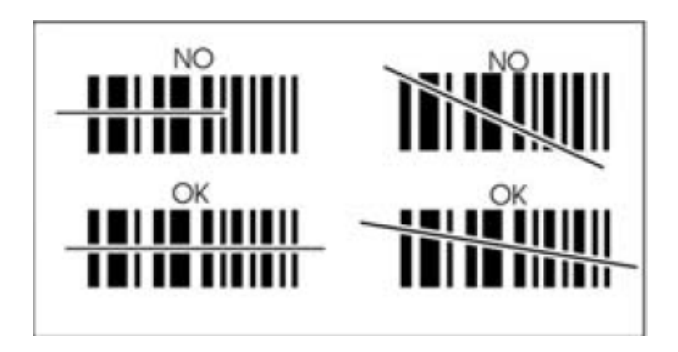

# 3.35. Profundidad de campo

### **Profundidad de campo para N560X**

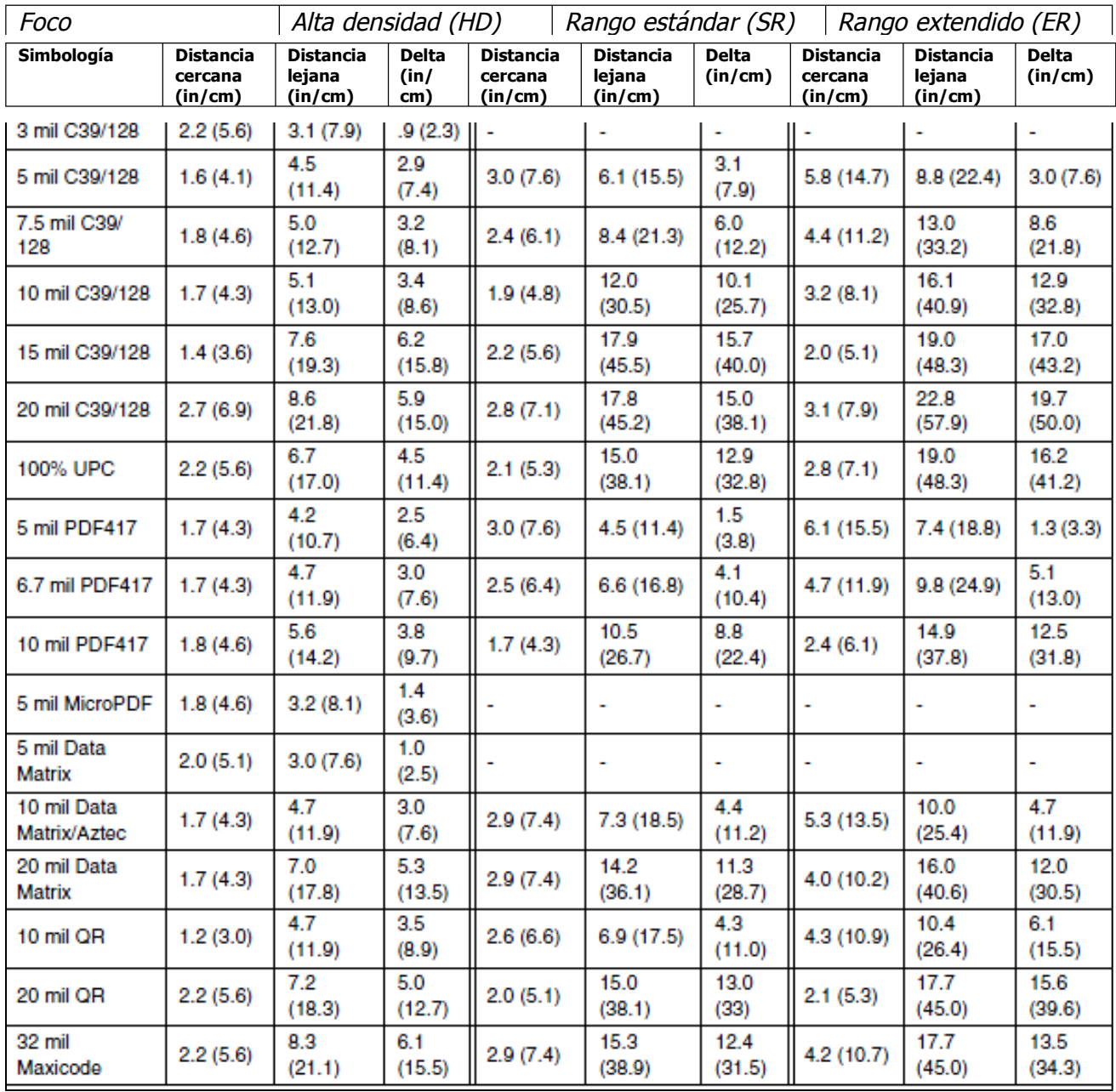

**IG NOTA:** Condiciones de la prueba: Temperatura ambiente (23°C aproximadamente), 0 Luz.

# 3.36. Simbología de códigos de barras soportados por 560X

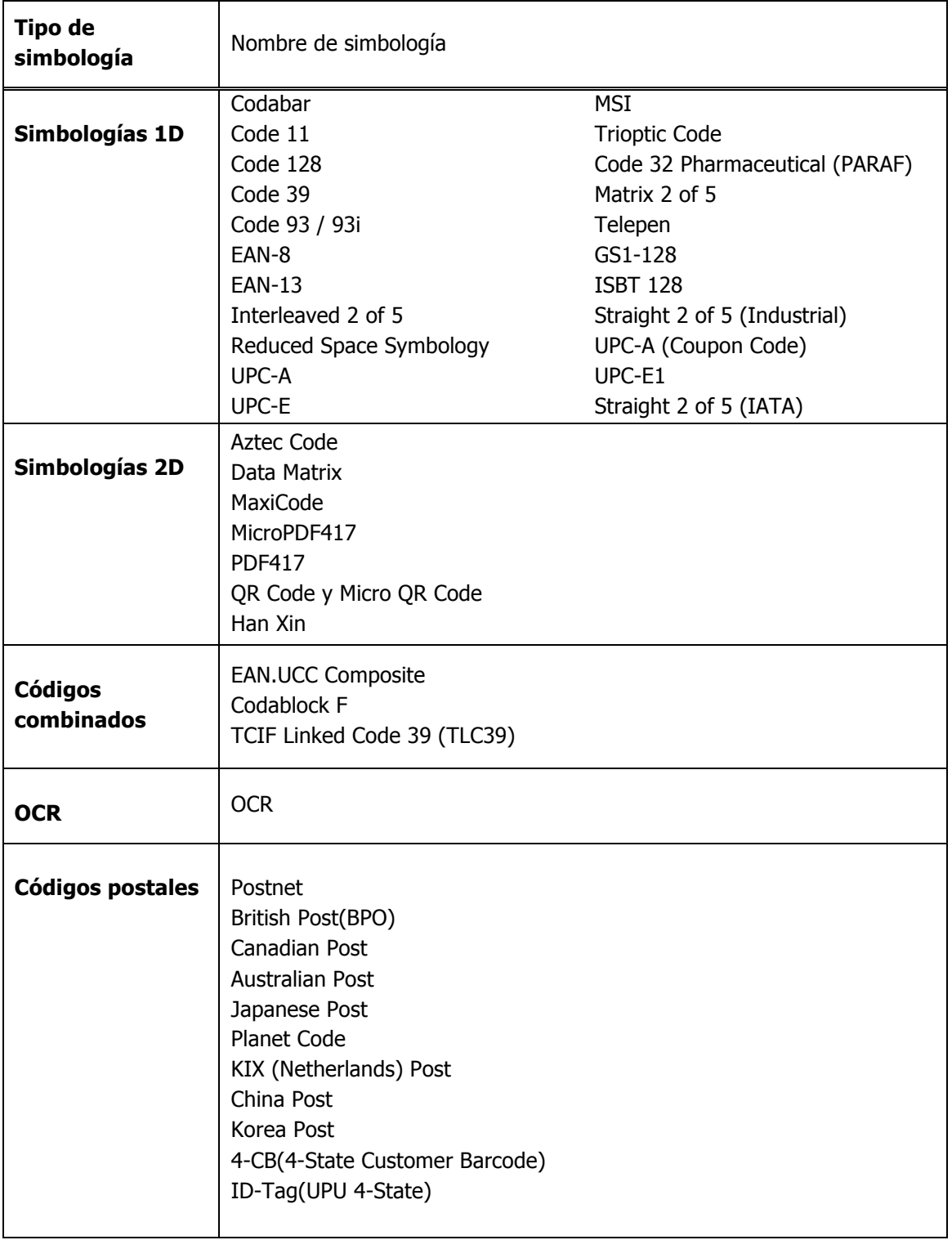

## 3.37. Activar el escáner

Cuando una aplicación para escanear esté abierta, presione la tecla **Escanear** para activar el lector/escáner.

### 3.38. Uso de demos

La XM5 tiene instaladas aplicaciones para demostrar ciertas funciones del dispositivo. Hay dos demos que funcionan con el lector/escáner: Demo de imagen y Demo de escáner.

Para ingresar a estos demos, seleccione **Todas las aplicaciones** (:::) > **Demos**.

• Seleccione **Demo de escáner** para verificar la lectura, o

• Seleccione **Demo de imagen** para verificar la captura de imágenes (no está disponible en dispositivos que usen el laser N4313).

### 3.39. Decodificación de imágenes

La XM5 permite una decodificación de imágenes completas.

#### **Captura de imágenes completas**

Con la captura omnidireccional de imágenes completas la XM5 brinda la oportunidad de obtener una lectura exitosa desde varias posiciones. Para más detalles, ver Capturar imágenes de forma omnidireccional (apartado 6.10).

## 3.40. Decodificación de código de barras

### 1. Seleccione **Todas las aplicaciones** > **Demos** > **Demo de escáner**.

2. Coloque la XM5 sobre uno de los códigos de barra de prueba (apartado 6.9).

Se recomienda una distancia de 4 a 10 pulgadas (10 a 25 cm) entre el código de barras y el dispositivo.

3. Proyecte el haz de encuadre mientras mantiene presionada la tecla de **Escanear**. La luz LED del escáner se pondrá roja.

- 4. Centre el código de barras entre los corchetes. El haz de encuadre debe quedar alineado con el código de barras para lograr una lectura óptima; ver Capturar imágenes de forma omnidireccional (apartado 6.10).
- 5. Cuando el código de barras sea leído correctamente, la luz LED del escáner cambia a verde y la terminal emite un pitido.

# 3.41. Ejemplo de códigos de barras

Códigos de barras para verificar lectura:

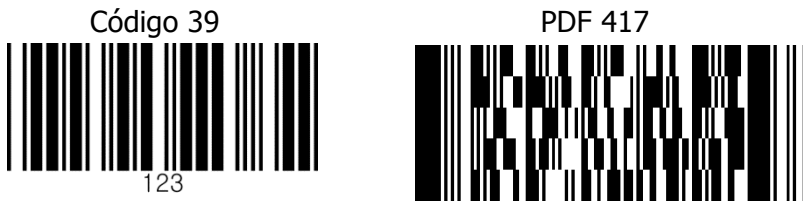

## 3.42. Posiciones de escaneo omnidireccional

El haz de alta visibilidad encuadra el código de barras para brindar el mejor desempeño del escáner.

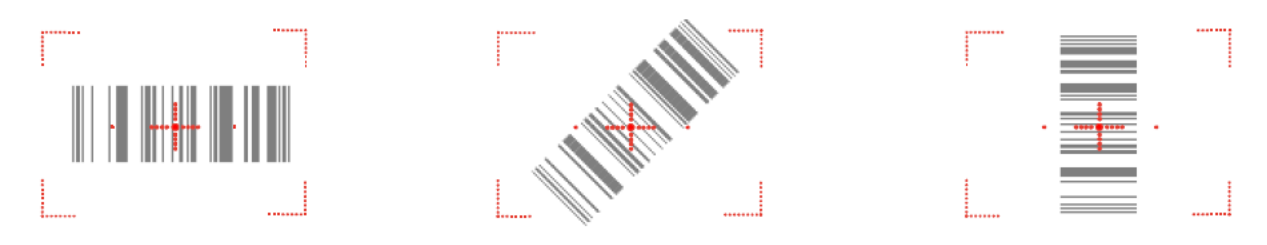

☞**NOTA:** Para lograr una mejor lectura, el haz de encuadre debe centrarse horizontalmente al código de barras.

El patrón de encuadre es más pequeño cuando la terminal se coloca más cerca del código y más grande mientras más lejos del código se coloce. Los códigos de barras con barras más pequeñas o elementos muy pequeños deben ser escaneados con el lector a una distancia corta mientras que los códigos con barras más grandes deben ser escaneados a una distancia mayor.

# 3.43. Capturar imágenes

El proceso de captura de imágenes es una operación intuitiva que el usuario experimentado realizará en cuestión de segundos. Sin embargo, al seguir una serie de instrucciones básicas los nuevos usuarios también pueden desarrollar su propia técnica y, con práctica, aprender rápidamente a adaptarse a distintos entornos.

### **Vista previa de imagen**

Cuando se inicia el proceso de captura de imagen, la pantalla táctil muestra una vista previa. Se trata de una ventana de video en vivo que muestra lo que el lente está captando y que tiene una apariencia ligeramente degradada comparada con la imagen final. Esto es normal; la imagen capturada tiene una mejor resolución.

### **Formato de archivos**

El dispositivo XM5 permite únicamente archivos BMP.

# **Uso del escáner láser**

### 3.44. Información general

La XM5 (en su versión láser N4313) lee todo tipo de códigos de barras 1D. Ver Información general (apartado 6.1)

☞**NOTA:** El desempeño puede verse afectado por la calidad del código de barras y las condiciones ambientales.

### 3.45. Profundidad de campo

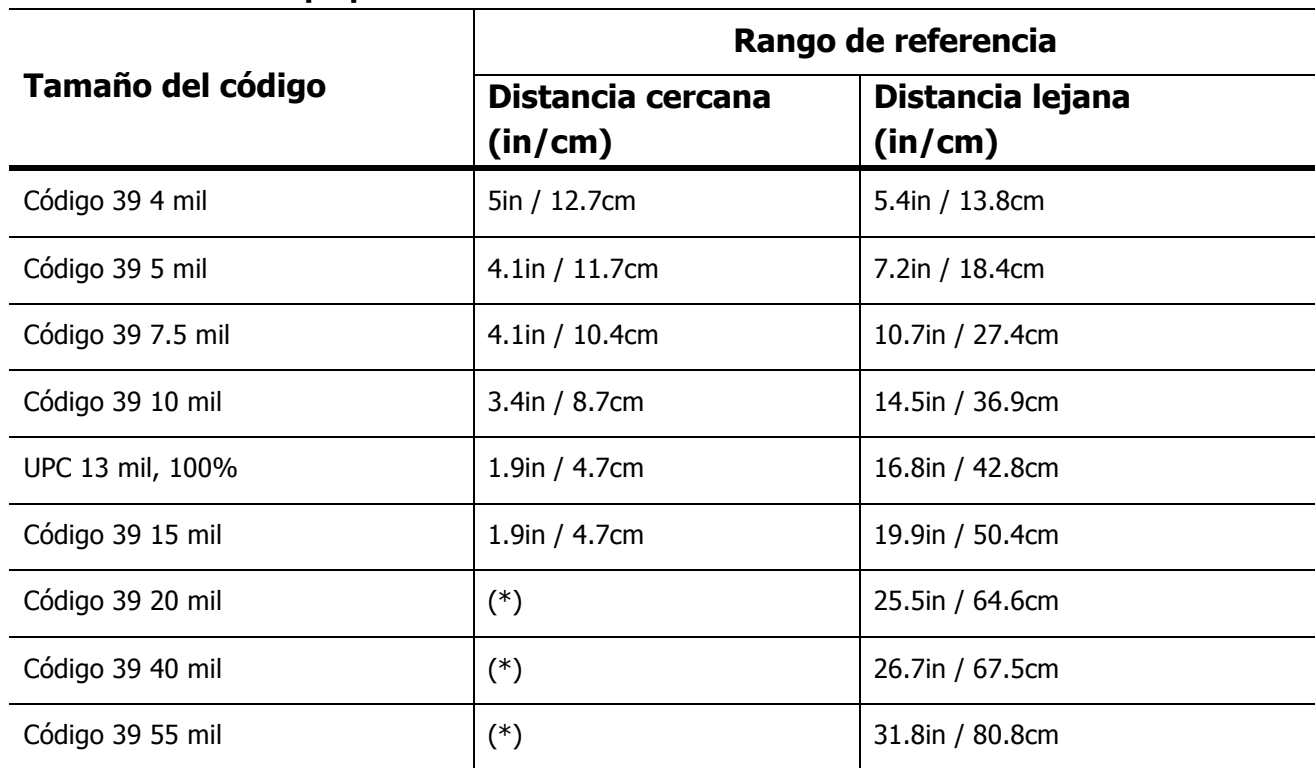

#### **Profundidad de campo para N4313**

☞**NOTA:** Condiciones de prueba: Temperatura ambiente (20°C aproximadamente), 450 ~ 500 Lux.

☞**NOTA:** \* = depende del ancho del código de barras

## 3.46. Simbologías de códigos de barras soportadas

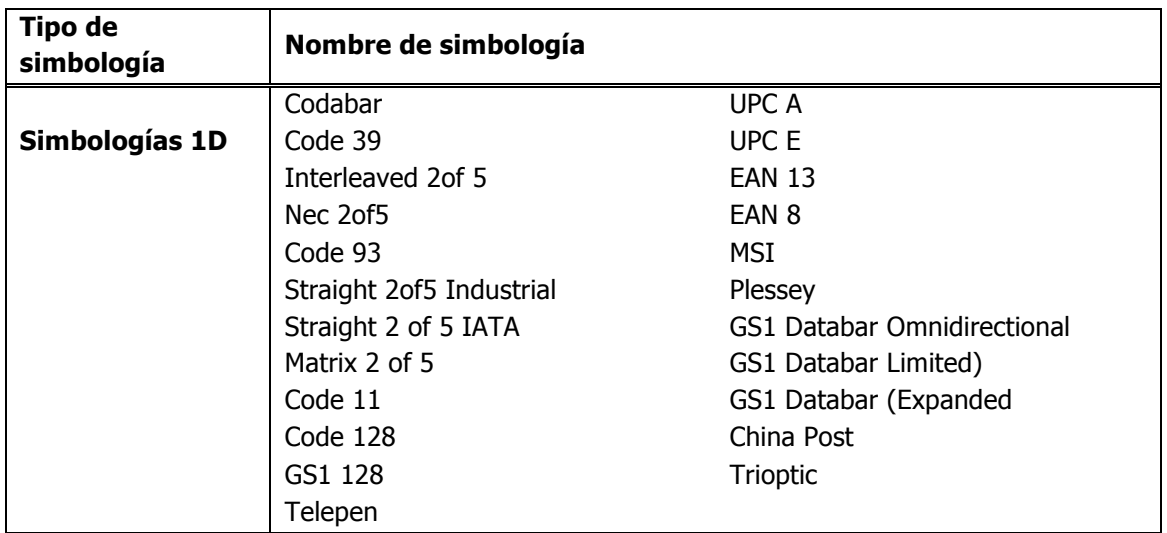

# 3.47. Activar el escáner láser

Cuando una aplicación de escáner esté abierta, presione la tecla de Escaneo para activar el escáner láser.

## 3.48. Uso de demos

Los demos en XM5 son herramientas del software instaladas en computadoras móviles para mostrar las funciones avanzadas de la terminal.

Para abrir estos demos, seleccione **Todas las aplicaciones**  $\lim_{x \to 0}$  > **Demos** 

• Seleccione **Demo de escáner** para verificar la lectura.

# 3.49. Decodificación de código de barras

- 1. Seleccione **Todas las aplicaciones**  $\overline{...}$  > **Demos** > **Demo** de escáner.
- 2. Coloque la XM5 sobre uno de los códigos de barras de prueba (apartado 7.8). Se recomienda tener un espacio de 4–10 pulgadas (10–25 cm) entre el código de barras y el dispositivo.
- 3. Proyecte el haz de encuadre mientras mantiene presionada la tecla de **Escanear**. La luz LED del escáner se pondrá roja.
- 4. Centre el haz de encuadre horizontalmente sobre el código de barras y resalte todas las barras verticales del código.
- 5. Cuando el código de barras sea leído correctamente, la luz LED del escáner cambia a verde y la terminal emite un pitido.

## 3.50. Ejemplo de código de barras

Puede usar el siguiente código de barras para verificar la lectura.

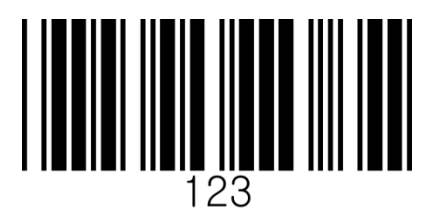

### 3.51. Posiciones de escaneo

El haz de encuadre debe abarcar la totalidad del ancho del código de barras para permitir una lectura óptima. El patrón de encuadre es más pequeño cuando la terminal se coloca más cerca del código y es más grande cuando se coloca más lejos del código. Los códigos de barras con barras más pequeñas o elementos muy pequeños deben ser escaneados con el lector a una distancia corta mientras que los códigos con barras más grandes deben ser escaneados con el lector a una distancia mayor.

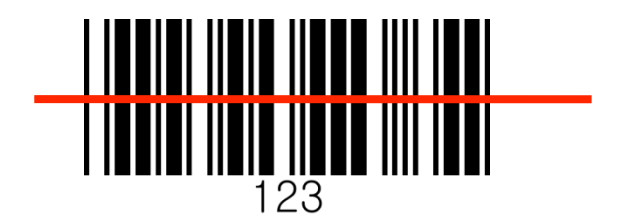

# **Uso de ScanWedge**

### 3.52. Información general

El ScanWedge envía datos desde el sistema de escaneo instalado (N4313 o N560X) directo a alguna aplicación destacada. La aplicación destacada es aquella cuya ventana se encuentre desplegada en ese momento en la pantalla.

## 3.53. Activar/desactivar ScanWedge

ScanWedge está activado por omisión en el dispositivo XM5.

Para activar o desactivar ScanWedge, toque el siguiente icono **(desactivado) > para activado**) > **desactivado**) >  $\frac{1}{2}$ (activado) en el Panel de notificaciones.

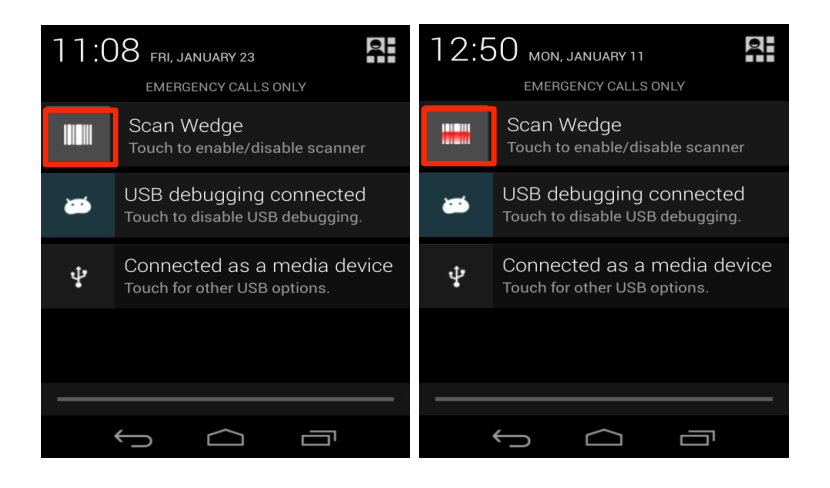

# **Uso del Panel de control**

### 3.54. Configuración

#### **Información general**

La opción de Configuración permite verificar o modificar parámetros del sistema para personalizar la terminal de acuerdo a las necesidades específicas de cada usuario. Seleccione **Todas las aplicaciones**  $\overline{w}$  > **Configuración**  $\overline{w}$  o arrastre hacia abajo el panel de notificaciones, y después toque el icono de Configuración rápida  $\mathbb{H}$ .

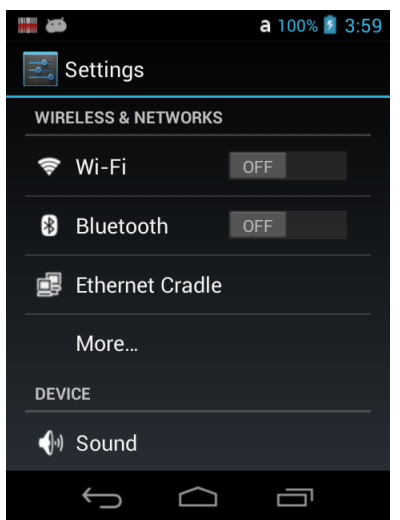

3.55. Configuración de redes alámbricas e inalámbricas

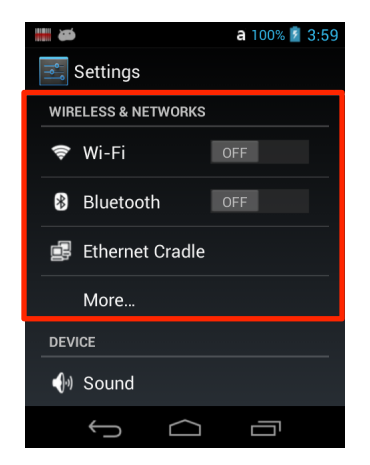

Bajo la opción de **Redes alámbricas e inalámbricas** en la pantalla de **Configuración** se encuentra las opción de habilitar o deshabilitar la señal inalámbrica del dispositivo y de configurar las conexiones de red.

Ver 10.7.1. Conexiones Wi-Fi y 11. Uso de Bluetooth

## 3.56. Configuración de conexión Ethernet

Muestra la información para conectar Ethernet. (Dirección IP, NetMask, Gatway, DNS1, DNS2, dirección de Hardware)

Se puede configurar para tener una conexión con IP automático o IP estático.

**IGT NOTA:** La conexión a Ethernet muestra el siguiente icono **de la parta de estado. También si se** conecta vía Ethernet el icono cambia a

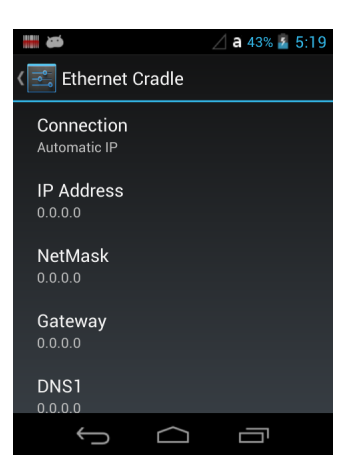

#### 3.56.1. Más…

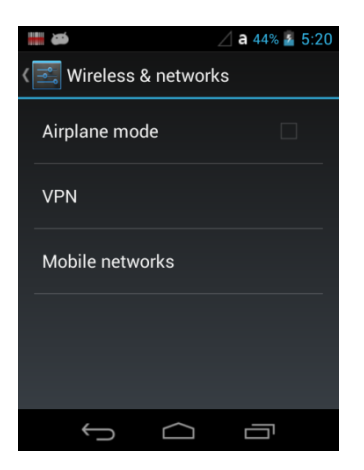

#### **Modo avión**

Encienda el modo avión para desactivar todas las radios de la XM5 que envíen voz o datos.

**IST NOTA:** Para activarlo de otra manera mantenga presionada la barra de estado, arrastre hacia abajo para abrir el **Panel de notificación** y toque el botón **en** en la parte superior derecha del Panel de notificaciones. Toque el icono **X** para activar el **Modo avión.** Cuando el Modo avión esté encendido, **X** se mostrará en la barra de estado.

#### **Redes Virtuales Privadas (RPV)**

Para completar la instalación de las Redes Virtuales Privadas pregunte a su proveedor de Internet o administrador de red por el nombre de su servidor proxy, tipo de servidor, puerto, tipo de protocolo SOCKS utilizado, y su nombre de usuario y contraseña si es que aún no cuenta con esta información.

#### Agregar una RPV:

- 1. Seleccione **Todas las aplicaciones** > **Configuración .**
- 2. En la opción **Redes alámbricas e inalámbricas**, toque **Más** > **RPV**.

**NOTA:** Las conexiones RPV requieren que usted configure una contraseña de seguridad antes del

almacenamiento de credenciales. Si usted no ha activado estas opciones de seguridad, seleccione la opción **OK** en la parte superior de la ventana emergente de notificaciones, y después establezca un pin o contraseña de seguridad. Una vez completado el proceso, será redirigido automáticamente a la pantalla de RPV.

- 3. Seleccione **Agregar red RPV**
- 4. Ingrese el **Nombre** de la RPV y seleccione el **Tipo** de RPV que desea agregar. Llene el resto de los campos de información con los datos de su red. La terminal soporta los siguientes tipos de protocolo: PPTP, L2TP/IPSec PSK, L2TP/IPSec RSA, IPSec Xauth PSK, IPSec Xauth RSA, IPSec Hybrid RSA

#### 5. Toque **Guardar**.

☞**NOTA:** Para borrar una RPV, mantenga presionado el nombre de la red, y después toque la opción **Borrar** 

**red.** Para editar la configuración de una RPV, mantenga presionado el nombre de la red, y después toque la opción **Editar red**. Toque **Guardar** para conservar los cambios.

#### Conectarse a una red RPV:

- 1. Seleccione **Todas las aplicaciones**  $\stackrel{(ii)}{\equiv}$  > **Configuración**  $\stackrel{(iv)}{\equiv}$ .
- 2. Bajo **Redes alámbricas e inalámbricas**, seleccione **Más** > **RPV**.
- 3. Elija el nombre de la RPV.
- 4. Ingrese cualquier credencial de seguridad (por ejemplo, contraseña, nombre de usuario, información certificada o nombre del servidor) requerida para usar la RPV.
- 5. Seleccione **Conectar**.

**IST NOTA:** Cuando una conexión RPV se establece, el icono **se en estace en la barra de estado.** 

#### Desconectarse de una red RPV:

- 1. Arrastre hacia abajo la barra de estado que se encuentra en la parte superior de la pantalla táctil para desplegar el Panel de notificaciones.
- 2. Toque la notificación de la red RPV para desconectarse.

#### **Redes móviles**

- APN: muestra la lista de Nombres de Punto de Acceso que se pueden utilizar en el momento. Si un nuevo APN es agregado, favor de incluirlo en el botón de Menú que se ubica en la parte superior derecha.

**IST NOTA:** El Nombre de Punto de Acceso (APN) es el nombre que el dispositivo lee antes de realizar una conexión entre la red del operador del dispositivo y la red pública de Internet.

# 3.57. Configuración del dispositivo

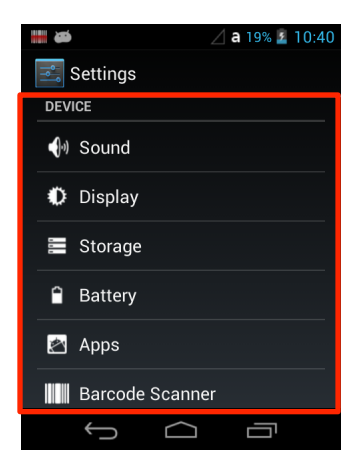

## 3.58. Configuración de sonido

Elija la opción **Sonido** en la pantalla de **Configuración** y después seleccione la configuración que desee modificar.

- **• Volumen** Fije el nivel de volumen para música, videos, juegos, otros medios, tonos, notificaciones, y alarmas.
- **• Tono de llamada y vibración** Fije el tono de llamada, y active o desactive el modo de vibración para llamadas entrantes.
- **• Sistema** Seleccione el sonido deseado para notificaciones, el tono de marcado, toque de la pantalla táctil y bloqueo de pantalla.

## 3.59. Configuración de pantalla

Seleccione **Todas las aplicaciones** > **Configuración > Pantalla** para configurar el nivel de **Brillo**, encender o apagar la **Luz de fondo del teclado**, elegir **Fondo de pantalla**, activar o desactivar el **Giro automático de pantalla**, ajustar las opciones de **Bloqueo de pantalla**, definir la **Fuente de activación** de la pantalla, configurar el **Tamaño de letra,** y activar o desactivar las funciones del botón de **Encendido**.

#### **Encender la luz de fondo del teclado**

Para encender la luz de fondo del teclado, activa la casilla.

La duración de la luz de fondo está en sincronía con la configuración de la luz de fondo de la pantalla LCD.

#### **Giro automático de pantalla**

Por configuración predeterminada, la pantalla se ajusta automáticamente a la orientación de paisaje y retrato cada que el dispositivo es rotado. Seleccione la casilla de **Giro automático de pantalla** para activar o desactivar esta opción.

#### **Bloqueo de pantalla**

La configuración del **Bloqueo de pantalla** le permite personalizar el comportamiento de la luz de fondo en la pantalla táctil. Elija cuántos minutos o segundos deben pasar antes de que la luz de fondo automáticamente se apague y la XM5 entre en Modo suspensión.

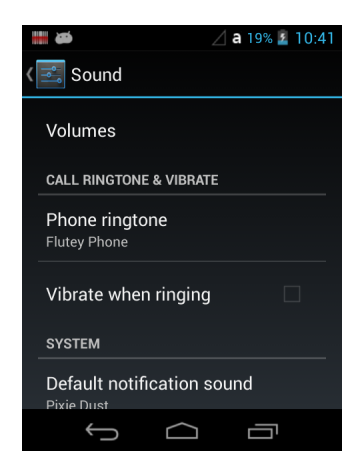

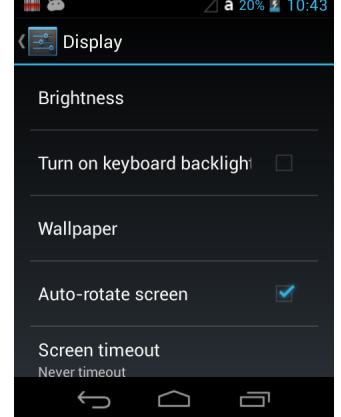

#### **Fuente de activación**

Permite configurar la fuente de activación.

#### **Tamaño de letra**

Sirve para ajustar el tamaño de la letra en el dispositivo.

### 3.60. Configuración de almacenamiento

Seleccione **Almacenamiento** en la pantalla de **Configuración en para ver las estadísticas de uso y el** espacio de almacenamiento interno del dispositivo y de la tarjeta de memoria SD.

### 3.61. Configuración de la batería

Ver Administrar energía de la batería (apartado 4.18)

### 3.62. Configuración de las aplicaciones

Seleccione **Aplicaciones** en la pantalla de **Configuración en la para ver, evaluar, y** modificar cómo utilizan la memoria y los recursos de almacenamiento las aplicaciones instaladas en el dispositivo.

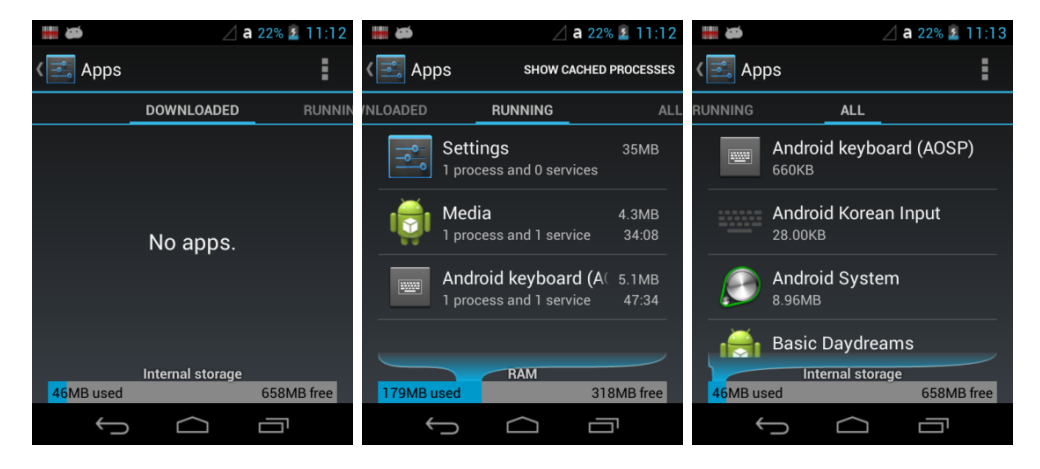

Toque las pestañas de la parte superior de la pantalla **Aplicaciones** para observar las listas organizadas en tres categorías:

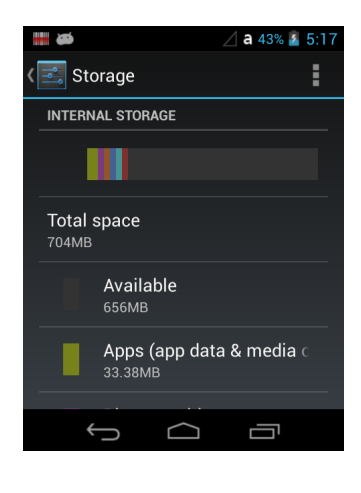

#### **Descargas**

Muestra todas las aplicaciones descargadas en el dispositivo.

Para ordenar la lista, presione el botón de **Menú** en la parte superior de la pantalla, y después seleccione **Ordenar por tamaño** u **Ordenar por nombre,** o bien seleccione la opción Reiniciar preferencias de aplicaciones para reiniciar la configuración del almacenamiento de las aplicaciones.

#### **En marcha**

Muestra los procesos de instalación y procesos en marcha dentro del dispositivo, así como archivos temporales. Seleccione **Mostrar archivos temporales** o **Mostrar procesos en marcha** en la parte superior de la pantalla para desplegar dichas listas.

#### **Todas**

Todas las aplicaciones son almacenadas en la memoria interna del dispositivo. Para ordenar la lista, presione el botón de **Menú** <sup>i</sup> en la parte superior de la pantalla, y después seleccione **Ordenar por tamaño** u **Ordenar por nombre,** o bien seleccione la opción Reiniciar preferencias de aplicaciones para reiniciar la configuración del almacenamiento de las aplicaciones.

En la parte inferior de la pantalla de cada categoría se muestra el tipo de memoria o almacenamiento, la cantidad de memoria utilizada por cada aplicación, y la cantidad de espacio libre que tiene el dispositivo.

#### **Administrar aplicaciones**

La pantalla de **Información de aplicaciones** contiene estadísticas detalladas de una aplicación, incluyendo la cantidad de memoria o de archivos temporales que ocupa, configuraciones de arranque predeterminadas, y los accesos permitidos. Esta información es útil al tratar de resolver un funcionamiento lento del dispositivo, problemas de poca memo, o una aplicación que no responde. La pantalla de **Información de aplicaciones** también brinda acceso a las siguientes medidas:

- Detener una aplicación
- Desinstalar una aplicación
- Mostrar notificaciones
- Borrar datos almacenados
- Borrar archivos temporales
- Borrar cualquier proceso de arranque que inicie automáticamente al instalar una aplicación.

Para ingresar a la pantalla de **Información de aplicaciones**, seleccione el nombre de la aplicación en la lista de **Descargas** que se encuentra en la pantalla **Configuración** > **Aplicaciones.**

#### **Aplicaciones desinstaladas**

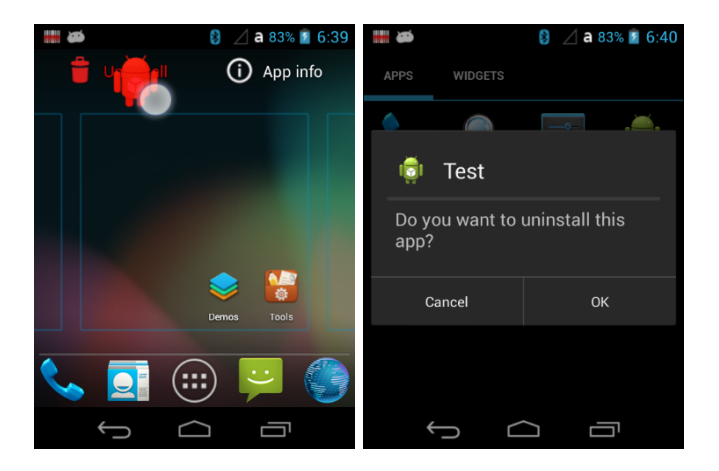

- 1. Ubique la aplicación a desinstalar, seleccione y arrastre la aplicación a la papelera de reciclaje Android.
- 2. Toque el botón **OK** para confirmar.

#### **Cancelar procesos o servicios de una aplicación**

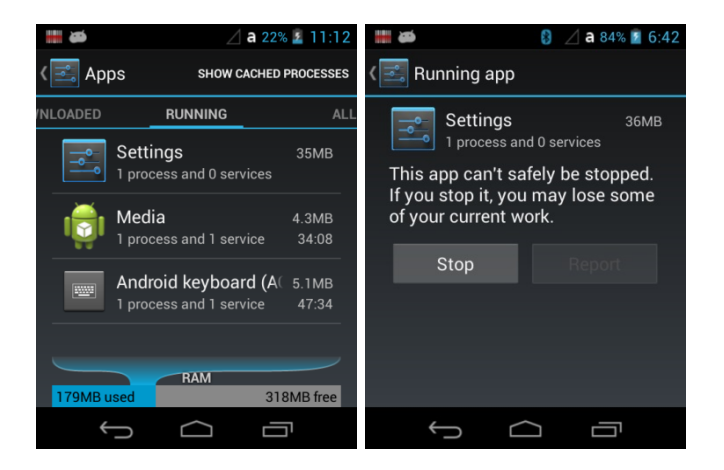

- 1. Seleccione **Todas las aplicaciones** en la pantalla de **Configuración**.
- 2. Toque la pestaña **En marcha**.
- 3. Seleccione el proceso o servicio que quiera cancelar.
- 4. Toque **Cancelar**.

# 3.63. Configuración del escáner de código de barras

Cambiar configuración del escáner

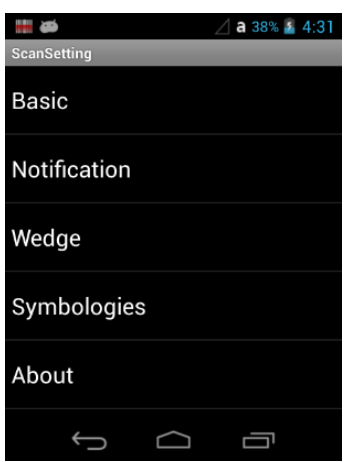

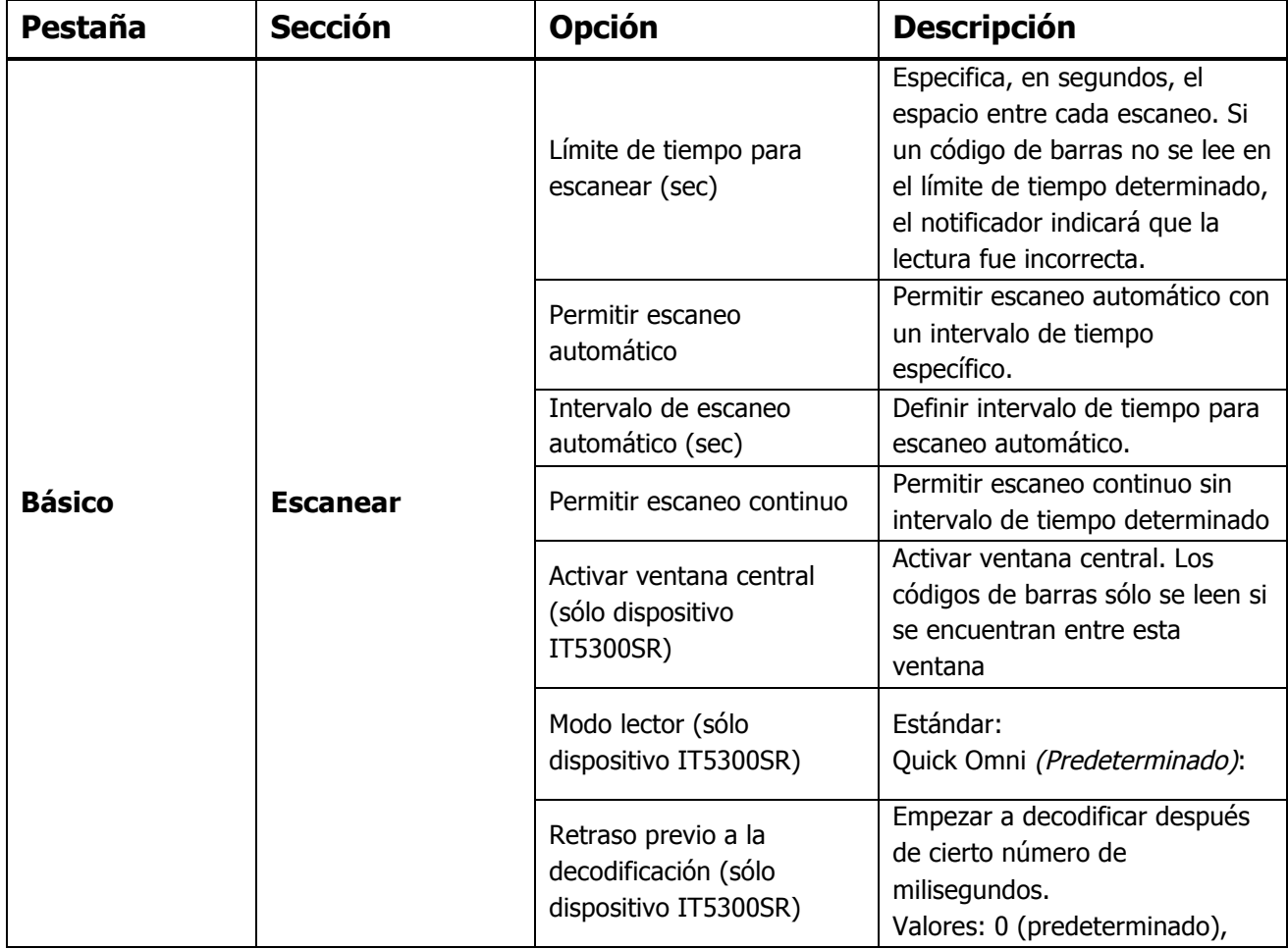

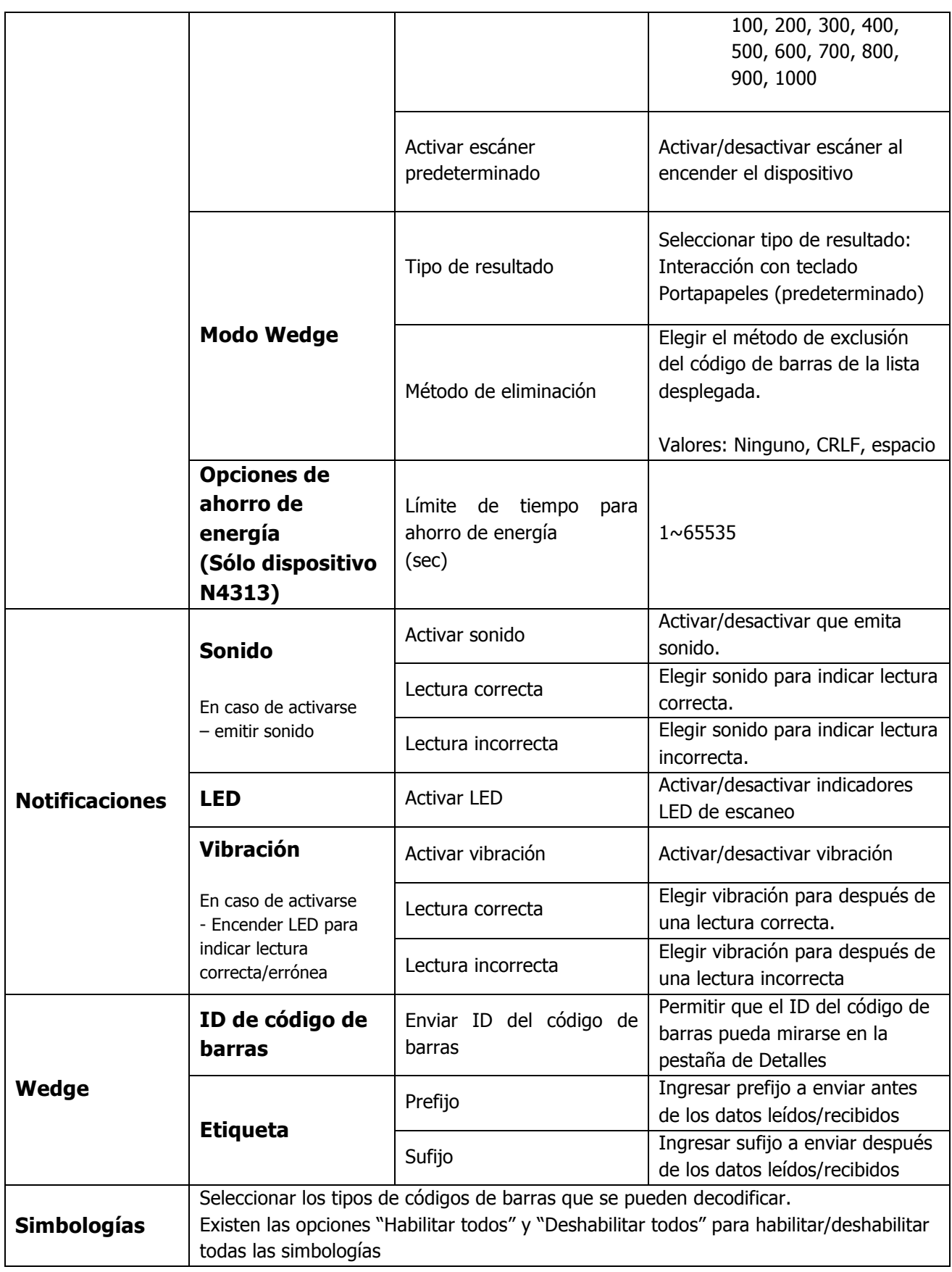

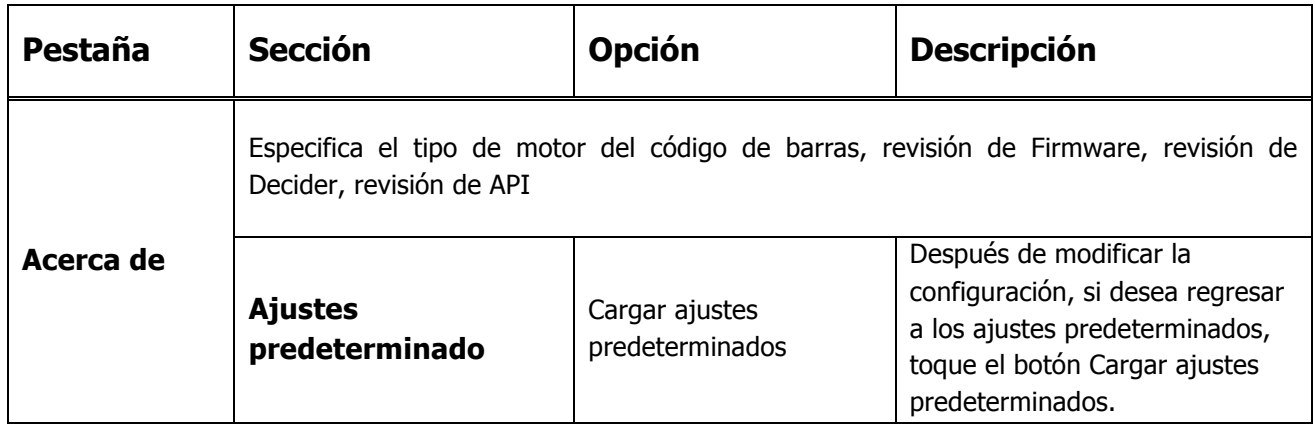

# 3.64. Configuración personal

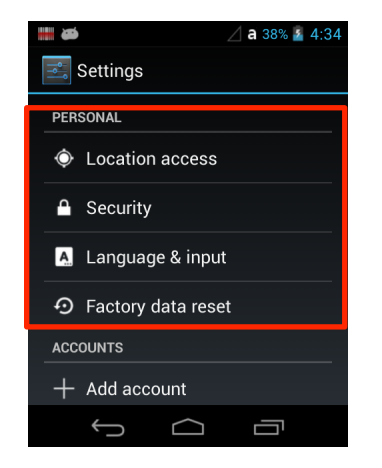

# 3.65. Configuración de ubicación

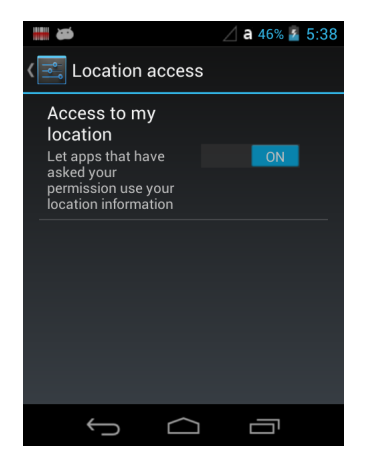

Activar o desactivar el mensaje "Permitir que las aplicaciones que te han pedido permiso utilicen la información de tu ubicación".

## 3.66. Configuración de seguridad

Seleccione **Seguridad** en el menú de **Configuración en la para controlar los parámetros de** seguridad (por ejemplo, autorizar la administración del dispositivo, configurar una pantalla de bloqueo, dar de alta un pin para la tarjeta SIM, activar o desactivar contraseñas visibles, cargar certificados de seguridad, y crear una contraseña para proteger el almacenamiento de credenciales).

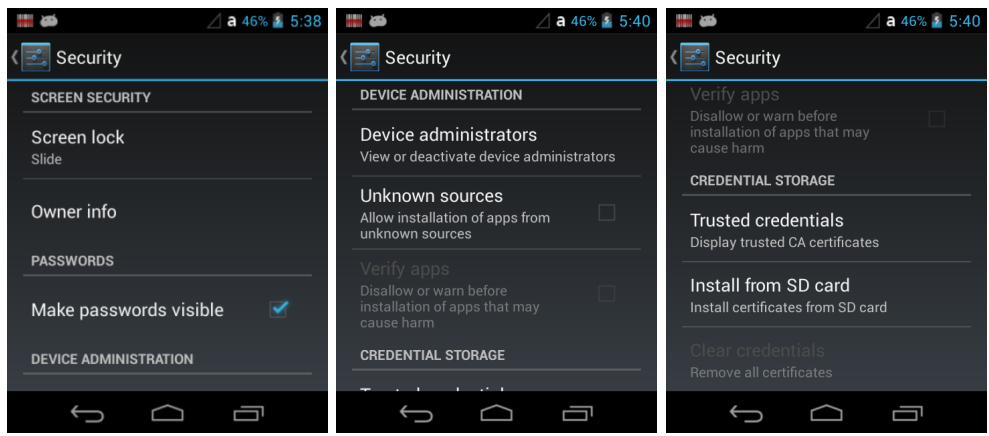

#### **Seguridad de pantalla**

La configuración de **Bloqueo de pantalla** da acceso a funciones adicionales de seguridad que permiten prevenir que una persona no autorizada desbloquee la pantalla principal y tenga acceso al dispositivo. Puede elegir entre cinco opciones de seguridad: **Ninguna, Deslizar, Patrón, PIN o Contraseña**.

Para activar el bloqueo de pantalla:

Seleccione **Patrón, PIN** o **Contraseña** para abrir una ventana de diálogo que le indicará cómo configurar o actualizar esta medida de seguridad.

Para desactivar el bloqueo de pantalla:

Seleccione **Seguridad** en la pantalla de **Configuración**. Elija **Bloqueo de pantalla,** y después ingrese su patrón, PIN o contraseña. Toque **Siguiente** y después elija la opción **Ninguno** para eliminar esta medida de seguridad.

Una vez que haya establecido el bloqueo de pantalla, pueden aparecer configuraciones adicionales bajo la opción **Pantalla de seguridad** dependiendo del tipo de seguridad que implemente. Las configuraciones adicionales permiten ajustar el tiempo en el que se bloqueará la pantalla, incluso con la opción de **Bloqueo inmediato.**

Active la opción **Bloqueo inmediato con tecla de encendido** para bloquear la pantalla de esta forma.

La configuración de **Información del titular** permite escoger un mensaje de texto que aparece cuando se activa el bloqueo de pantalla. También puede elegir la opción de no mostrar información alguna.

#### **Bloqueo de tarjeta SIM**

Seleccione **Configurar bloqueo de tarjeta SIM** para establecer o modificar un PIN de la tarjeta SIM con el fin de que personas no autorizadas no puedan usar la terminal como teléfono o modificar los datos en la tarjeta SIM.

#### **Contraseñas**

Marque la casilla **Hacer visibles las contraseñas** para elegir entre mostrar u ocultar las contraseñas al teclearlas.

### **Administradores del dispositivo**

La pantalla **Administradores del dispositivo** lista todas las aplicaciones que han sido autorizadas a actuar como administradores del dispositivo, algo requerido frecuentemente al instalar cuentas que sincronicen datos entre la terminal y los proveedores de servicio. Los proveedores implementan políticas de seguridad antes de permitir la conexión (por ejemplo con contraseñas y certificados). Seleccione **Administradores del dispositivo** en la pantalla de **Seguridad,** y después elija el nombre de la aplicación que quiera eliminar como administrador del dispositivo.

Marque la casilla **Fuentes desconocidas** para permitir la instalación de aplicaciones que se encuentran fuera del mercado. En la configuración predeterminada esta opción aparece desactivada.

#### **Almacenamiento de credenciales**

Bajo la pestaña **Almacenamiento de credenciales** en la parte inferior de la pantalla de **Seguridad** encontrará opciones que lo ayudarán a administrar los certificados de seguridad de una red Wi-Fi y una Red Virtual Privada (RPV).

**IST NOTA:** Android soporta certificados DER-X.509 guardados con una extensión de archivo .crt o .cer y certificados X.509 guardados en archivos PKCS#12 con una extensión de archivo .p12 <sup>o</sup> .pfx.

#### **Credenciales confiables**

Seleccione la opción **Credenciales confiables** dentro de la pantalla de **Seguridad** para ver todas las credenciales de seguridad instaladas en la terminal. Los certificados están organizados en dos categorías: **Sistema** y **Usuario**. Seleccione el nombre del certificado para obtener detalles adicionales sobre cada uno.

Para desactivar un certificado de Sistema o quitar un certificado de usuario haga lo siguiente:

- 1. Seleccione el nombre del certificado de las listas **Credenciales confiables del Sistema** o **Usuario**.
- 2. Ubique en la parte inferior de la pantalla Detalles de los certificados de seguridad.
- 3. Seleccione **Desactivar** o **Eliminar** dependiendo del tipo de certificado que esté viendo.

**NOTA:** Los certificados de sistema pueden ser activados realizando el mismo procedimiento, pero los certificados de usuario se eliminan de forma permanente.

4. Seleccione el botón **OK**

#### **Instalar desde tarjeta SD**

Para instalar un certificado encriptado desde la tarjeta SD instalada en la terminal:

1. Copie el certificado del equipo receptor (computadora) al directorio de origen de la tarjeta SD.

**IST NOTA:** Asegúrese de que los certificados se guarden con la extensión de archivo correcta. Android

soporta certificados codificados DER- X.509 guardados con una extensión de archivo .crt <sup>o</sup> .cer y certificados X.509 guardados en PKCS#12 con extensión de archivo .p12 <sup>o</sup> .pfx.

- 2. Seleccione **Todas las aplicaciones**  $\left(\begin{array}{c} \cdots \end{array}\right) >$  **Configuración**  $\blacktriangleright$  **Seguridad** > **Almacenamiento de credenciales**.
- 3. Seleccione **Instalar desde tarjeta SD**.
- 4. Elija el nombre del archivo del certificado para instalarlo e ingrese la contraseña, de ser requerida.
- 5. Seleccione **OK**.
- 6. Ingrese el nombre del certificado, y después seleccione **OK**.

**NOTA:** Una vez que el certificado encriptado sea instalado en la terminal, se elimina automáticamente de la tarjeta SD.

# 3.67. Configuración del idioma y teclado

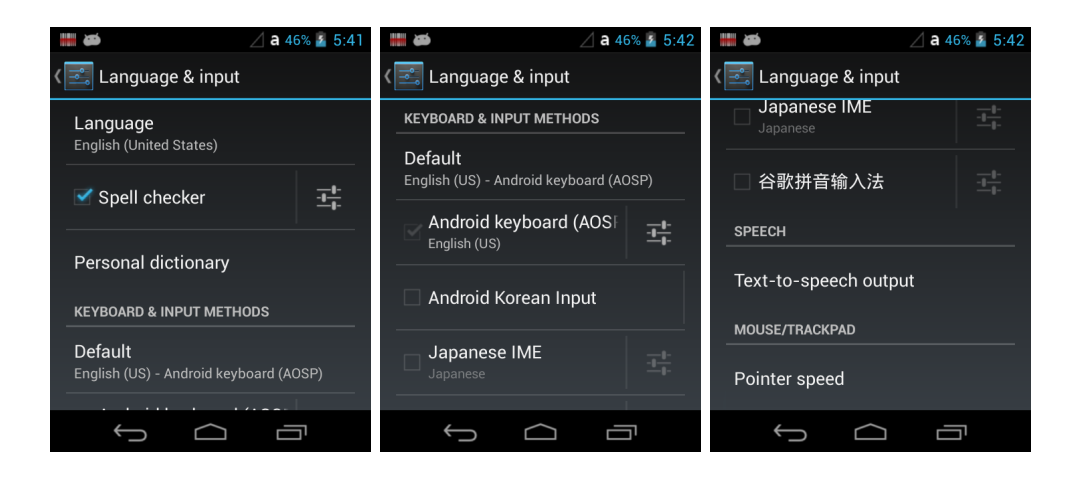

Seleccione **Idioma y teclado** en la pantalla de **Configuración** para modificar el idioma predeterminado, cambiar la corrección ortográfica automática, administrar el diccionario personalizado, configurar el teclado y métodos de entrada de texto, administrar configuración de voz para realizar búsquedas con voz, conversor texto-voz y configurar la velocidad del cursor del ratón.

#### **Idioma**

Seleccione **Todas las aplicaciones**  $\Rightarrow$  **Configuración**  $\Rightarrow$  **Idioma y teclado** > **Idioma**, y después seleccione el lenguaje que quiere desplegar en pantalla.

#### **Corrector ortográfico**

Seleccione **Todas las aplicaciones**  $\lim_{x \to \infty}$  > **Configuración**  $\lim_{x \to \infty}$  > **Idioma v teclado** > **Corrector ortográfico** para activar o desactivar esta función.

Toque el icono  $\frac{1}{\sqrt{2}}$  para cambiar la configuración del idioma cuando la función esté activada.

#### **Diccionario personalizado**

Seleccione **Todas las aplicaciones**  $\Rightarrow$  **Configuración**  $\Rightarrow$  **Idioma y teclado** > **Diccionario personal** para agregar, editar, o eliminar palabras del diccionario personalizado. **Teclado y métodos de entrada** 

El teclado virtual aumentado aparece cuando se abre una aplicación o se elige un campo que requiere entrada numérica o textual. El contenido del teclado puede variar dependiendo de los ajustes predeterminados, la aplicación en uso, y los requisitos del campo de entrada de texto.

Para modificar el método predeterminado de entrada de texto:

1. Seleccione **Todas las aplicaciones > Configuración > Idioma y teclado** >
### **Predeterminado.**

2. Seleccione un método de entrada entre **Teclado Android** o **Teclado aumentado**

☞**NOTA:** Las terminales **XM5** están configuradas de fábrica para usar el **Teclado Android** como método de entrada predeterminado.

Seleccione el icono  $\frac{-1}{\pm}$  junto al nombre del teclado para ajustar configuraciones específicas para el tipo de teclado (por ejemplo, apariencia, vibración o sonido al presionar teclas, tecla de configuración, tecla de vista previa, y preferencias de idioma de entrada).

### **Voz**

Para configurar la **Búsqueda con voz**, toque **Todas las aplicaciones**  $\overline{\mathbf{w}} > \mathbf{Configuracion}$ 

> **Idioma y teclado** > **Búsqueda con voz.** La pantalla de configuración permite las opciones:

- Definir el idioma utilizado para las búsquedas con voz.
- Activar los niveles de búsqueda segura para filtrar imágenes explícitas cuando se utilice el Buscador de voz de Google.
- Activar/desactivar el bloqueo de lenguaje ofensivo en resultados de búsqueda con voz.

Para configurar el **Conversor texto-voz**, seleccione **Todas las aplicaciones**  $\lim_{x\to 0}$ 

**Configuración** > **Idioma y teclado** > **Conversor texto-voz**. La pantalla de configuración permite:

- Seleccionar y configurar el mecanismo de síntesis de voz con el que se leerán en voz alta las entradas de texto.
- Ajustar la velocidad del sintetizador de voz.
- Escuchar un ejemplo del sintetizador de voz de acuerdo a la configuración elegida.

### **Mouse/Trackpad**

Seleccione **Todas las aplicaciones** > **Configuración** > **Idioma y teclado** > **Velocidad del cursor** para ajustar la sensibilidad y velocidad de respuesta de la pantalla táctil al deslizamiento de los dedos.

# 3.68. Restablecer datos de fábrica

Esta opción restablece el dispositivo XM5 a los datos de fábrica y elimina todas las configuraciones personalizadas, los datos y las aplicaciones.

# 3.69. Configuración de cuenta

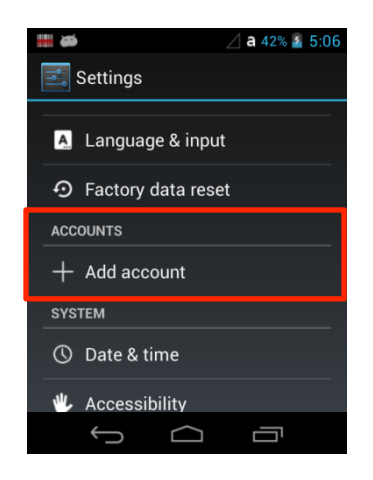

Seleccione **Cuentas** en la pantalla **Configuración** para añadir, eliminar, y administrar cuentas (por ejemplo, el correo electrónico) y permitir que las aplicaciones automáticamente programen y sincronicen información.

Para añadir una cuenta:

## Seleccione **Todas las aplicaciones** > **Configuración** > **Cuentas.** Elija **Añadir cuenta.**

Seleccione el tipo de cuenta que se quiere añadir.

- 1. Siga las instrucciones para ingresar la información necesaria para el tipo de cuenta seleccionado. Es probable que deba dar un nombre de usuario y contraseña, elegir configuración de seguridad, y configurar las preferencias de sincronización de datos durante la instalación.
- 2. La cuenta aparecerá en la lista de Cuentas una vez que la instalación se complete. Dependiendo de la configuración que se haya seleccionado, la terminal puede empezar a sincronizar datos de la cuenta (por ejemplo, correo electrónico, contactos, música, agenda).

Para eliminar una cuenta:

- 1. Seleccione **Todas las aplicaciones** > **Configuración** > **Cuentas** > **Tu cuenta.**
- 2. Seleccione la cuenta a eliminar.
- 3. Presione el botón de Menú <sup>:</sup> en la parte superior de la pantalla y después seleccione la opción **Eliminar cuenta**.
- 4. Seleccione **Eliminar cuenta** para confirmar la eliminación.

## 3.70. Configuración del sistema

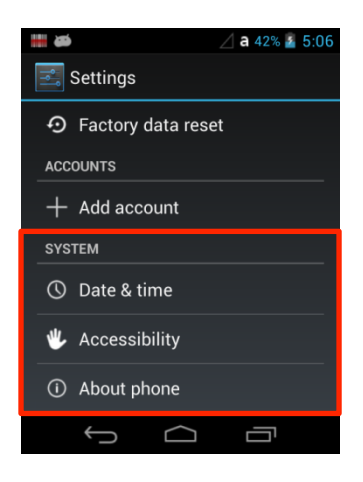

# 3.71. Configuración de fecha y hora

Seleccione **Fecha y hora** en la pantalla de **Configuración en la para configurar fecha**, hora, huso horario, formato de hora, y formato de fecha mostrados en pantalla. Puede configurar el dispositivo para sincronizar fecha y hora usando una conexión de red seleccionando la opción **Fecha y hora automática** o puede ingresar los datos de forma manual al seleccionar la opción **Fijar fecha**, **Fijar hora**, o **Fijar huso horario**.

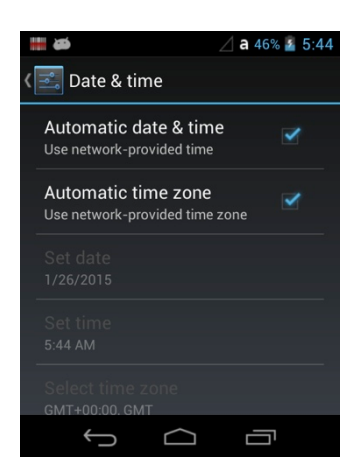

☞**NOTA:** Si la opción automática está seleccionada, las opciones **Fijar fecha, Fijar hora y Fijar huso horario** aparecerán en color gris.

Para cambiar cómo se muestra la hora en la pantalla, seleccione la opción **Usar formato 24 horas** para cambiar de un ciclo de 12 horas a uno de 24 horas. En un ciclo de 24 horas, la 1:00 pm se muestra como las 13:00 pm.

Para cambiar el formato de fecha que se muestra en la pantalla, ingrese a la opción **Elegir formato de fecha**, y después seleccione un formato de la lista.

# 3.72. Configuración de accesibilidad

Seleccione la opción **Accesibilidad** en la pantalla de **Configuración en la para elegir** funciones que hagan más fácil el uso del dispositivo para personas con alguna discapacidad física.

### **Sistema**

En la opción **Sistema** dentro de la pantalla de **Accesibilidad** se pueden activar o desactivar más opciones como textos más grandes, contraseñas de voz, o la posibilidad de terminar una llamada apretando el botón de **Encendido** (b. También se pueden configurar las opciones de demora y permisos para instalar programas.

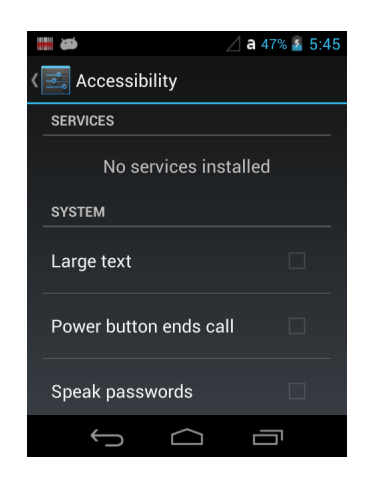

# 3.73. Configuración para desarrolladores

Seleccione la **Configuración para desarrolladores** en la pantalla de **Configuración** para desplegar las configuraciones avanzadas usadas por los desarrolladores de Android. Para más información sobre esta configuración, las APISs de Android, y las herramientas de desarrollo, visite el sitio web http://developer.android.com.

# 3.74. Acerca del dispositivo

La pantalla **Acerca del dispositivo** presenta información específica acerca de la fabricación del dispositivo: número de modelo, versión de Android, versión de banda base, versión Kernel, y número de compilación.

Seleccione la opción **Actualización del sistema** para ver la fecha de la última actualización del sistema operativo Android o para iniciar manualmente una actualización del sistema.

Seleccione la opción **Información legal** para ver información importante sobre licencias de software de código abierto.

# **Comunicación**

## 3.75. Opciones de comunicación

El dispositivo XM5 permite varias opciones de comunicación como radios inalámbricos y de USB. **Conector USB**

La XM5 tiene un conector MicroUSB ubicado en la base de la unidad que proporciona una comunicación USB v4.0 de alta velocidad con un índice de transferencia máximo de 480 Mbps.

### **Radios inalámbricos (Comunicación inalámbrica)**

El dispositivo XM5 puede estar equipado con un radio 802.11ª/b/g/n/, Bluetooth y WWAN.

Para más información, ver Radios inalámbricos (apartado 10.14.)

# 3.76. Conexión a computadora con Windows vía USB

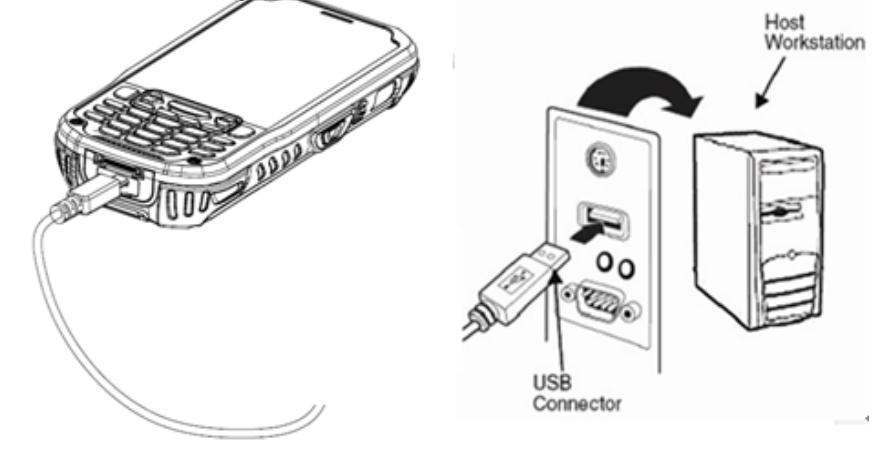

Use el cable USB para conectar el dispositivo XM5 a una computadora con Windows y transfiera música, imágenes, y otros archivos entre ambos dispositivos.

Al conectar la XM5 al puerto USB de la computadora, funciona como un dispositivo de almacenamiento masivo a través del que se pueden transferir archivos de forma sencilla, ya sea arrastrándolos y soltándolos, o copiándolos y pegándolos como se hace regularmente al mover archivos en una PC.

## 3.77. Radios inalámbricos

Hay cuatro opciones de radios: 802.11 a/b/g/n, Bluetooth, Teléfono y GPS.

- 1. **802.11 a/b/g/n** (configuración WLAN)**:** Wi-Fi integrado (802.11ª/b/g/n Radio), hasta 72.2Mbps
- 2. **Bluetooth** (configuración WPAN): Bluetooth integrado, v2.1+EDR
- 3. **Teléfono** (configuración WWAN): Red 3G WWAN, módulo HSPA
- 4. **GPS**: Módulo inherente al módulo HSPA
- 5. **NFC**: 13.56MHz HF, ISO14443A, ISO14443B e ISO15693 son compatibles

**IST NOTA:** La XM5 no proporciona todos los perfiles Bluetooth.

## 3.78. Conectar la terminal a una red inalámbrica

Conecte la XM5 a una red inalámbrica a través del radio seleccionado (802.11ª/b/g/n, Bluetooth o teléfono).

Cada radio tiene su propio programa de configuración y requiere información específica sobre la red inalámbrica a la cual se quiera conectar. Lograr una conexión exitosa depende de la infraestructura de la red. Para obtenerla consulte a su administrador de red.

☞**NOTA:** El módulo del radio 802.11 a/b/g/n se encuentra desactivado.

☞**NOTA:** Al suspender la XM5 el radio 802.11 a/b/g/n se apaga y termina la conexión. Cuando la terminal se reactiva puede tomar hasta 30 segundos para que el radio802.11 a/b/g/n se conecte de nuevo a la red.

☞**NOTA:** La cobertura de área y el rendimiento de el radiopueden variar por condiciones ambientales, tipos de puntos de acceso o interferencia ocasionada por otros dispositivos (hornos de microondas, transmisores, etc.).

### **Encender y apagar la red Wi-Fi**

- 1. Seleccione **Todas las aplicaciones**  $\overset{(ii)}{\Rightarrow}$  **Configuración**
- 2. Toque la opción Encender/apagar **Wi-Fi** para prender el radio OFF

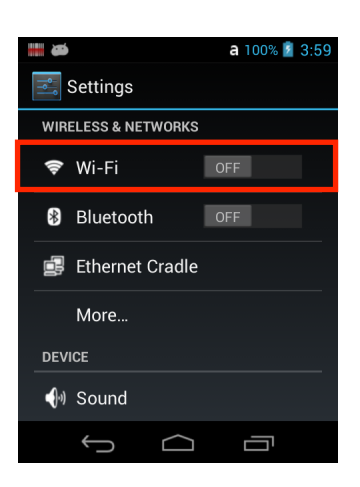

## **Conectar a una red Wi-Fi**

- 1. Seleccione **Todas las aplicaciones**  $\overline{3}$  > **Configuración**  $\overline{3}$  > **Wi-Fi.**
- 2. Encender Wi-Fi **. A SEA ON**
- 3. La terminal busca redes Wi-Fi disponibles en un rango cercano al dispositivo. Si la XM5 estuvo conectada a una red Wi-Fi, automáticamente se conectará a esa misma red.

**NOTA:** Para eliminar una red Wi-Fi a la que estuvo conectada previamente, seleccione el nombre de la red, y después elija la opción **Omitir red,** para eliminar la información almacenada de la red.

- 4. Seleccione de la lista de redes disponibles el nombre de la red que quiera conectar.
- 5. Si la red está protegida, una ventana de diálogo aparecerá para solicitar información relevante para el protocolo de seguridad de la red (por ejemplo, contraseña, tecla, o certificado). Ingrese la información solicitada.
- 6. Seleccione **Conectar**.

### **Recibir notificaciones de red**

Si la opción de redes Wi-Fi está activada, puede hacer que la terminal le notifique cuando una red esté disponible.

- 1. Seleccione **Todas las aplicaciones**  $\circled{::}$  > **Configuración**  $\circled{::}$  > Wi-Fi.
- 2. Toque el botón de **Menú** en la parte inferior derecha, y después elija la opción **Avanzados**.
- 3. Seleccione la opción **Notificaciones de red** para activar o desactivar las notificaciones.

### **Agregar una red Wi-Fi**

- 1. Seleccione **Todas las aplicaciones**  $\overset{(ii)}{\leftrightarrow}$  > **Configuración**  $\overset{=}{\rightarrow}$  > **Wi-Fi.**
- 2. Verifique que la opción **Wi-Fi** esté encendida .
- 3. Toque el botón **+** localizado en la parte inferior de la lista de redes Wi-Fi disponibles.
- 4. Ingrese el **SSID de red** (nombre de la red Wi-Fi).
- 5. Para asegurar una red Wi-Fi, seleccione **Ninguno** bajo la opción de **Seguridad**, y después elija el protocolo de seguridad requerido del menú desplegado (por ejemplo, **WEP**, **WPA/WPA2 PSK** o **802.1xEAP**).
- 6. Ingrese cualquier información de seguridad adicional solicitada por el tipo de protocolo de seguridad que se haya elegido.
- 7. Elija la opción **Guardar**.

# 3.79. Configuración avanzada de Wi-Fi y utilerías de red

## **Menú avanzado de Wi-Fi**

El menú avanzado de Wi-Fi da acceso a la configuración de notificaciones de red, permite modificar la actividad de radio Wi-Fi durante el modo suspensión, o ver la dirección MAC y la dirección IP.

• Notificación de red

Activar o desactivar las notificaciones de redes Wi-Fi.

• Mantener active el Wi-Fi durante suspensión

Configure cómo se comporta el radioWi-Fi cuando la terminal ingresa al modo suspensión (en este caso, Siempre activo, solo al conectarse, o nunca).

- Evitar conexiones débiles No utilice una red Wi-Fi a menos de que tenga una conexión de Internet estable.
- Optimización del Wi-Fi Reduzca el uso de la batería cuando el Wi-Fi esté activo
- Dirección MAC
- Dirección IP

Para ingresar al menú de configuración avanzada del Wi-Fi:

- 1. Seleccione **Todas las aplicaciones**  $\overline{3}$  > **Configuración**
- 2. En la opción **Redes inalámbricas y alámbricas**, seleccione **Wi-Fi**.
- 3. Elija el botón de **Menú** en la parte inferior derecha.
- 4. Seleccione **Avanzados**.

# **Uso del Bluetooth**

La tecnología del Bluetooth inalámbrico es una tecnología de comunicación de rango corto para conectar dispositivos móviles y fijos manteniendo niveles de seguridad muy altos.

## 3.80. Activar el radioBluetooth

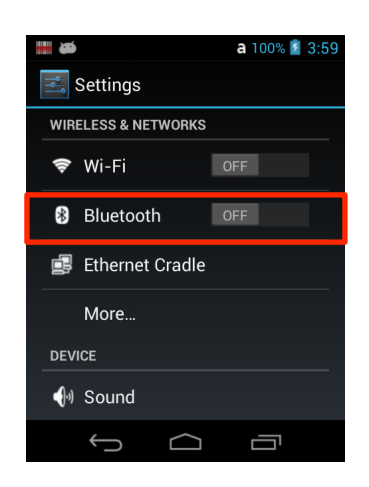

- 1. Seleccione **Todas las aplicaciones**  $\overline{)}$  > **Configuración**
- 2. Ingrese a la opción **Bluetooth** para activar o desactivar el radiocon OFF Anti-**.**

El icono de Bluetooth  $\blacktriangleright$  aparece en la barra de estado.

☞**NOTA:** El Bluetooth está programado para estar desactivado cuando el dispositivo se enciende. El modulo

debe activarse ingresando a **Todas las aplicaciones**  $\overline{\mathbb{C}}$  > **Configuración** 

**IST NOTA:** Cuando la terminal está en modo suspensión el radioBluetooth se desactiva y la conexión se pierde. Cuando la terminal se reactiva, toma aproximadamente 10 segundos que el radio Bluetooth vuelva a conectarse.

☞**NOTA:** La cobertura de área y el desempeño del radio Bluetooth puede variar, debido a condiciones ambientales o interferencia causada por otros dispositivos (hornos de microondas, transmisores de radio, etc.).

# 3.81. Conectar otros dispositivos

Antes de conectarse a otro dispositivo, asegúrese de que la conexión Bluetooth del otro dispositivo esté activada.

1. Seleccione **Todas las aplicaciones**  $\overline{3}$  > **Configuración**  $\overline{3}$  > **Bluetooth** El controlador del Bluetooth aparece en la pantalla.

2. Seleccione el botón de **Buscar dispositivos**. Todos los dispositivos/perfiles disponibles dentro del rango aparecerán en el controlador del Bluetooth.

# 3.82. Vincular dispositivos con Bluetooth

Para conectar dispositivos a través de Bluetooth generalmente deben estar vinculados; la misma clave de acceso debe ingresarse en cada dispositivo. Si quiere conectar la COMPUTADORA MÓVIL a un dispositivo que no cuente con entrada de cable (por ejemplo, impresora, audífonos), consulte el instructivo del dispositivo para obtener instrucciones.

1. Seleccione en el controlador de Bluetooth el dispositivo que quiera vincular.

2. Toque el botón Siguiente

Una vez que se le pregunte si necesita autentificar el dispositivo:

- 3. Ingrese 4 dígitos al azar y toque el botón de Siguiente.
- 4. Ingrese los mismos dígitos en el otro dispositivo cuando se le solicite.
- 5. Después de vincularlos, elija el dispositivo/perfil seleccionado y seleccione la opción Activar.

## 3.83. Configurar impresora Bluetooth

1. Asegúrese de que la impresora Bluetooth esté prendida y activada.

2. Si aún no está activado el Bluetooth, actívelo seleccionando la flecha vertical en la Barra de mando.

3. Seleccione **Analizar dispositivo**, para realizar un análisis del Bluetooth, y después una consulta SDP.

4. Su impresora Bluetooth debe aparecer desplegada. En caso de que no aparezca, puede elegir el botón de Actualizar para volver a buscar su impresora.

# 12. Cámara

## **12.1.** Introducción

Los dispositivos de la Serie XM cuentan con una cámara integrada para capturar imágenes fotográficas y video, lo cual resulta útil para documentar inventario, daños de producto o procedimientos de trabajo y más.

Especificación:

La SAMSUNG S5K4ECGX es una cámara altamente integrada de 5 megapixeles. El procesador integrado de imagen desempeña funciones sofisticadas como recuperación y corrección de color, eliminación de falso color, corrección de sombreado de lente, eliminación de ruido, mejora de contornos, corrección gamma programada, reducción a escala, corrección automática de defectos, compensación de oscuros, corrección automática de destello (50/60Hz), exposición automática (AE), balance de blancos automático (AWB) y enfoque automático (AF).

## **12.2** Funciones de cámara

### **Para activar la cámara:**

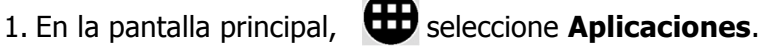

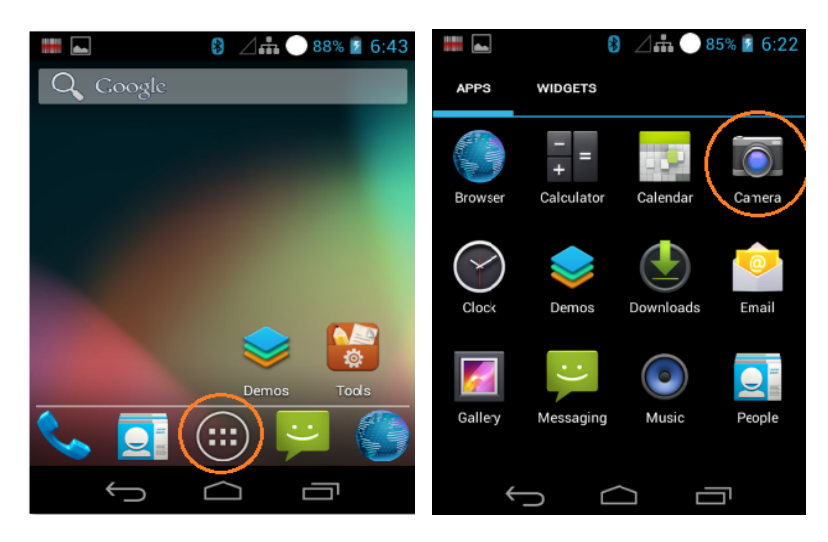

2. Seleccione el icono de **Cámara**.

!La pantalla táctil se convertirá en el **Visor de cámara** inmediatamente después de que se active la función de **Cámara,** con el último modo en que fue utilizado.

! **Tip: Para un acceso rápido a la función de Cámara, puede agregarse un acceso directo en uno de los tableros de la pantalla principal.**

# **12.3** Descripción de los controles de la cámara

! Tocar la parte inferior de la pantalla táctil activa los controles de navegación básicos.

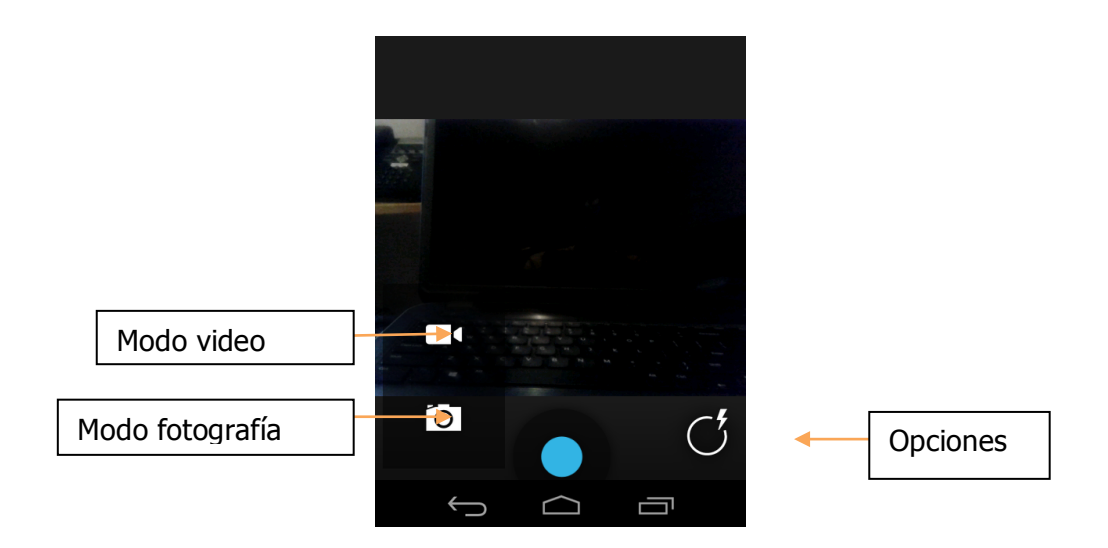

# **12.4** Ajustes y opciones principales de la cámara

Hay una amplia variedad de opciones para imagen fotográfica y video.

### **Para realizar ajustes de la cámara y configurar opciones:**

- ― Desde la pantalla con la cámara activada, seleccione el icono **Opciones**.
- ― El modo de inicio predeterminado de la cámara será el de captura de imagen fotográfica.
- ― El menú de Opciones aparecerá.

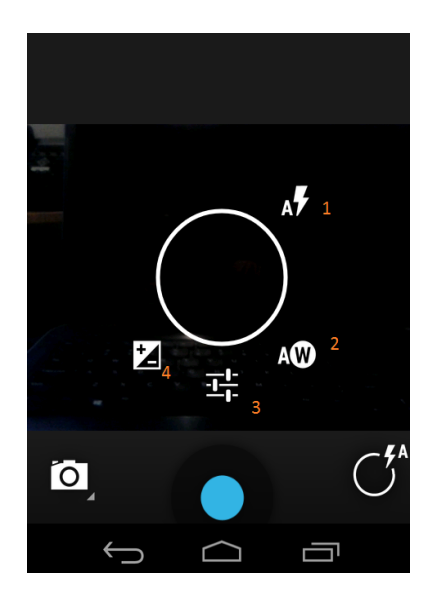

Ajustes y opciones principales de la cámara **(continuación)**

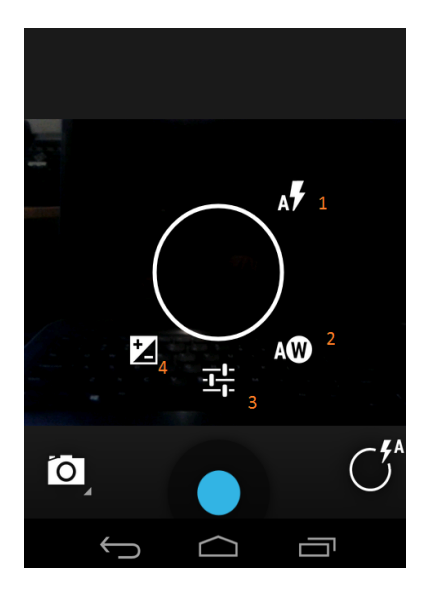

- **1. Control de flash**
- **2. Compensación de balance de blancos.**
- **3. Activa el menú de configuraciones secundarias (consulte la Figura 5 en la siguiente página), para tener acceso a:**
	- · **Modo escena (consulte Figura 5 página 6-6.):**
	- · **Automático (predeterminado) – Ideal para tomar fotografías de la vida cotidiana.**
	- · **Noche – Compensa la baja luz y los paisajes con áreas predominantemente oscuras.**
	- · **Atardecer – Compensa las áreas extremadamente brillantes con un primer plano poco iluminado.**
	- · **Fiesta – Toma fotos en un cuarto con poca iluminación; la velocidad de exposición y del obturador se ajustan automáticamente al brillo del cuarto. Captura la luz de fondo o luz de velas en interiores. Sostenga la cámara firmemente al utilizar este modo.**
	- · **Guardar ubicación (Activado o desactivado) – Guarda la ubicación (latitud y longitud) en donde fue tomada la fotografía.**
	- · **Tamaño de imagen**
- **4. Exposición.**

## **12.5** Especificaciones de la cámara

- Imágenes fotográficas (configuración predeterminada)
- 
- 320x240, 640x480, 1280x960 1MP
- 1600x1200 2MP
- 2048x1536 3MP
- 2592x1944 5MP
- 
- Normal (disparo único para fotografía) Opciones de archivo
- Ráfaga (disparo continuo para fotografías) Prefijo del nombre de archivo
- Temporizador (disparo con demora) Ubicación para guardar archivos
- Grabación de Video
- QVGA 320x280 o
- VGA 640x480
- Brillo (+-3 f-stops)
- Resolución (modo fijo)  $\qquad \qquad$  | Flash (Automático, encendido , apagado)
	- Calidad de imagen /compresión
	- Alta
	- Normal
	- Baja
- Modos  **Pantalla completa (visor de** cámara)
	-
	-
	-

## **13. Teléfono**

Puede realizar llamadas desde la aplicación de Teléfono, la aplicación de Contactos, o desde otras herramientas que desplieguen información de los contactos. En donde sea que aparezca un número telefónico, generalmente podrá seleccionarlo para marcar.

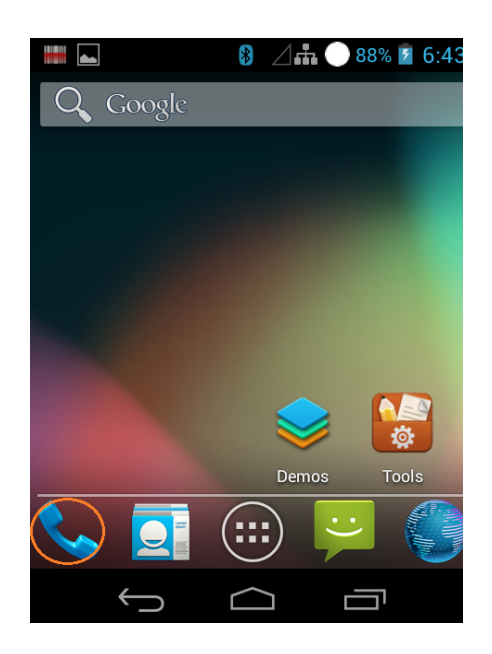

Para abrir la aplicación de Teléfono, seleccione el icono de Teléfono en la pantalla principal o en la pantalla de Todas las aplicaciones. Hay tres secciones en la aplicación de Teléfono.

 Registro de llamadas. El registro de llamadas muestra llamadas entrantes, realizadas y perdidas.

 Marcar. Permite marca de forma manual. Para realizar una llamada, ingrese el número, después toque el icono de Teléfono abajo del teclado. Si ingresa un número equivocado toque el icono de borrar para eliminarlos uno por uno. Para finalizar una llamada en curso, seleccione el icono Finalizar llamada en la parte inferior de la pantalla.

Seleccione el icono de Menú para ingresar a sus contactos o a la Configuración de llamadas.

## 13.1 Iconos de estado – **los iconos de estado aparecen en la parte superior de la pantalla y muestran información relevante del dispositivo.**

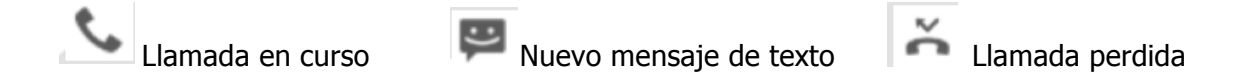

## 13.2 **Contestar o desviar una llamada**

Al recibir una llamada telefónica, la pantalla de Llamada entrante aparece y muestra el número de teléfono. Si la persona que llama es un contacto existente en la aplicación Contactos, puede mostrarse información adicional.

Cuando entre una llamada, toque el icono del teléfono blanco y deslícelo hacia alguno de los siguientes iconos:

Contestar llamada y hablar con la persona

Enviar a correo de voz

 Enviar un mensaje. Abre una lista de respuestas rápidas para enviar por mensaje de texto. Señale una para enviársela a la persona que está llamando.

### **Silenciar una llamada entrante**

Para silenciar el timbre de llamada, antes de contestar la llamada presione el botón de Bajar volumen en un costado del teléfono.

### **Registro de llamadas**

Todas las llamadas entrantes son guardadas en la pestaña de Registro de llamadas. Si pierde una llamada, recibirá una notificación.

#### **Opciones durante una llamada**

⊞ Mostrar teclado Encender o apagar la bocina. Si están conectados unos  $\mathbf{u}(\cdot|\cdot)$ audífonos Bluetooth esta opción funciona como un interruptor de tres partes entre el auricular, la bocina y la diadema. El icono cambia para indicar la salida actual. Mantenga presionado para desplegar ese menú. ₩ Silenciar el micrófono Poner en espera una llamadaш

## 14. Herramientas

#### **Realiza informe de fallos**

El informe de fallos recopila información sobre el estado actual del dispositivo, y crea una carpeta titulada Informe de fallos en la memoria interna que puede ser enviada al Centro de Servicio de Janam para su análisis.

#### **Botones de programación**

Para usar los **Botones de programación,** seleccione **Todas las aplicaciones**  $(\mathbf{m})$  > **Herramientas** > **Botones de programación.**

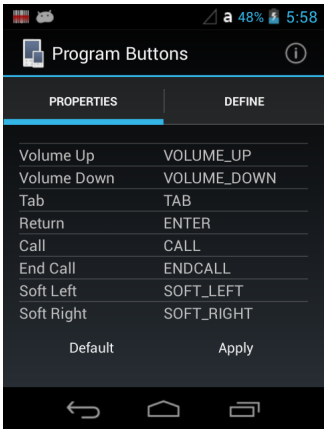

# 14.1 Propiedades

Para cambiar la configuración de los botones:

- 1. Seleccione el botón que quiera cambiar.
- 2. Elija su función, por ejemplo, ser tecla Tab, activar vibración, o ejecutar una aplicación. **Predeterminado** – se le asignará al botón su función predeterminada.
- 3. Para salir, presione el botón **OK**.

### **Configuración de CPU**

De forma predeterminada el CPU funciona a 600MHz, por lo que debe ser configurado para la mayoría de las aplicaciones. Tiene la opción de cambiar el el CPU a 800 y 1000 MHz.

# 14.2 NoNaviBar

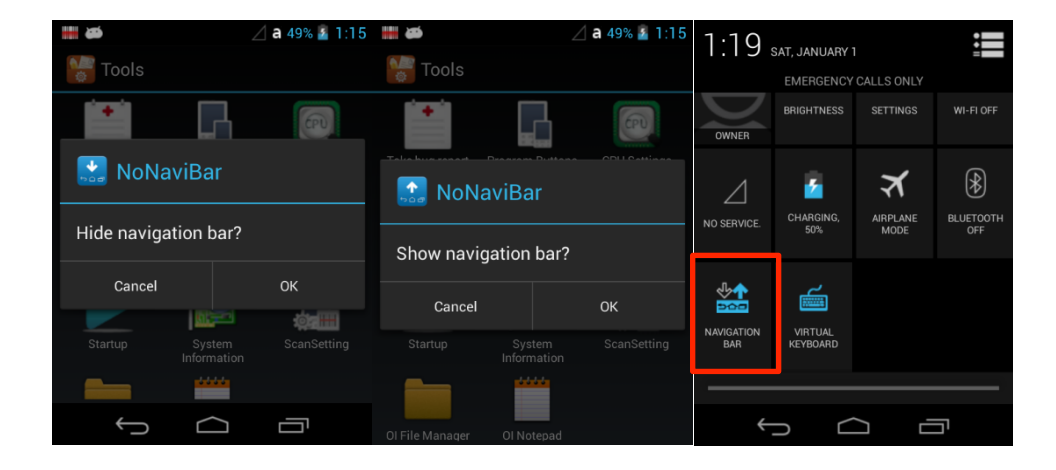

### **Esconder / Mostrar barra de navegación**

Seleccione Todas las aplicaciones  $\left(\frac{1}{11}\right)$  > Herramientas  $\left(\frac{1}{11}\right)$  > NoNaviBar o puede usar el Panel de configuración rápida.

# 14.3 NoSIP

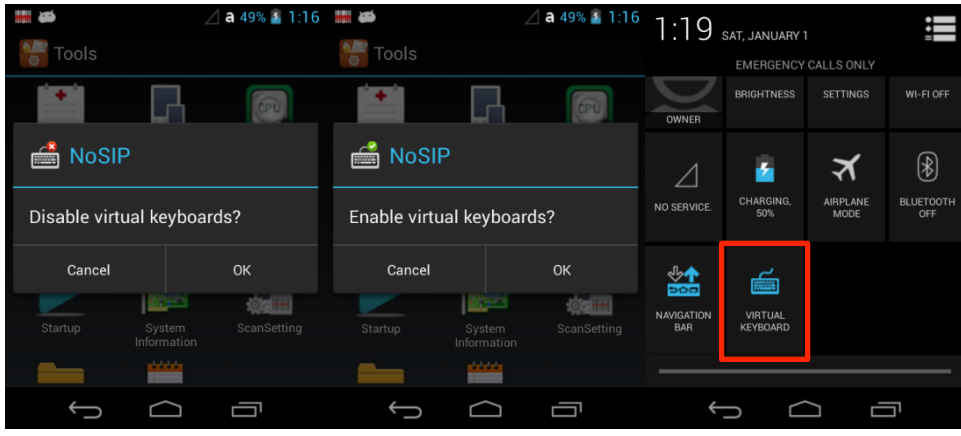

### **Activar / Desactivar el teclado virtual**

Seleccione Todas las aplicaciones  $\lim_{n \to \infty}$  > Herramientas  $\frac{1}{n}$  > NoSIP o puede usar el Panel de configuración rápida.

# **15. Uso de los demos de la XM5**

## 15.1 **Introducción**

La XM5 cuenta con estas útiles aplicaciones de demostración y solución de problemas.

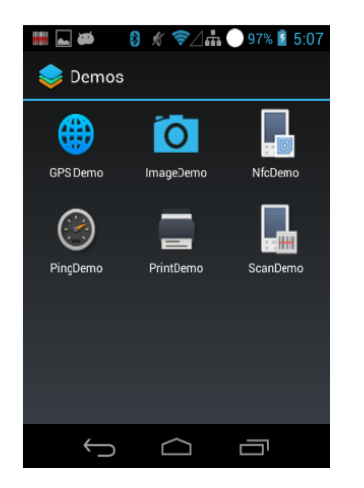

## 15.2 **Demo GPS – Resumen**

Los dispositivos de la serie Janam XM cuentan con un GPS integrado que proporciona tecnología de recepción u-blox 7, diseñado para cumplir con las necesidades de las aplicaciones móviles. Conexión satelital rápida y un excelente desempeño de rastreo se combinan para poder ofrecer información de navegación precisa.

Para adquirir los datos GPS se requiere de un software de navegación de terceros. Para efectos de demostración, el dispositivo de la serie XM tiene una aplicación en la Carpeta de demos llamada Demo GPS.

La conexión con la señal satelital puede tomar algunos minutos y los mejores resultados se obtendrán cuando el dispositivo de la serie XM se encuentre fuera, con una vista despejada y sin obstrucciones en el cielo. Cuando se esté en interiores o no se tenga una vista despejada del cielo, se tardará más en tener una posición fija o la señal GPS podrá no estar disponible. El desempeño GPS puede verse afectado de forma negativa si su vehículo tiene ventanas de vidrio aislante. Si este fuere el caso, coloque el dispositivo XM5 donde haya una vista clara del cielo. Por otro lado, el modulo GPS se apagará cuando el dispositivo de la serie XM esté en modo suspensión, por lo que después ser reactivada puede tardar unos segundos en retomar la señal GPS, dependiendo de dónde se encuentre localizada la unidad.

## 15.3 **Demo de imagen – Resumen**

El Demo de imagen muestra las funciones del sistema de imágenes integrado, como las herramientas de formato de imagen, y las opciones de guardar e imprimir.

### **Para capturar imagen**

- 1. Seleccione Inicio > Demos > Demo de imagen. El Demo de imagen abrirá.
- 2. La pantalla estará en blanco hasta que presione cualquiera de las tres teclas de escaneo.

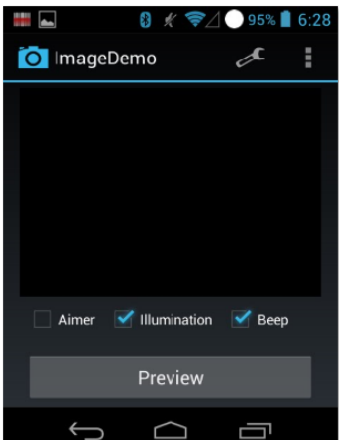

- 3. Presione cualquier botón de ESCANEO para activar el sistema de imágenes. La vista previa de una imagen aparecerá en pantalla. La imagen previa tendrá una apariencia degradada. Esto es normal. La imagen previa no es la misma que la imagen capturada; la imagen capturada no tendrá esa degradación.
- 4. Suelte el botón. La imagen capturada aparecerá en pantalla.

### **Imágenes guardadas**

Las imágenes se guardan en la carpeta de Imágenes. Use el Administrador de archivos OI para tener acceso a las imágenes.

## 15.4 **Demo NFC – Resumen**

**Near Field Communication (NFC)** o **comunicación de campo cercano** es una serie de ideas y tecnología que permite a los smartphones y otros dispositivos establecer radiocomunicación al acercarlos a una distancia promedio de 10 cm (3.9 in) o menos. Funciona con una banda ISM sin licencia y disponible mundialmente que opera con 13.56 MHz en una interfaz aérea ISO/IEC 18000-3 y a índices desde 106 kbit/s hasta 424 kbit/s. 2006). El Foro de la NFC define cuatro tipos de indicadores que permiten distinta velocidad de comunicación y capacidad en términos de flexibilidad, memoria, seguridad, retención de datos y resistencia. El Foro también promueve la NFC y certifica el cumplimiento del dispositivo $^{[3]}$  y si tiene los requisitos para ser considerado una red de área personal.

### **Uso del Demo NFC**

El Demo NFC muestra las capacidades básicas de la NFC en el dispositivo y no está pensado para ser una solución comercial funcional.

Lectura de indicador NFC

- 1. Abra el Demo de NFC desde la pantalla de "Home", y después la carpeta de "Demos".
- 2. Para decodificar la información de un objeto etiquetado sostenga el indicador NFC cerca de la ventana del escáner en la parte superior de la XM5.
- 3. Seleccione el botón de "Comenzar Nfc" para leer y llenar los campos de aplicación.

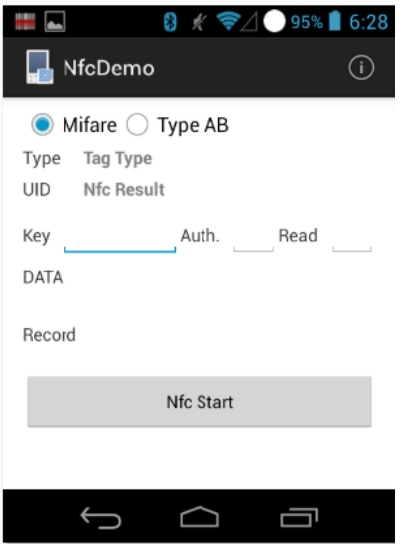

## 15.5 **Demo ping– Resumen**

El Demo ping es un programa básico de Internet que permite verificar que una dirección IP específica exista y pueda aceptar solicitudes.

### **Para configurar el Demo ping**

Seleccione "Inicio" > Demos > Demo ping. El Demo ping abrirá. Asegúrese de tener una conexión WiFi para hacer esta prueba. Ver Configuración inalámbrica (capítulo 10). La herramienta ping está predeterminada para enviar solicitudes a www.google.com.

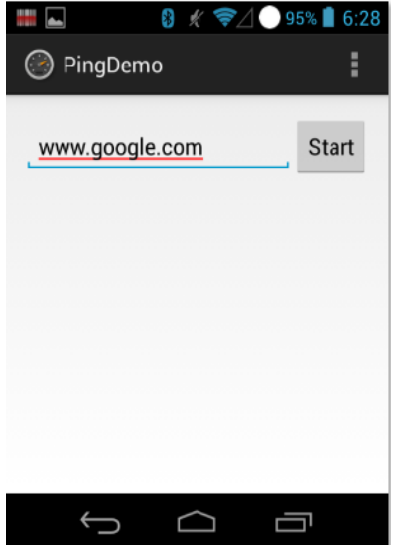

## 15.6 **Demo de impresora – Resumen**

El Demo de impresora hace una impresión de prueba de un código de barras o un recibo compatible con impresoras Bluetooth. El código de barras y los recibos que se impriman son formateados de su respectivo hardware de impresora.

## 15.7 **Demo de escáner – Resumen**

Este demo muestra el tipo de código de barras y el resultado del escaneo después de realizar una lectura exitosa.

Permite configurar el modo de captura, Automático/continuo, Modo de lectura: Estándar, el escáner busca cualquier código de barras dentro de su rango.

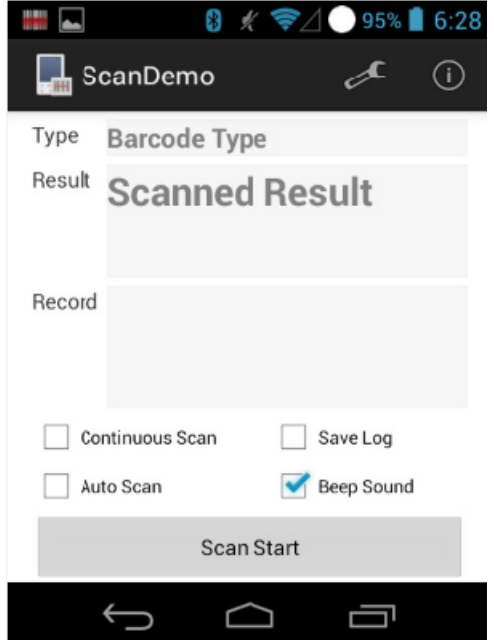

# **16. Base sencilla / base sencilla con Ethernet**

**NOTA:** Las bases son un accesorio opcional y deben adquirirse por separado con un costo extra.

## 16.1 **Introducción**

☞**NOTA:** La información en este capítulo aplica tanto para la base sencilla como para la base sencilla con Ethernet a menos que se indique lo contrario.

Como puerto del sistema de su COMPUTADORA MÓVIL, la base sencilla y la base sencilla con Ethernet soportan una conexión USB 2.0 de alta velocidad. La base sencilla con Ethernet es idéntica a la base sencilla, pero además de la USB 2.0 de alta velocidad también permite comunicación vía Ethernet.

## 16.2 **Carga de batería**

#### **La base sencilla carga una batería en 5 horas**

Además de cargar, la base alimenta el sistema de batería inteligente de la terminal, el cual protege a la batería de ser dañada por sobrecarga. La terminal identifica cuando una batería está completamente cargada y en automático apaga el cargador. Si el voltaje de la batería baja del límite de carga, el cargador se prende de nuevo para mantener la batería a su máxima capacidad. Como resultado, las computadoras móviles pueden ser almacenadas por tiempo indefinido sin que esto dañe la terminal, la batería, o los dispositivos periféricos. Para almacenamiento prolongado, ver las Normas de almacenamiento en el apartado 4.20.

## 16.3 **Fuente de energía**

- **ADVERTENCIA:** Recomendamos el uso de dispositivos periféricos de Janam, como cables de energía y Æ. adaptadores. El uso de cualquier dispositivo periférico, cable o adaptador que no sea de Janam puede ocasionar daños que la garantía no cubrirá. Recomendamos el uso de paquetes de batería de Lio-ion Janam. El uso de baterías que no sean de Janam puede ocasionar daños que la garantía no cubrirá.
- **ADVERTENCIA:** NO intente cargar computadoras móviles o baterías que estén húmedas o mojadas. Todos los componentes deben estar secos antes de conectarlos a una fuente de energía externa.

## 16.4 **Panel frontal**

### **Colocar la terminal**

Coloque la XM5 en la base sencilla para comunicarse con el equipo receptor, dar energía a la terminal y cargar la batería. Asegúrese de colocarlo de forma correcta.

#### **Indicadores LED**

Rojo – cargando. Verde – cargado.

## 16.5 **Panel trasero**

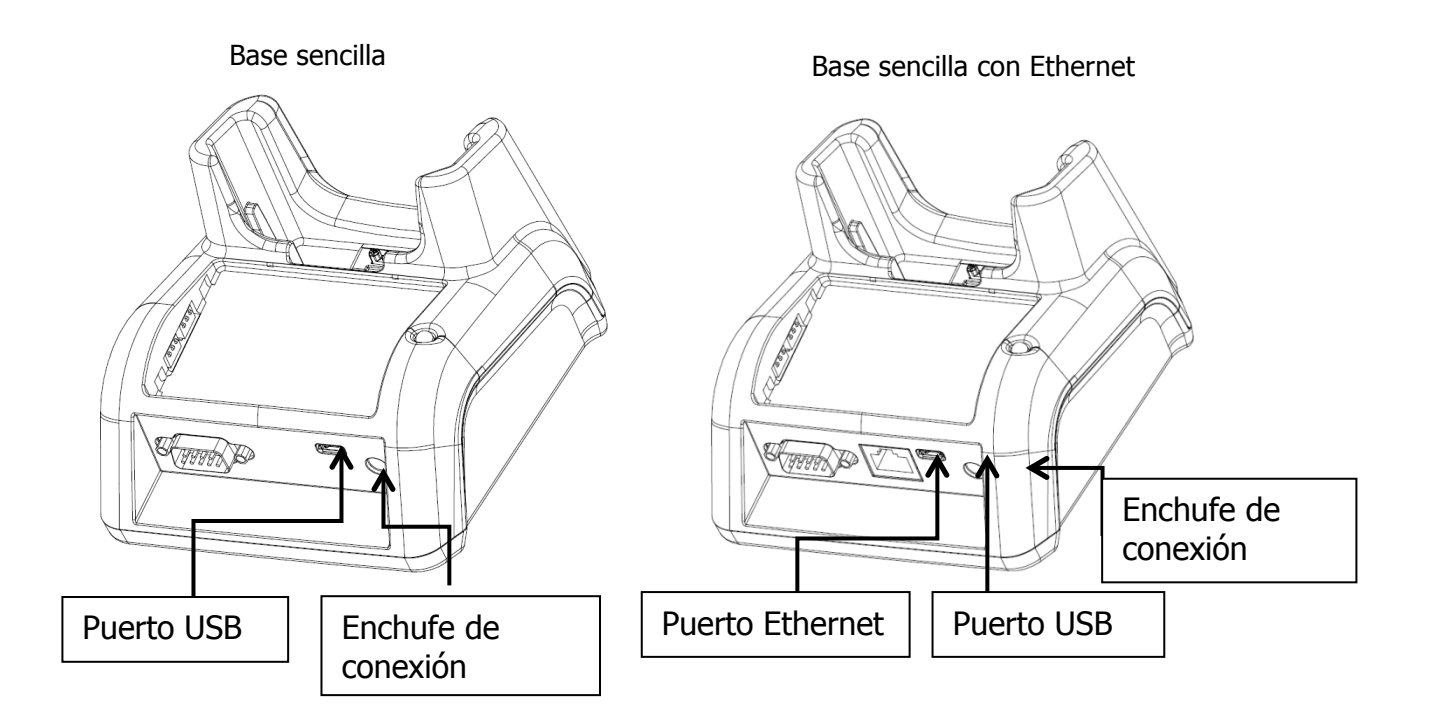

#### **Enchufe de conexión**

Conecte el cable de energía a este enchufe; ver base sencilla en el apartado 12.6.

#### **Puerto USB**

El puerto USB es de alta velocidad (v2.0). Al usar el cable USB, puede conectar la base a un dispositivo compatible con USB para facilitar la comunicación de y para la terminal a través de esta vía. Ver Comunicación USB en el apartado 10.4.

#### **Puerto Ethernet (sólo conexión Ethernet)**

Al usar un cable Ethernet, puede conectar Ethernet a un dispositivo compatible para facilitar la

comunicación de y para la terminal a través de esta vía. Este equipo es únicamente para uso en interiores. El cableado de comunicación está limitado al interior de un inmueble.

## 16.6 **Alimentación eléctrica del dispositivo**

La terminal requiere de un cable DC 5V para comunicación y carga de la batería; el adaptador en el cable de energía convierte el voltaje de la fuente de energía a DC 5V. Sólo los adaptadores de Janam convierten el voltaje de forma adecuada.

El mismo cable de energía que incluye cada terminal puede ser utilizado para cargar la base. Este cable contiene un adaptador para cada zona geográfica (EEUU, Unión Europea, Reino Unido, etc.).

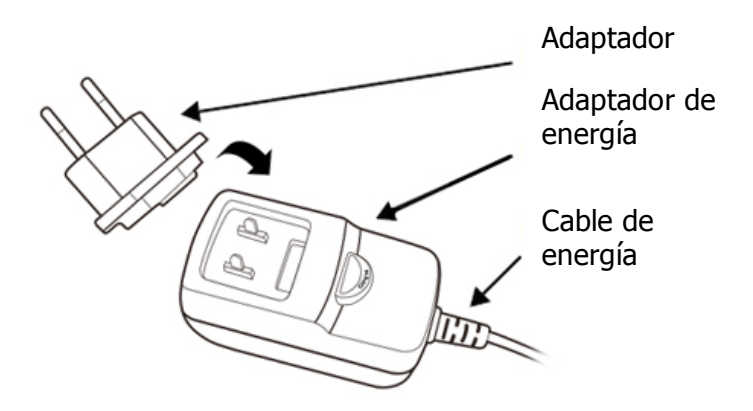

1. Coloque el adaptador indicado al adaptador de energía.

2. Conecte el cable de energía a una fuente de alimentación.

3. Conecte el enchufe a la conexión DC ubicada en la parte trasera de la base. La base estará conectada.

Cuando una terminal está colocada de forma apropiada, la base carga la terminal, la batería principal e inicia MTP (ver Comunicación USB en el apartado 10.4).

Janam recomienda que deje la base conectada a su fuente de energía en todo momento, para que siempre esté lista para usarse.

## 16.7 **Cargar la batería**

La base sencilla enciende la terminal y carga la batería por completo después de 5 horas. La base tiene una entrada externa para cargar una batería "hot swap". Cloque la batería como se muestra a continuación. Una vez que los conectores encajen, el indicador LED se prenderá en rojo cuando se esté cargando y en verde cuando termine de cargarse.

**ADVERTENCIA:** Evite el cortocircuito entre cada contacto de la conexión. Puede ocasionar incendio.

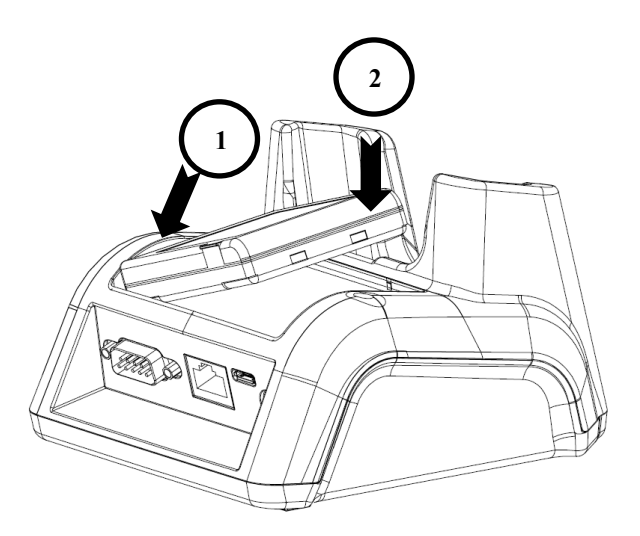

# 16.8 **Especificaciones técnicas de la base**

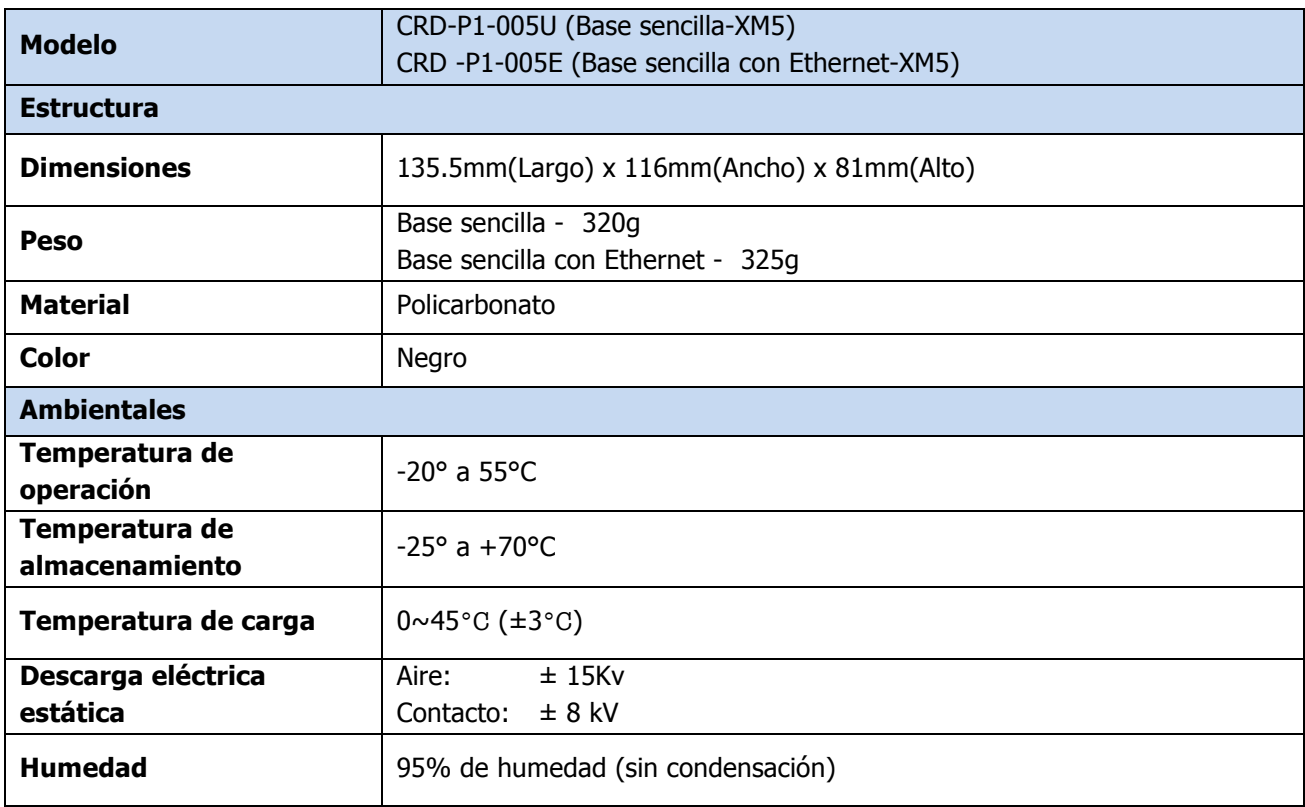

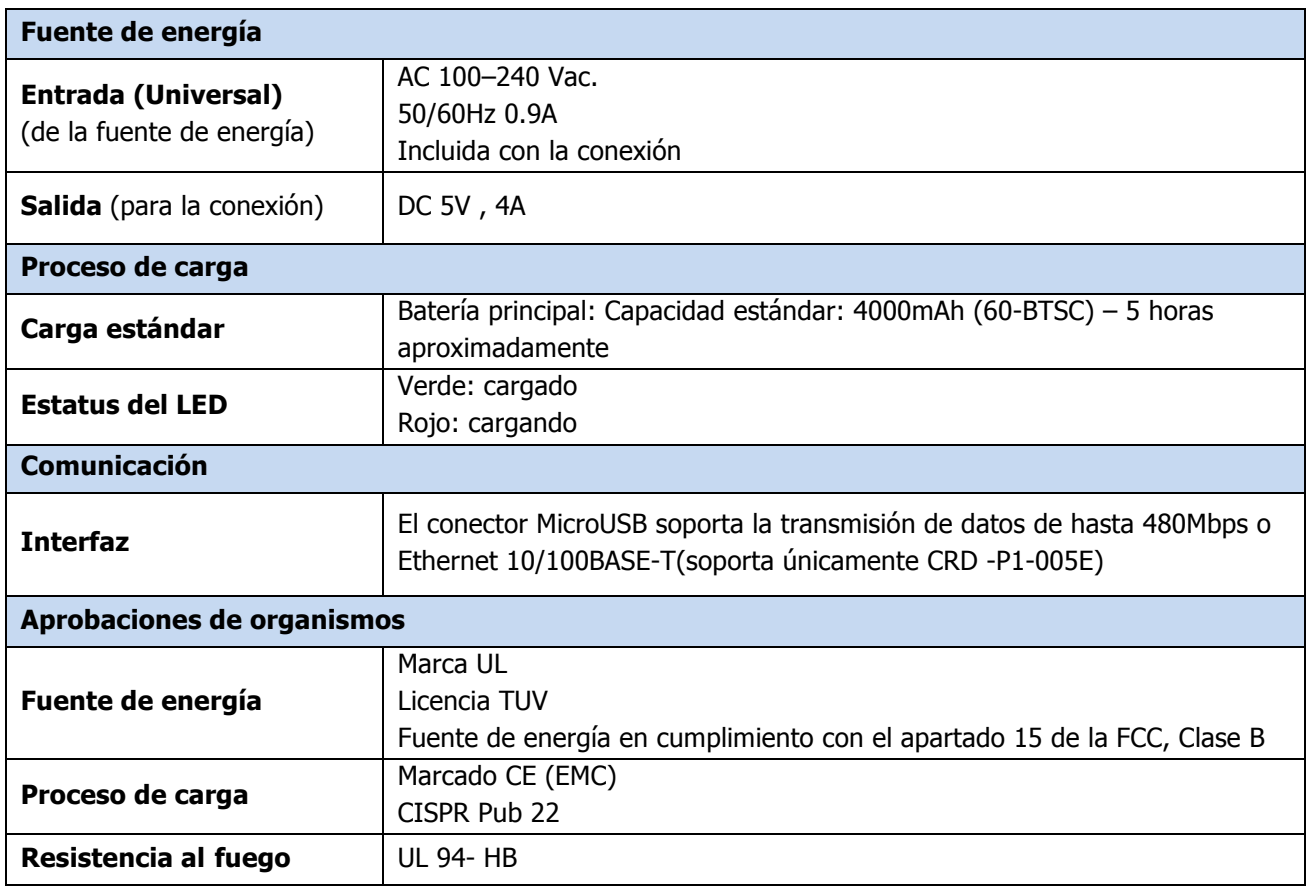

# **17. Base de carga para 4 baterías**

**IG NOTA:** El base de carga para 4 baterías es un accesorio opcional y es necesario adquirirlo por separado por un costo adicional.

# 17.1 **Introducción**

La Base de carga para 4 baterías es una estación de carga que puede cargar hasta 4 paquetes de baterías Li-ion (**capacidad estándar 4000mAh : 60-BTSC** ) en 5 horas.

## 17.2 **Fuente de energía**

Cada cargador incluye un cable para la conexión eléctrica.

**ADVERTENCIA:** Recomendamos el uso de dispositivos periféricos de Janam, como cables de energía y  $\mathbb{A}$ adaptadores. El uso de cualquier dispositivo periférico, cable o adaptador que no sea de Janam puede ocasionar daños que la garantía no cubrirá. Recomendamos el uso de paquetes de batería de Lio-ion Janam. El uso de baterías que no sean de Janam puede ocasionar daños que la garantía no cubrirá.

**ADVERTENCIA:** NO intente cargar computadoras móviles o baterías que estén húmedas/mojadas. Todos ⚠ los componentes deben estar secos antes de conectarlos a una fuente de energía externa.

## 17.3 **Panel frontal**

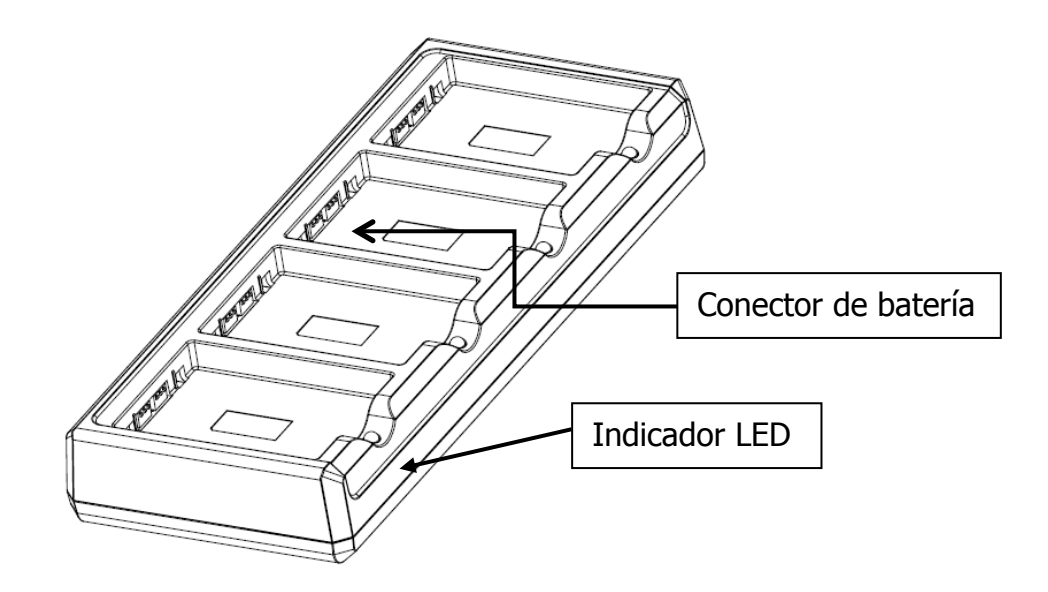

#### **Bases de carga**

El cargador contiene 4 bases de carga. Cada base sujeta una batería. Cuando una batería se coloca en una ranura, la carga empieza inmediatamente y se enciende el indicador LED.

### **Indicador LED**

Si el indicador LED está en rojo, la unidad está cargando; si está en color verde, la carga está completa.

## 17.4 **Panel trasero**

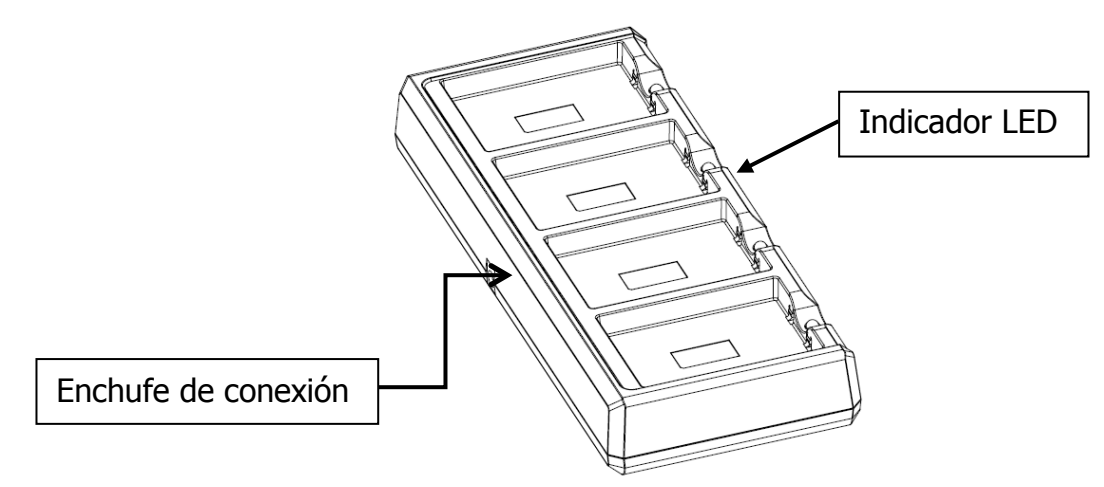

#### **Enchufe de conexión**

Conecte el cable de energía al enchufe de conexión; ver Base sencilla en el apartado 12.6.

## 17.5 **Cargar la batería**

La base enciende la terminal y puede terminar el proceso de carga, dependiendo de la batería, en 5 horas.

Coloque la batería como se muestra a continuación. Una vez que los conectores se enganchen, el indicador LED se prenderá en rojo cuando se esté cargando y en verde cuando termine de cargarse.

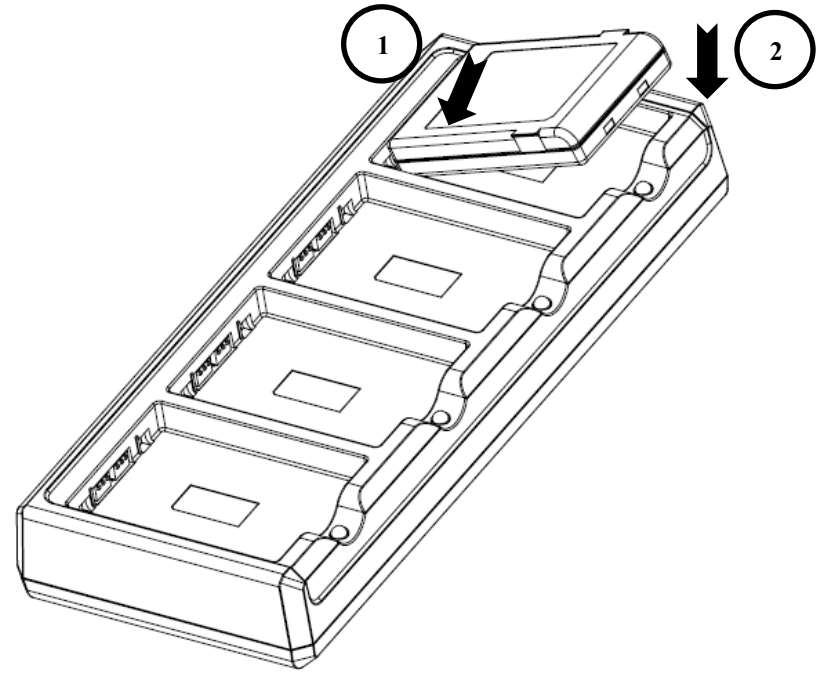

# 17.6 **Especificaciones técnicas**

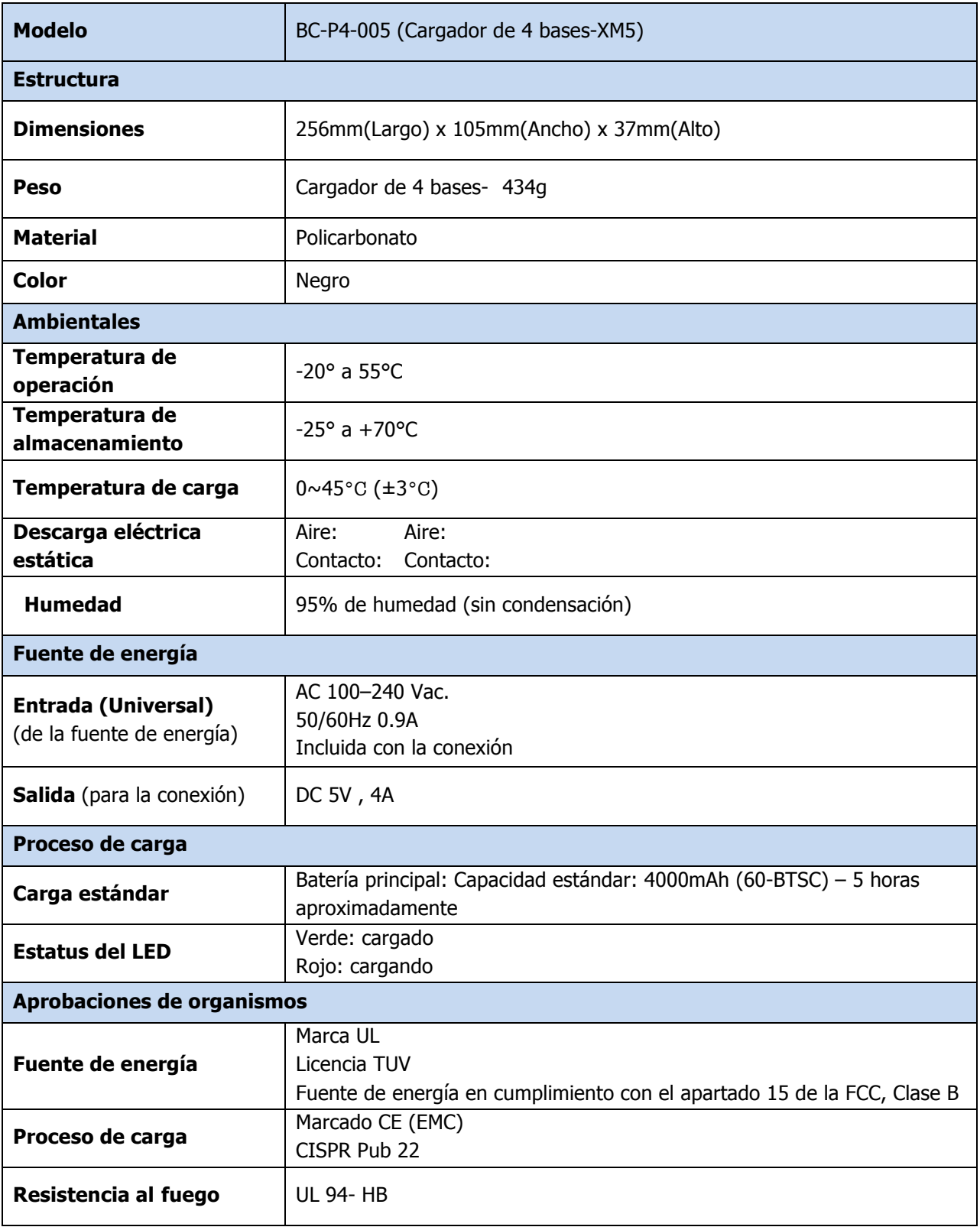